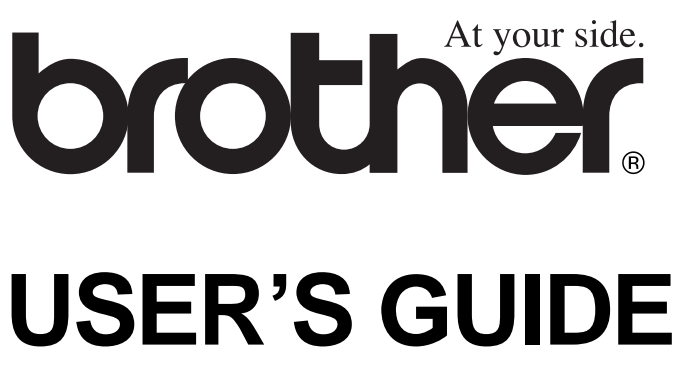

# DCP-4020C

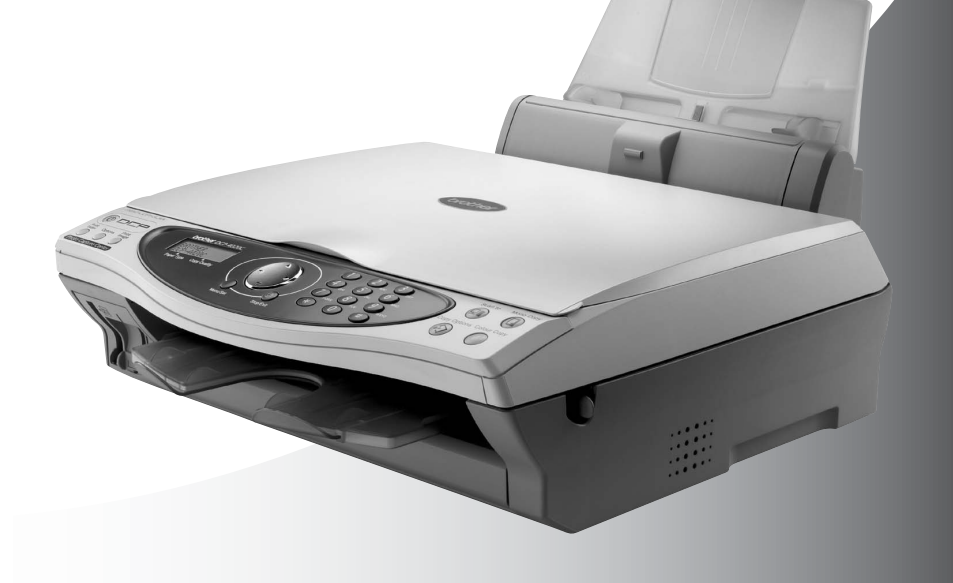

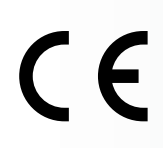

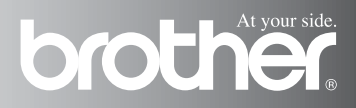

# **Compilation and Publication Notice**

Under the supervision of Brother Industries Ltd., this manual has been compiled and published, covering the latest product descriptions and specifications.

The contents of this manual and the specifications of this product are subject to change without notice.

Brother reserves the right to make changes without notice in the specifications and materials contained herein and shall not be responsible for any damages (including consequential) caused by reliance on the materials presented, including but not limited to typographical and other errors relating to the publication.

# brother

#### EC Declaration of Conformity under the R & TTE Directive

Manufacturer

Brother Industries, Ltd. 15-1. Naeshiro-cho. Mizuho-ku. Nagova 467-8561. Japan

#### Plant

Brother Industries (Johor) Sdn. Bhd., PT Factory PTD57028.Jalan Lambak. Taman Johor. Johor Bahru, Malaysia

Herewith declare that:

Products description: Multi Function Center Model Name : DCP-4020C

is in conformity with provisions of the R & TTE Directive (1999/5/EC) and we declare compliance with the following standards:

> Safety: EN60950:2000 EMC : EN55022:1998 Class B EN55024:1998  $EN61000-3-2:1995+A1:1998+A2:1998$ EN61000-3-3:1995

Year in which CE marking was First affixed : 2003

Issued by

: Brother Industries, Ltd.

: Nagoya, Japan

Date

 $: 17th$  December 2002

 $\ddot{\cdot}$ 

Place

Signature

Takashi Maeda

Takashi Maeda Manager **Quality Audit Group** Quality Management Dept. **Information & Document Company** 

# **Safety Precautions**

# **To Use the DCP Safely**

Save these instructions for later reference.

# **WARNING**

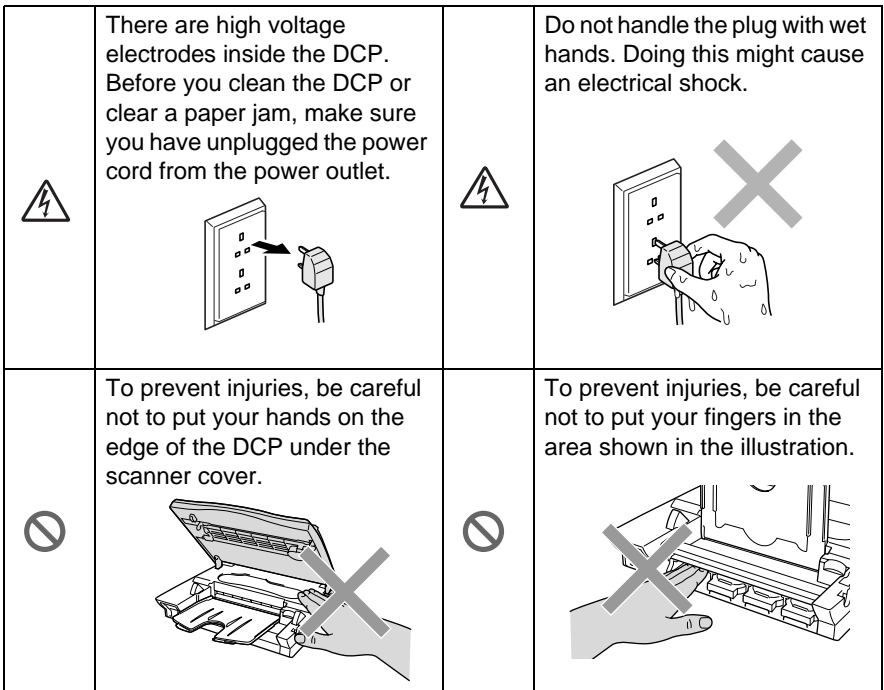

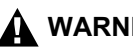

## **WARNING**

■ Install equipment with a power cord near a socket-outlet that is easily accessible.

### **Caution**

- Lightning and power surges can damage this product! We recommend that you use a quality surge protection device on the AC power line, or unplug the line during a lightning storm.
- Do not use this product near appliances that use water, in a wet basement or near a swimming pool.

# **Choosing a Location**

Place your DCP on a flat, stable surface that is free of vibration and shocks, such as a desk. Put the DCP near a standard grounded power outlet. Choose a location where the temperature remains between 10° and 35°C.

### **Caution**

- Avoid placing your DCP in a high-traffic area.
- Do not place near heaters, air conditioners, water, chemicals, or refrigerators.
- Do not expose the DCP to direct sunlight, excessive heat, moisture, or dust.
- Do not connect your DCP to electrical outlets controlled by wall switches or automatic timers.
- Disruption of power can wipe out information in the DCP's memory.
- Do not connect your DCP to electrical outlets on the same circuit as large appliances or other Equipment that might disrupt the power supply.
- Avoid interference sources, such as speakers or the base units of cordless phones.

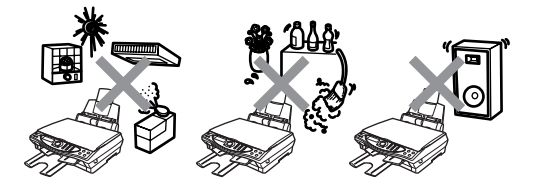

# **Table of Contents**

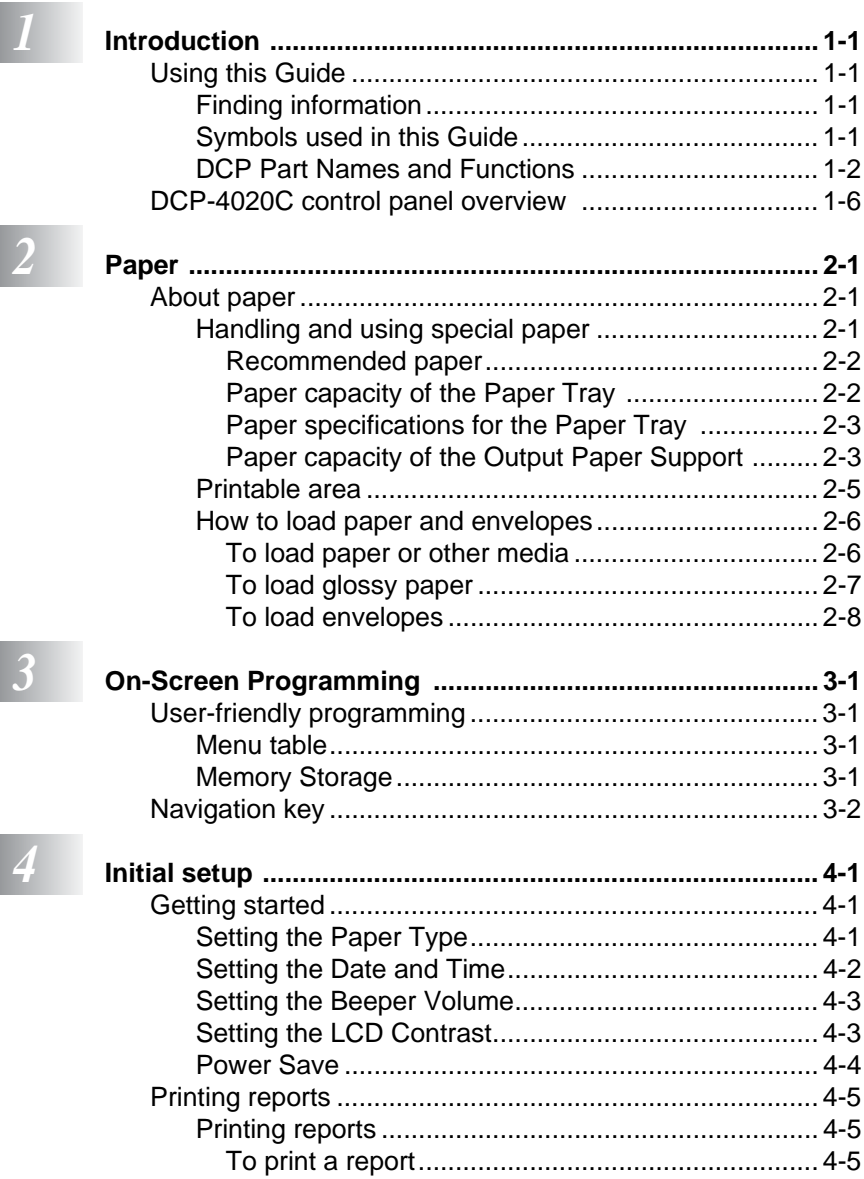

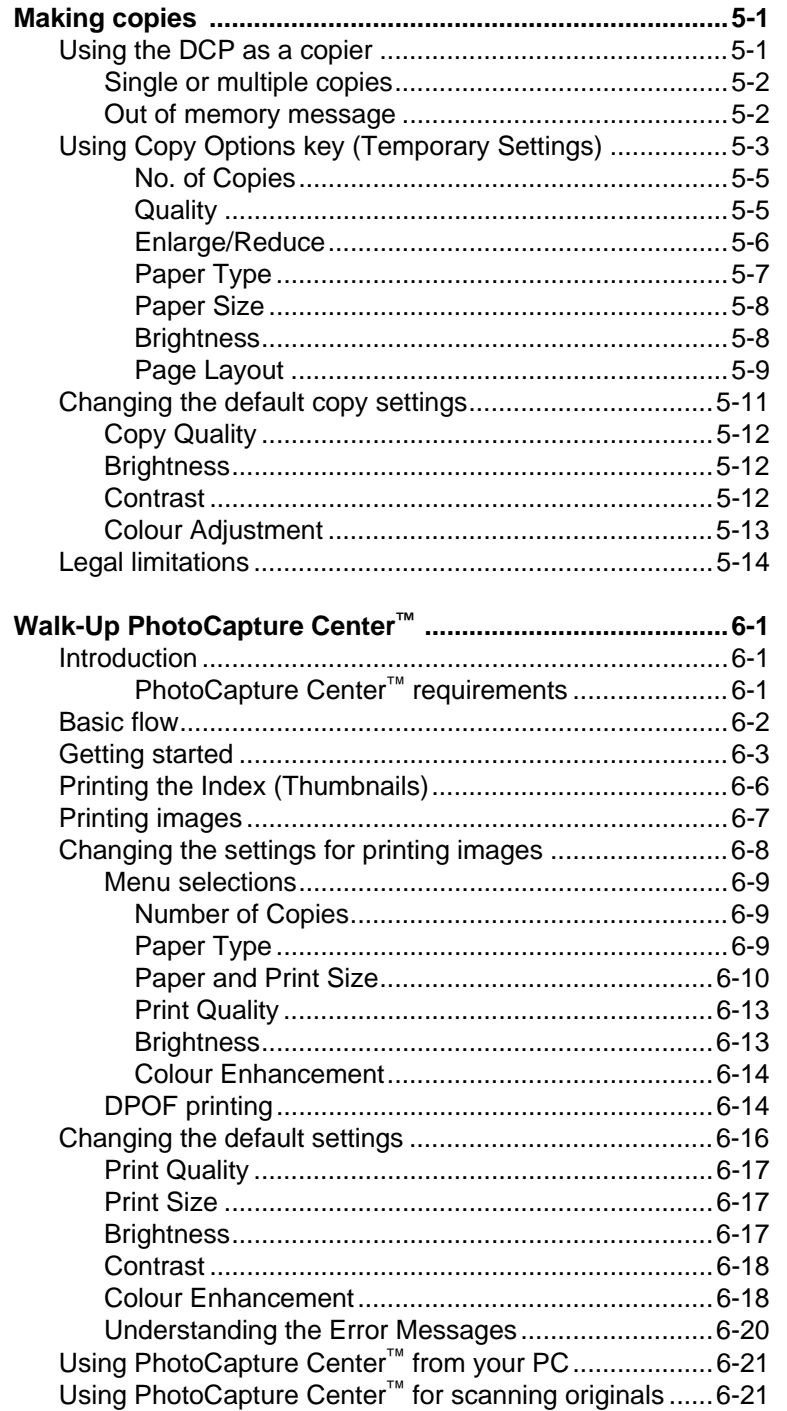

# $\sqrt{5}$

 $\boxed{6}$ 

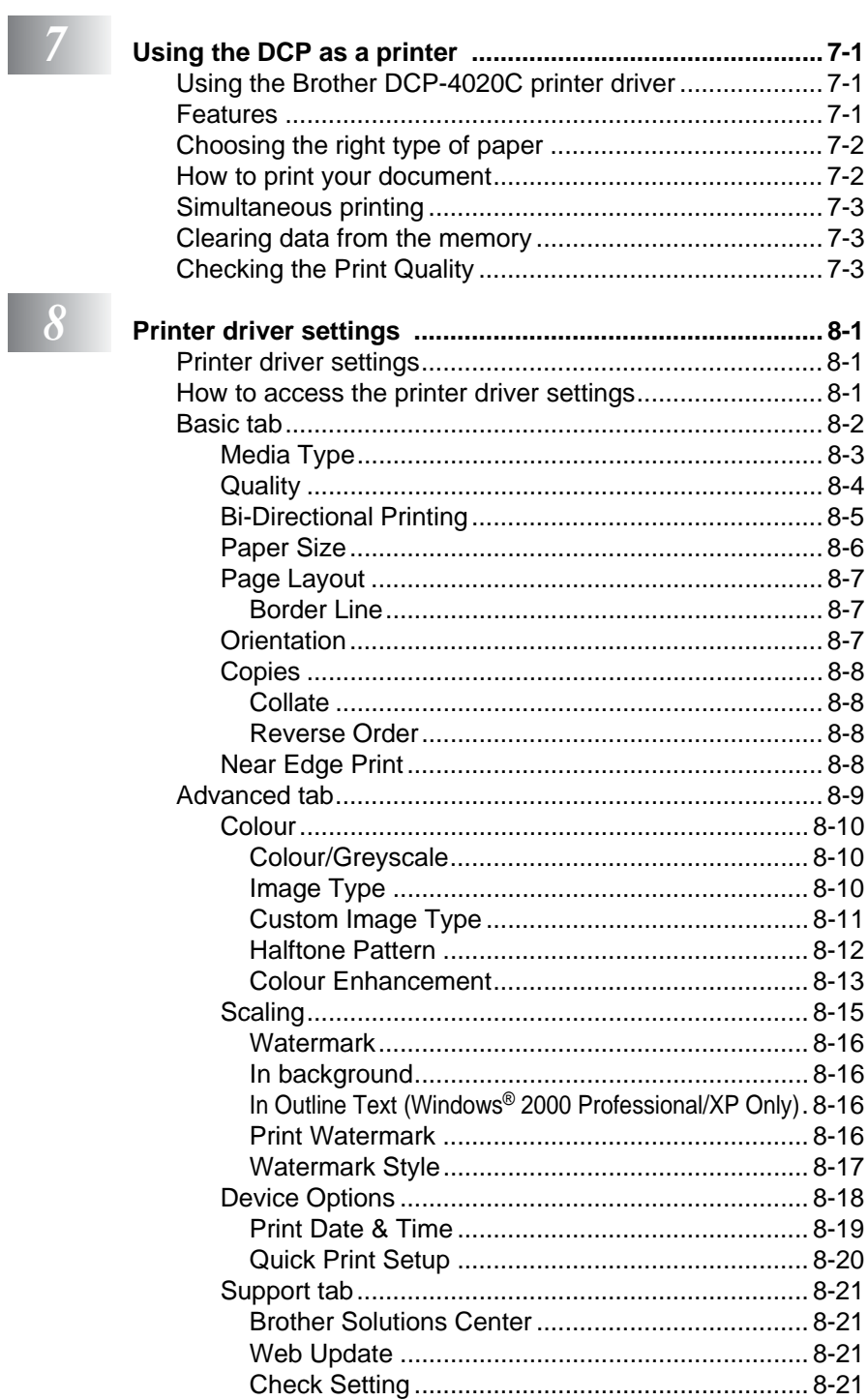

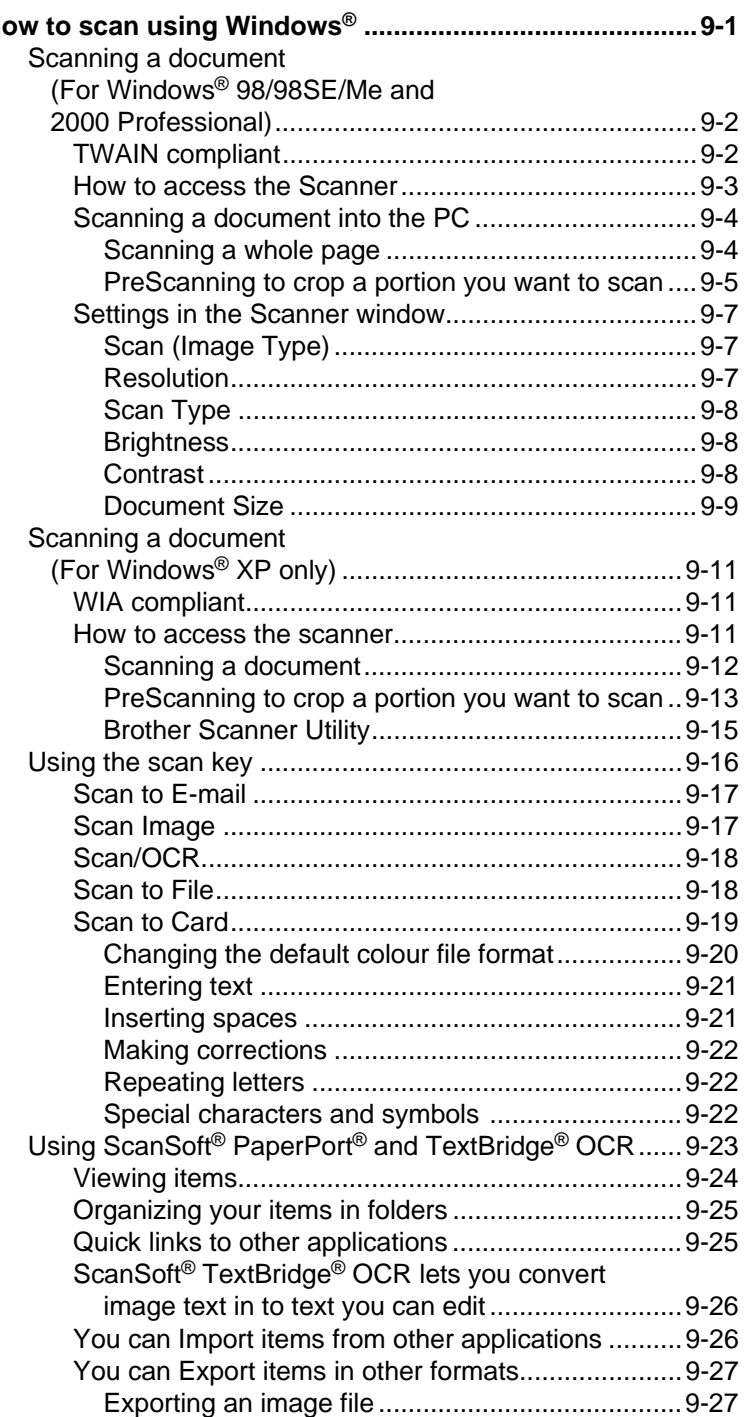

### *10* **[Using the Brother Control Center for Windows® 98/](#page-126-0) 98SE/Me/2000 Professional 10-1**

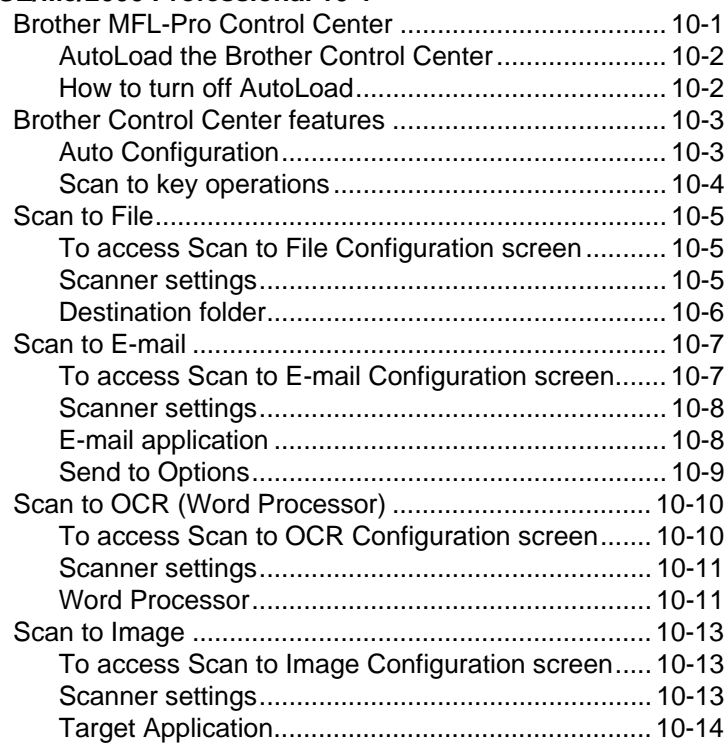

### *11* **[Using the Windows® Based Brother SmartUI](#page-140-0)  Control Center 11-1**

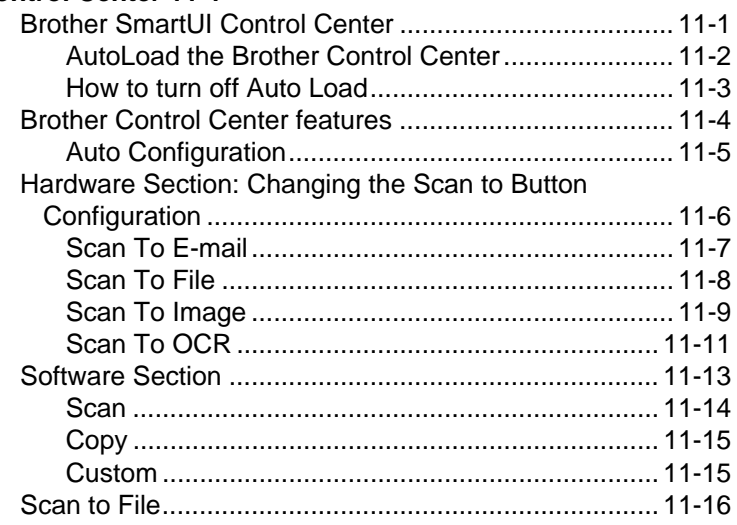

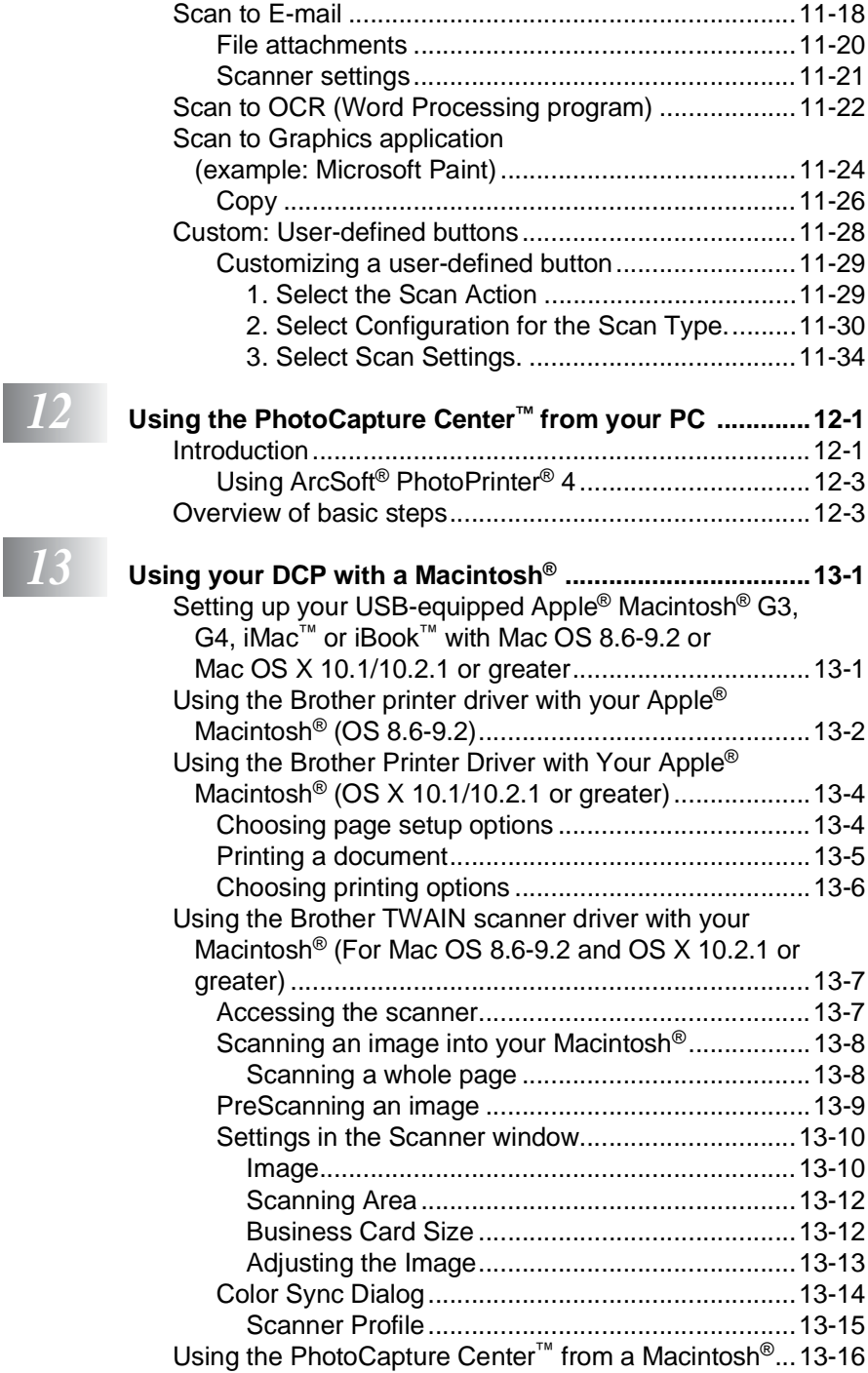

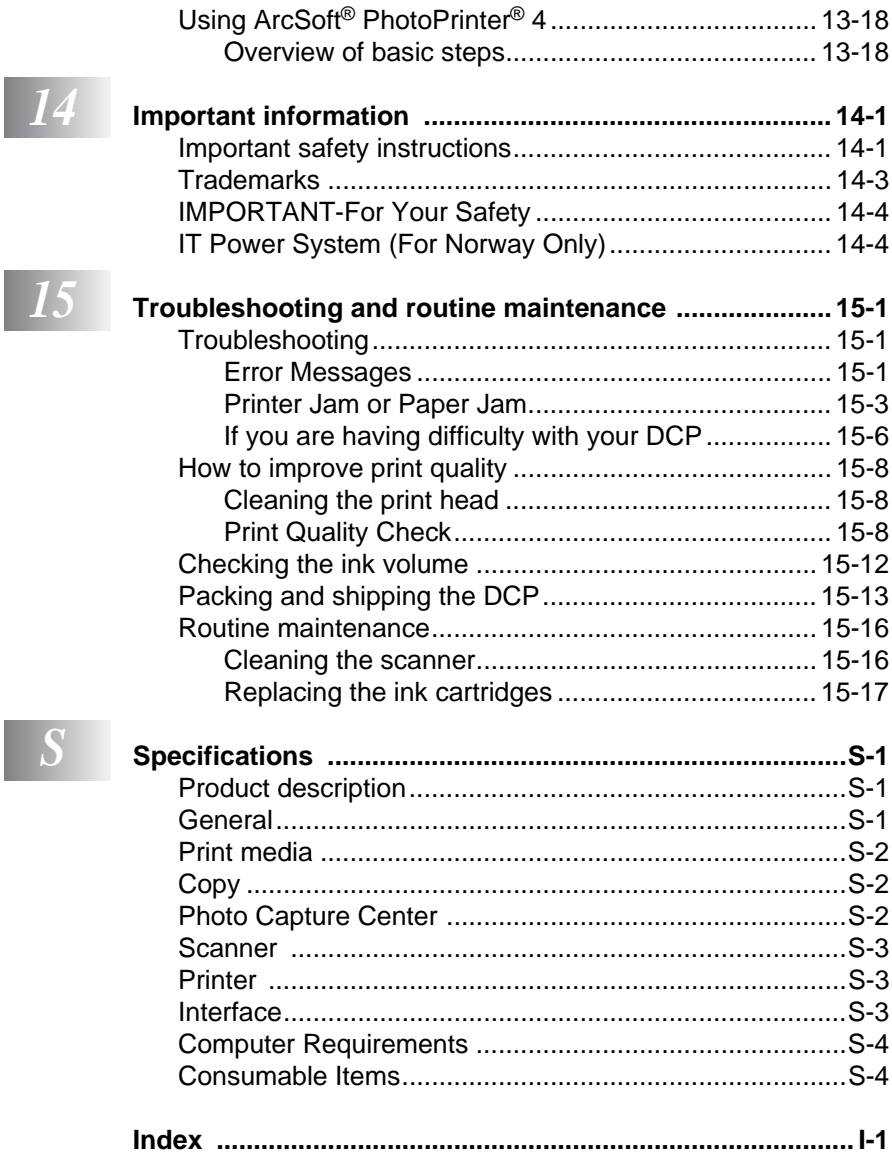

<span id="page-13-0"></span>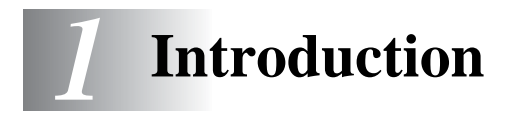

# <span id="page-13-1"></span>**Using this Guide**

Thank you for buying a Brother DCP. This DCP is simple to use, with LCD screen instructions to guide you through programming it. You can make the most of your DCP by taking a few minutes to read this Guide.

# <span id="page-13-2"></span>**Finding information**

All the chapter headings and sub-headings are listed in the Table of Contents. You will be able to find information about a specific feature or operation by checking the Index at the back of this Guide.

# <span id="page-13-3"></span>**Symbols used in this Guide**

Throughout this Guide you'll see special symbols alerting you to important warnings, notes and actions. To make things clearer and to help you press the correct keys, we have used special fonts and added some of the messages that will appear in the LCD.

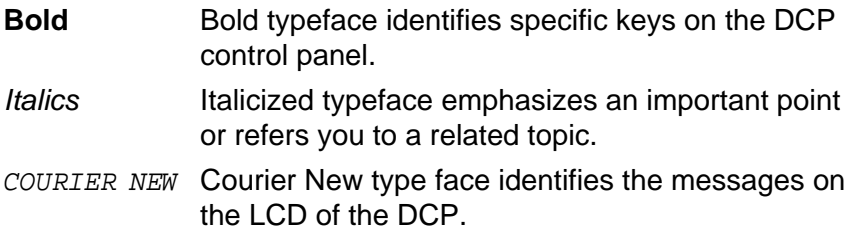

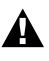

Warnings inform you what to do to avoid possible personal injury or damage to the machine.

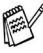

Notes tell you how you should respond to a situation that may arise or give tips about how the current operation works with other features.

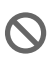

Improper Setup alerts you to devices and operations that are not compatible with the DCP.

# <span id="page-14-0"></span>**DCP Part Names and Functions**

#### ■ Front view

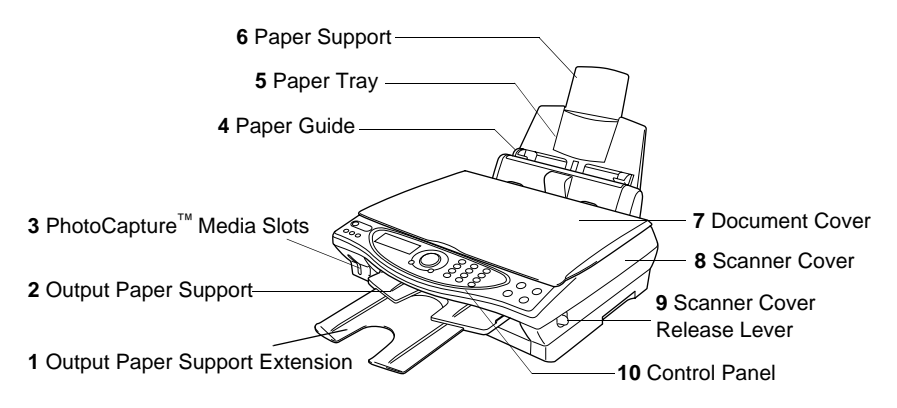

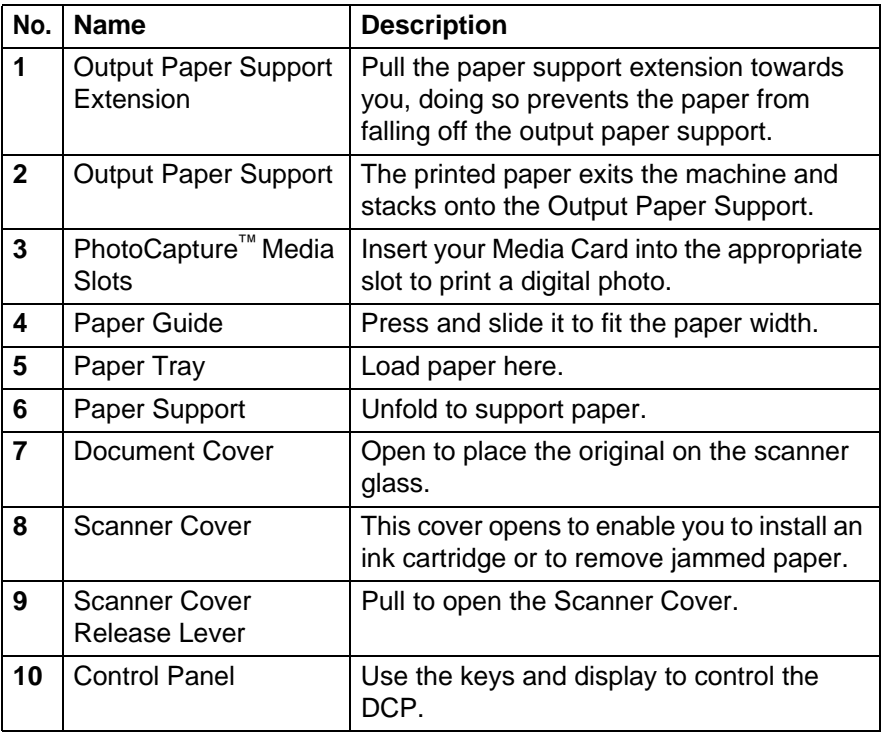

■ Rear View

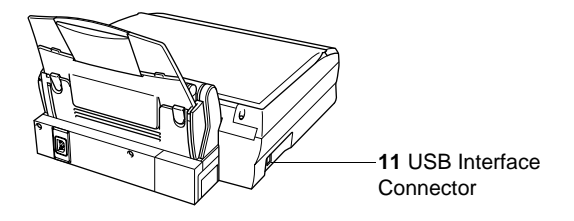

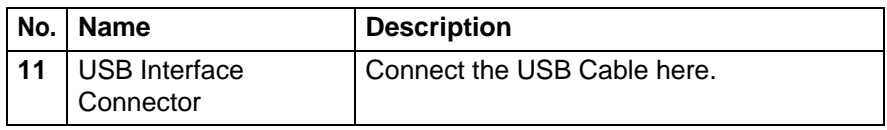

INTRODUCTION **1 - 3**

■ Internal View (Document Cover Open)

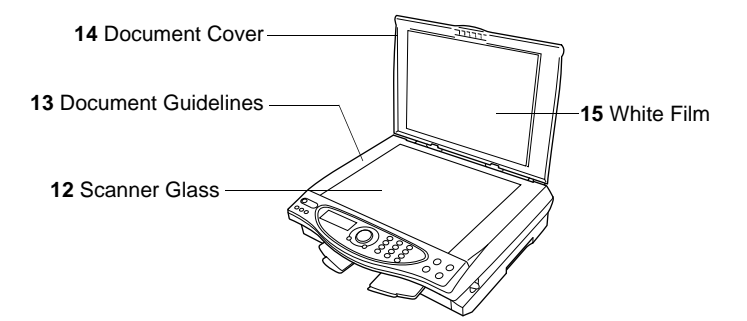

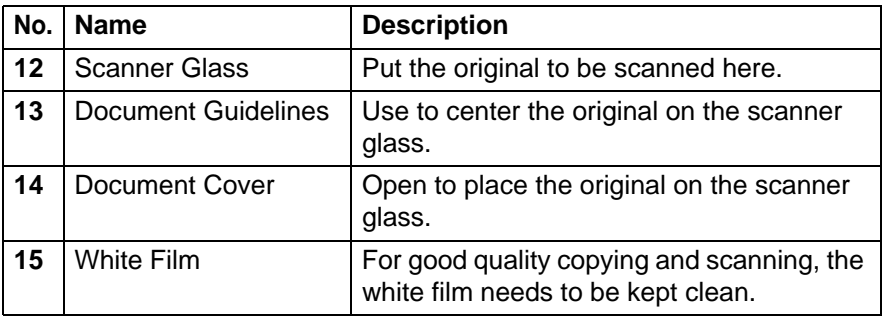

■ Internal View (Scanner Cover Open)

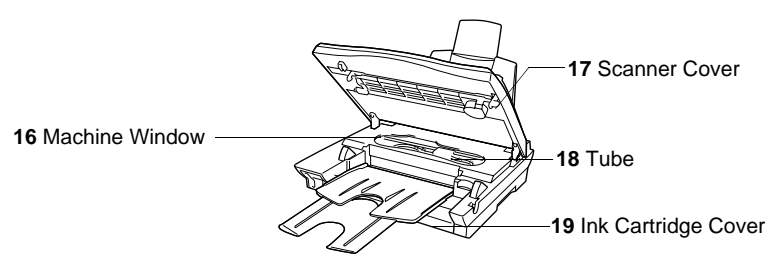

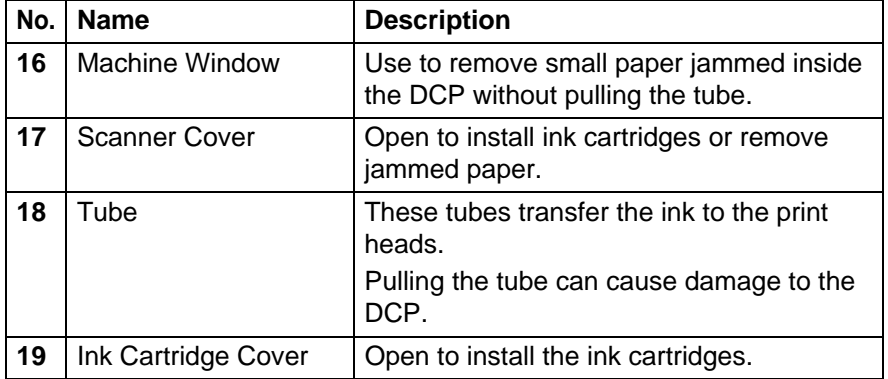

# <span id="page-18-0"></span>**DCP-4020C control panel overview**

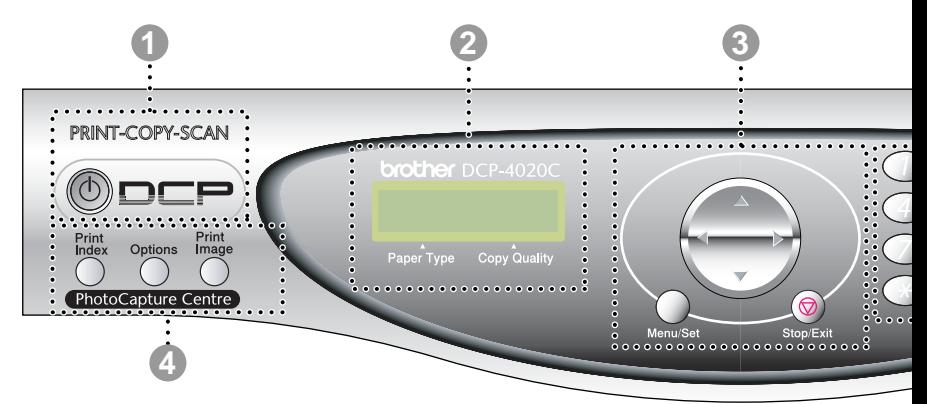

#### 1 **On/Off**

Let's you turn the DCP on or off.

2 **Liquid Crystal Display (LCD)**

Displays messages on the screen to help you to set up and use your DCP.

#### 3 **Navigation key:**

#### **Menu/Set**

Lets you access the Menu to program and store your settings in the DCP.

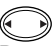

Press to scroll forward or backward to a menu selection.

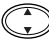

Press to scroll through the menus and options.

#### **Stop/Exit**

Press this key to cancel a copy operation and exits from menu.

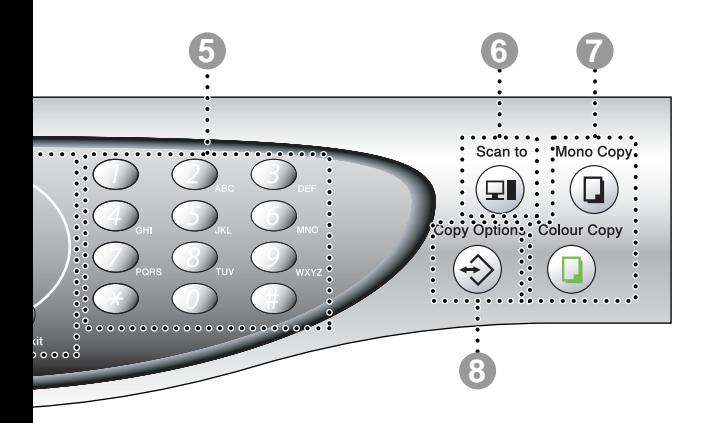

#### 4 **PhotoCapture Centre**™ **keys:**

#### **Print Index**

Press to print the Index of the Media Card (Thumbnails).

#### **Options**

You can quickly and easily select temporary settings for PhotoCapture Center™.

#### **Print Image**

Press to print an individual image.

#### 5 **Numeric keys**

Use the numeric keys to enter the number of multiple copies (99 maximum) and choose menus and functions in the function menu.

6 **Scan key:**

#### **Scan to**

Lets you scan the next original and select the destination in your computer (such as a word processing, graphics or E-mail application, a Media card or a folder on your computer.)

#### 7 **Copy keys:**

#### **Mono Copy**

Makes a black and white copy.

#### **Colour Copy**

Makes a full colour copy.

#### 8 **Copy Options**

You can quickly and easily select temporary settings for copying.

<span id="page-20-0"></span>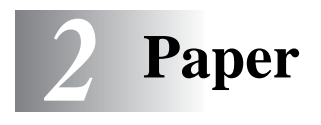

# <span id="page-20-1"></span>**About paper**

The print quality of your document can be affected by the kind of paper you use in the DCP.

To ensure the best print quality for the settings you've chosen, always set the Paper Type to match the type of paper you load.

You can use plain paper, inkjet paper (coated paper), glossy paper, transparencies and envelopes.

We recommend testing various paper types before purchasing large quantities.

For best results, use the recommended paper.

When you print on inkjet paper (coated paper), transparencies and glossy paper, be sure to select the proper media in the "Basic" tab in the printer driver.

Also avoid stacking by removing each page after it exits the machine to avoid smudging.

# <span id="page-20-2"></span>**Handling and using special paper**

- Store paper in its original packaging, and keep it sealed. Keep the paper flat and away from moisture, direct sunlight and heat.
- The coated side of glossy paper is shiny. Avoid touching the shiny (coated) side. Load glossy paper with the shiny side facing up toward you.
- Avoid touching either side of transparencies, because they absorb water and perspiration easily, and this may cause decreased output quality. Transparencies designed for laser printers/copiers may stain your next document. Use only recommended transparencies.

### <span id="page-21-0"></span>**Recommended paper**

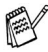

The output quality depends on the paper type and paper brand. Visit us at<http://solutions.brother.com>and check the latest recommendations for paper that can be used with the DCP-4020C.

### <span id="page-21-1"></span>**Paper capacity of the Paper Tray**

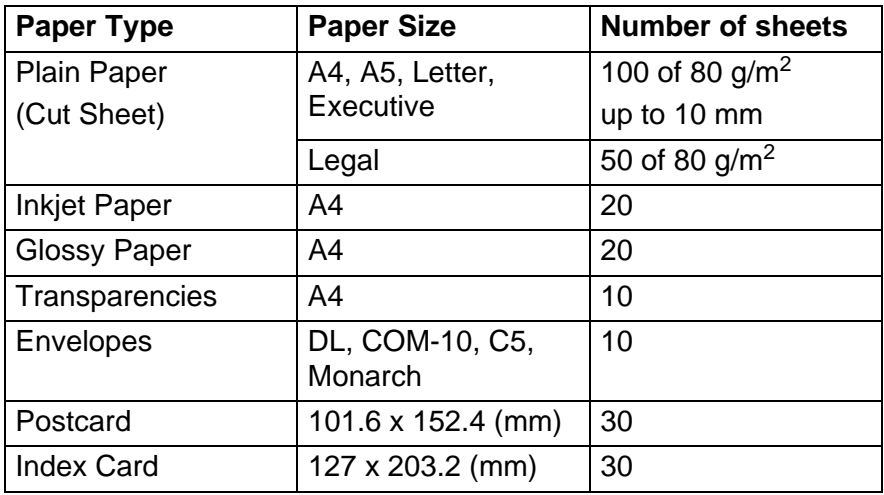

# <span id="page-22-0"></span>**Paper specifications for the Paper Tray**

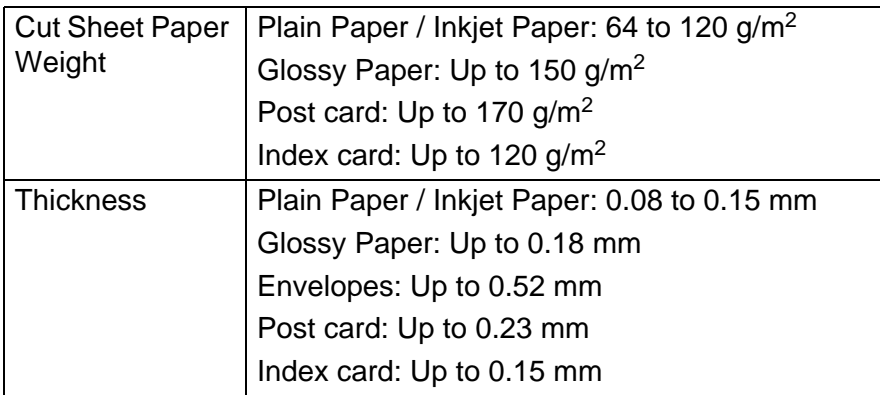

# <span id="page-22-1"></span>**Paper capacity of the Output Paper Support**

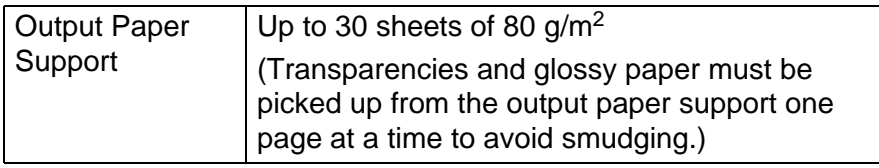

Do not use paper or envelopes:

■ that are damaged, curled, wrinkled, or irregularly shaped

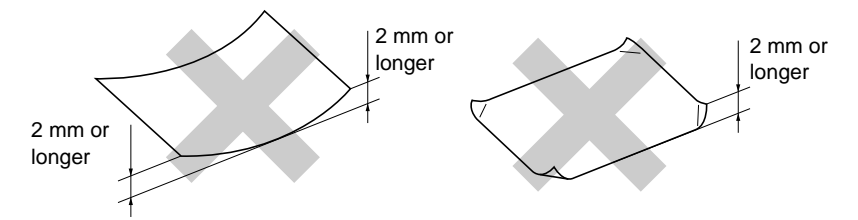

- that are extremely shiny or highly textured
- $\blacksquare$  that were previously printed by a printer
- that cannot be arranged uniformly when stacked
- that are made with a short grain

Do not use envelopes:

- that are of a baggy construction
- that are embossed (have raised writing on them)
- that have clasps on them
- that are not sharply creased
- that are preprinted on the inside

## <span id="page-24-0"></span>**Printable area**

The printable area depends on the settings in the application you are using. The figures below show the unprintable areas on cut sheet paper and envelopes.

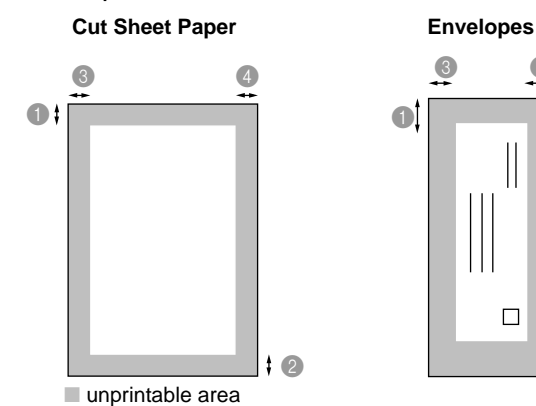

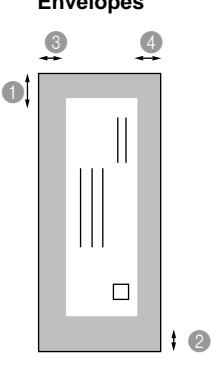

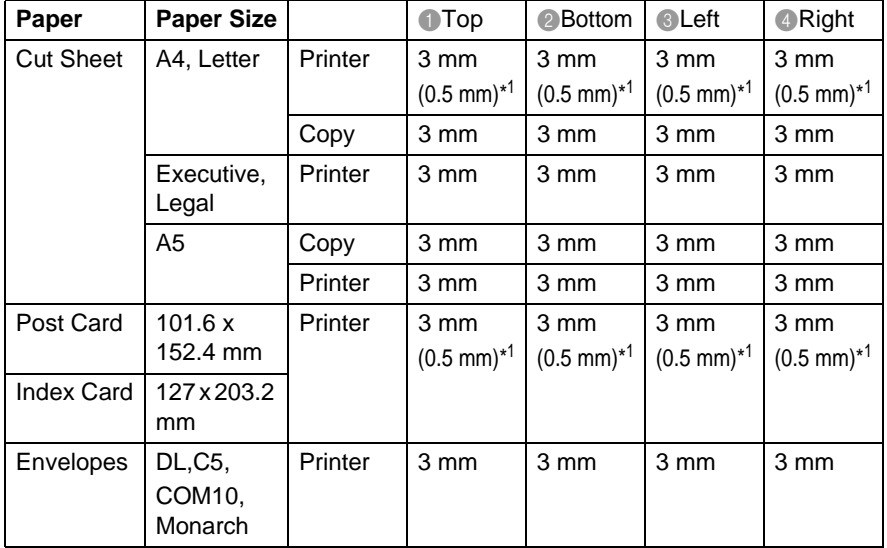

\*1 When you set the Near Edge feature to ON in the printer driver.

Printable area depends on the Printer driver setting.

The figures above are approximate and the printable area may vary depending on the type of cut sheet paper you are using.

### <span id="page-25-1"></span><span id="page-25-0"></span>**To load paper or other media**

**1** Fan the stack of paper well to avoid paper jams and mis-feeds.

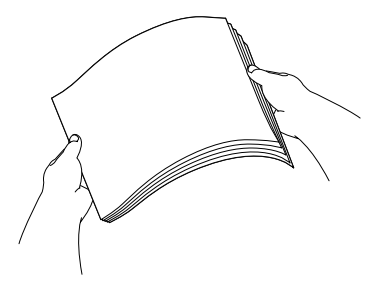

**2** Unfold the paper support, and press and slide the paper guide to fit the paper width.

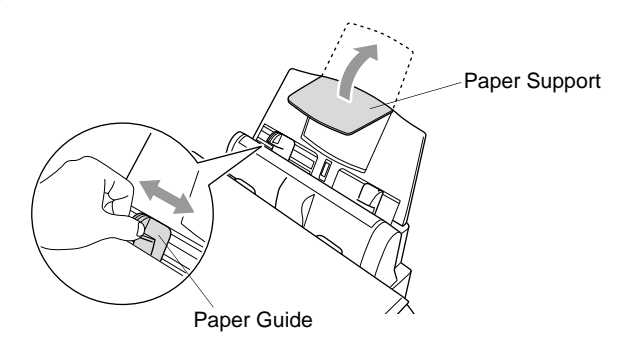

**3** Gently insert the paper.

Make sure the print side is towards you and the paper is below the maximum paper mark.

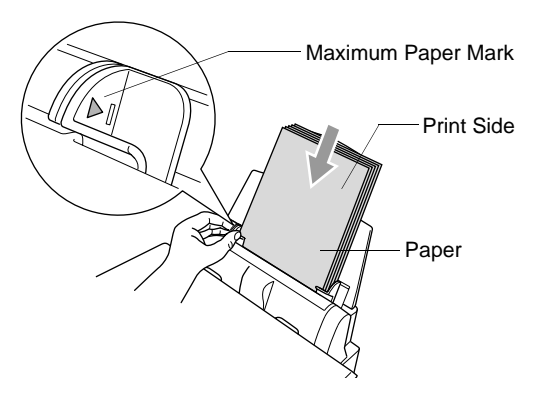

### <span id="page-26-0"></span>**To load glossy paper**

- **1** Fan the stack of glossy paper well.
- **2** Put a sheet of plain paper in the paper tray first, and then put the stack of glossy paper on top of it.

 $\ell$  If the glossy sheets are 'double-feeding', put one sheet in the paper tray at a time.

### <span id="page-27-0"></span>**To load envelopes**

**1** Before loading, press the corners and sides of the envelopes to make them as flat as possible.

 $\ell$  If the envelopes are 'double-feeding', put one envelope in the paper tray at a time.

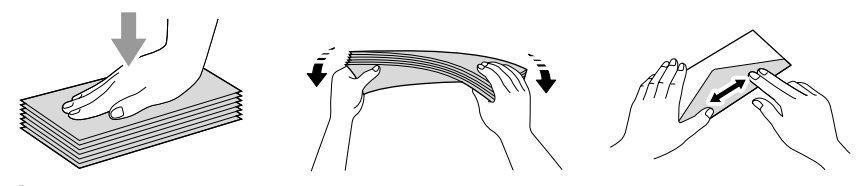

**2** Press and slide the paper guide to fit the width of the envelopes. Insert them into the paper tray with the address side toward you and pointed in the direction below.

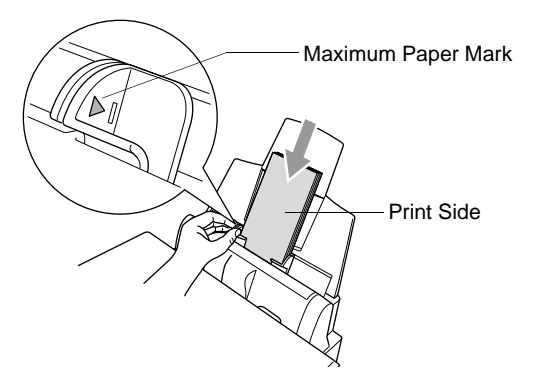

# <span id="page-28-0"></span>*3* **On-Screen Programming**

# <span id="page-28-1"></span>**User-friendly programming**

Your DCP is designed to be easy to use with LCD on-screen programming using the navigation key. User-friendly programming helps you take full advantage of all the menu selections your DCP has to offer.

Since your programming is done on the LCD, we have created step-by-step on screen instructions to help you program your DCP. All you need to do is follow the instructions as they guide you through the menu selections and programming options.

# <span id="page-28-2"></span>**Menu table**

You can probably program your machine without the User's Guide. But to help you understand the menu selections and options that are found in the DCP programs, use the Menu table on page [3-4.](#page-31-0)

You can program your DCP by pressing **Menu/Set** followed by the menu numbers. For example to set PAPER TYPE to GLOSSY: Press **Menu/Set, 1, 1** and  $\binom{?}{'}$  to select GLOSSY. Press **Menu/Set**.

# <span id="page-28-3"></span>**Memory Storage**

If there is a power failure, you will not lose your menu settings because they are stored permanently. Temporary settings (such as Contrast and so on) will be lost. You may also have to reset the date and time.

# <span id="page-29-0"></span>**Navigation key**

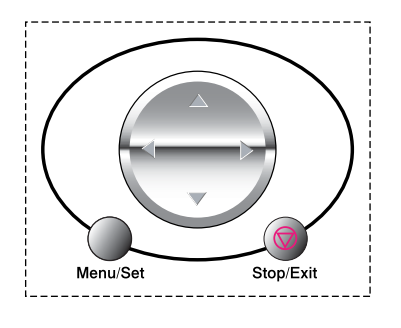

- \*Access the menu
- \*Go to the next menu level
- \*Accept an option

\*Scroll through the current menu level

- \*Go back to the previous menu level
- \*Go forward to the next menu level
	- \*Exit the menu

You can access the menu mode by pressing **Menu/Set**. When you enter the menu, the LCD scrolls.

 $\overline{(\ }$ Menu/Se

Press **1** for General Setup menu

—**OR**—

Press **2** for Copy menu

—**OR**—

Press **3** for PhotoCapture menu

—**OR**—

Press **4** for Maintenance menu

—**OR**—

Press **5** for Print Reports menu

$$
-\mathsf{OR}-
$$

You can scroll more quickly through each

menu level by pressing the arrow for the direction you want on  $\mathbb{C}$ . Then set an option by pressing **Menu/Set** when that option appears on the LCD.

Then the LCD shows the next menu level.

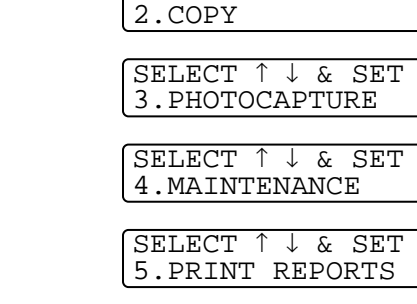

SELECT ↑ ↓ & SET 1.GENERAL SETUP

SELECT ↑ ↓ & SET

Press  $\binom{2}{1}$  to scroll to your next menu selection.

### Press **Menu/Set**.

When you finish setting an option, the LCD shows ACCEPTED.

Use  $\bigcirc$  to scroll backward if you passed your choices or want to save keystrokes.

The current setting is always the option without a "?".

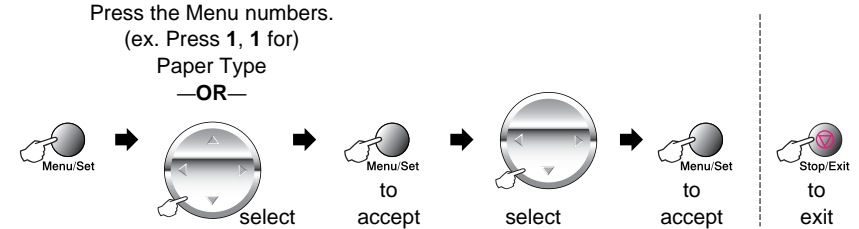

<span id="page-31-0"></span>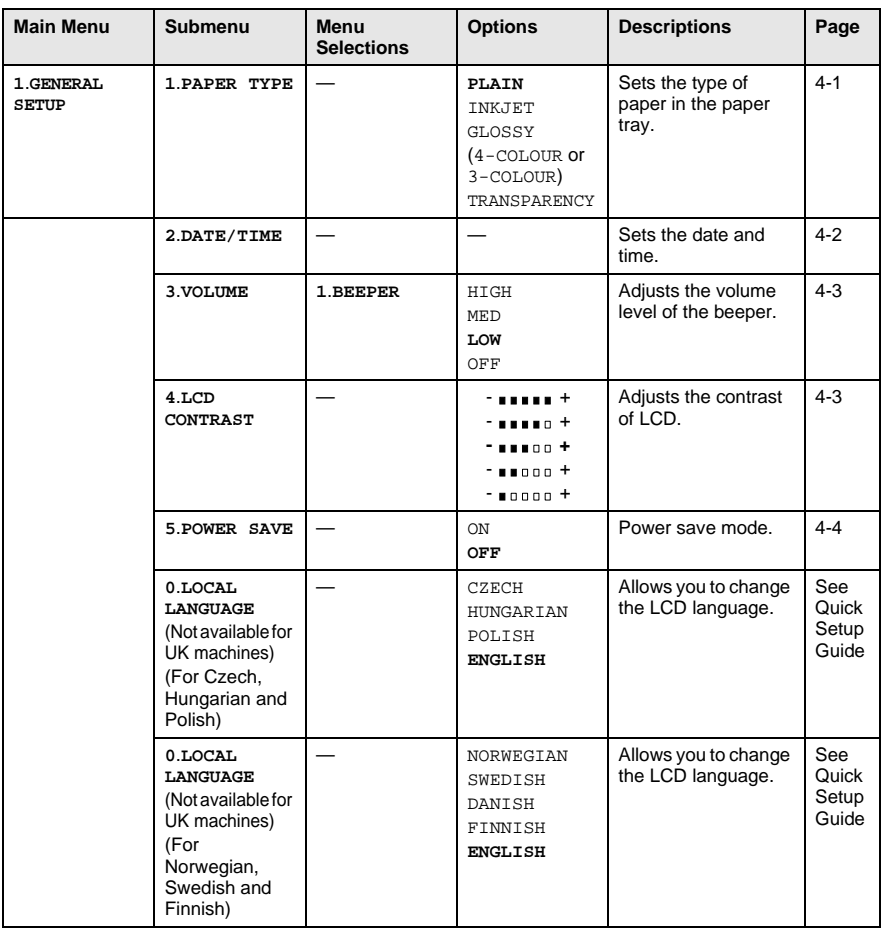

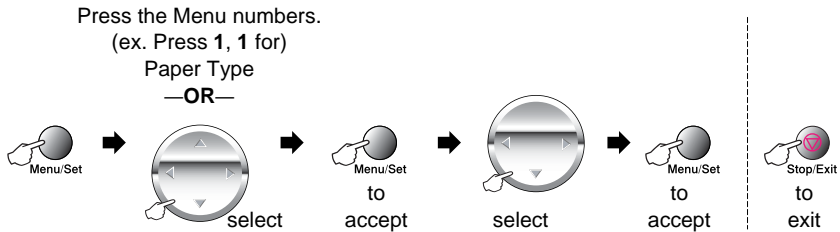

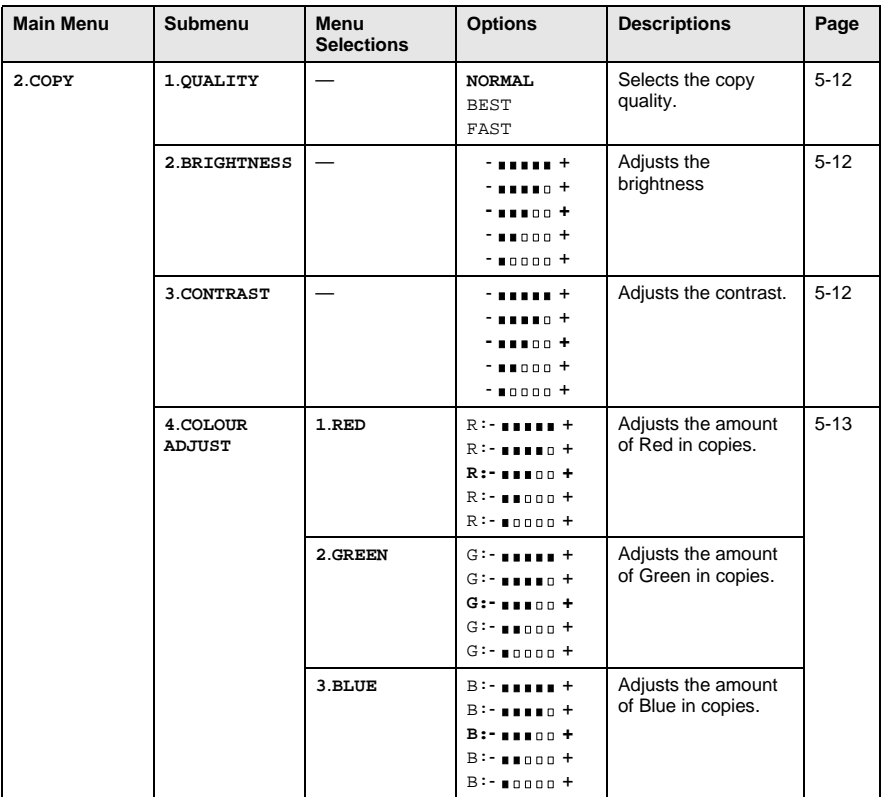

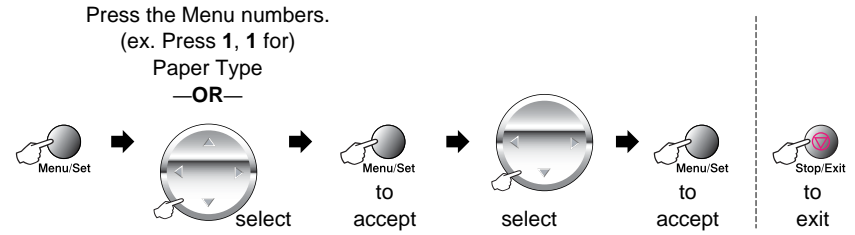

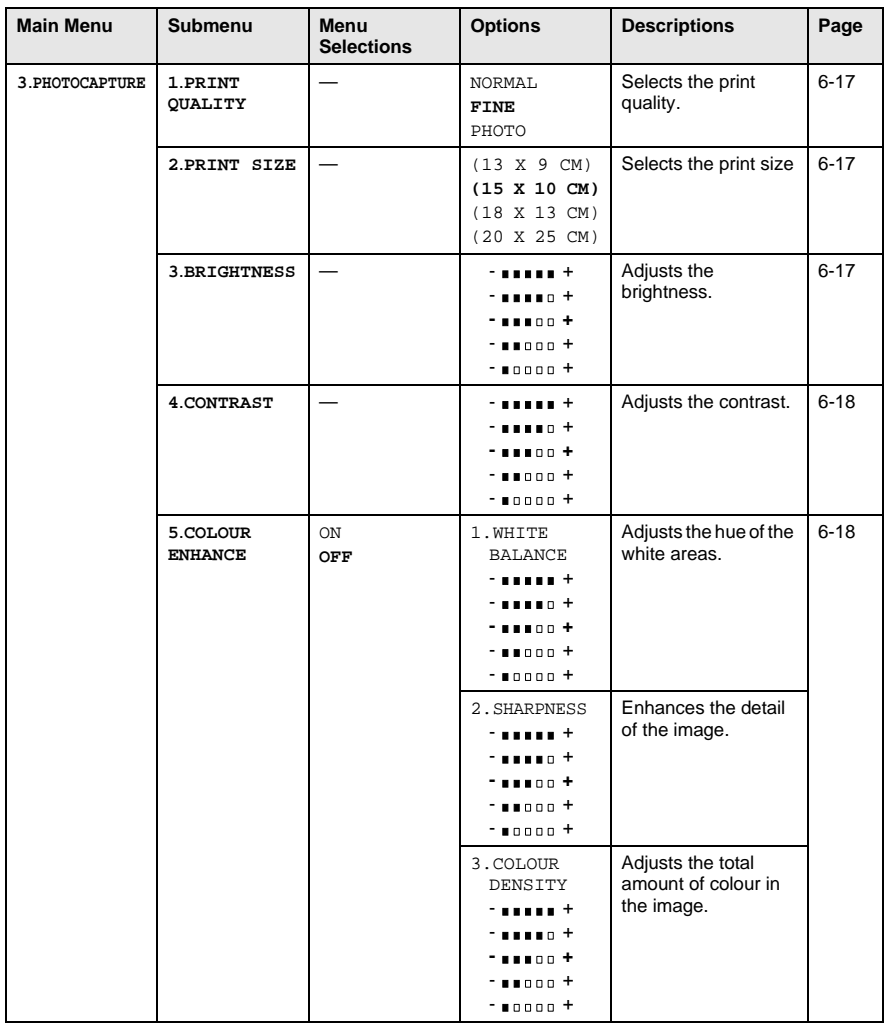

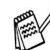

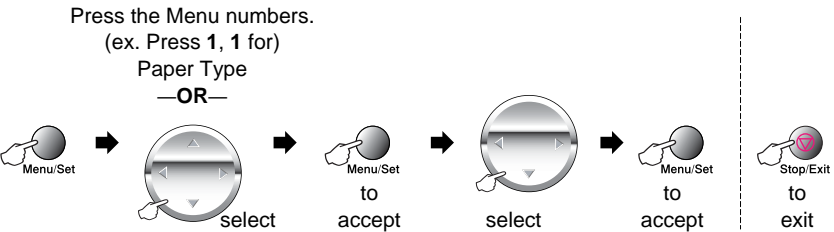

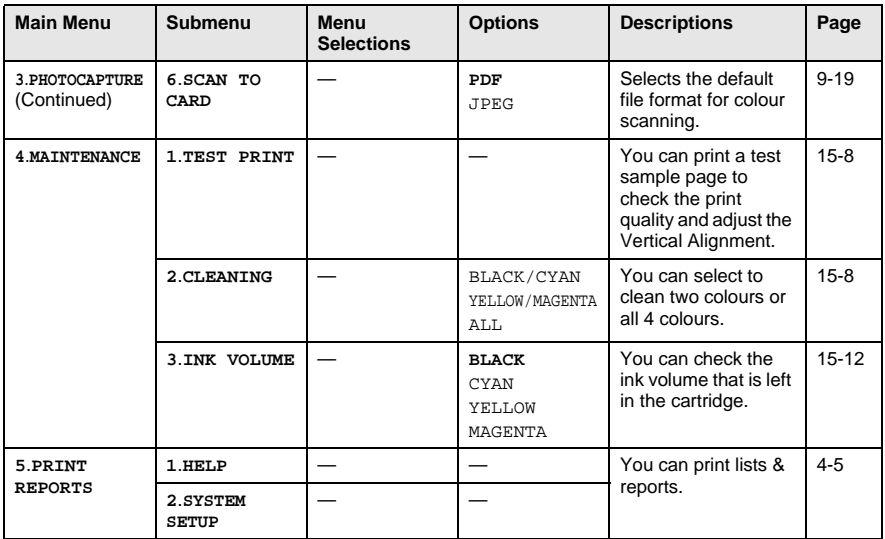

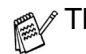

<span id="page-35-0"></span>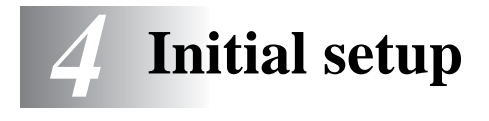

# <span id="page-35-1"></span>**Getting started**

# <span id="page-35-2"></span>**Setting the Paper Type**

To get the best print quality, set the DCP for the type of paper you are using.

- **1** Press **Menu/Set**, **1**, **1**.
- **2** Press  $\textcircled{1}$  to select PLAIN, INKJET, GLOSSY or TRANSPARENCY. Press **Menu/Set**.

<span id="page-35-3"></span>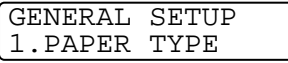

- **3** If you selected  $GLSSY$ , press  $\binom{?}{'}$  to select GLOSSY:4-COLOUR or GLOSSY:3-COLOUR. Press **Menu/Set**.
- The print quality of black ink varies depending on the kind of glossy paper you are using. Black ink is used when you select GLOSSY:4-COLOUR. If the glossy paper you are using repels the black ink, select GLOSSY:3-COLOUR, which simulates black ink by combining the three ink colours.

### **4** Press **Stop/Exit**.

The DCP ejects paper with printed surfaces face up onto the paper tray in the front of the machine. When you use transparencies or glossy paper, remove each sheet immediately to prevent smudging or paper jams.
## **Setting the Date and Time**

If there is a power failure, you may have to reset the date and time. All other settings will not be affected.

- **1** Press **Menu/Set**, **1**, **2**. **2** Enter the last two digits of the year. Press **Menu/Set**. **3** Enter two digits for the month.
	- Press **Menu/Set**. (For example, enter 09 for September, or 10 for October.)
- **4** Enter two digits for the day. Press **Menu/Set**. (For example, enter 06).
- **5** Enter the time in 24-Hour format. Press **Menu/Set**. (For example, enter 15:25 for 3:25 P.M.)

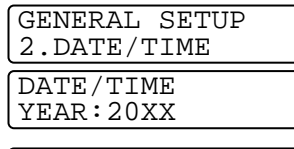

DATE/TIME MONTH:XX

DATE/TIME DAY:XX

DATE/TIME TIME:XX:XX

**6** Press **Stop/Exit**. The LCD now shows the date and time whenever the DCP is in Standby mode.

### **Setting the Beeper Volume**

You can change the beeper volume. When the beeper is on, the DCP beeps every time you press a key or make a mistake.

- **1** Press **Menu/Set**, **1**, **3**, **1**. (LOW, MED, HIGH or OFF)
- **2** Press  $\bigcirc$  to select your option.
- **3** Press **Menu/Set**.
- **4** Press **Stop/Exit**.

## **Setting the LCD Contrast**

You can adjust the LCD contrast for a sharper and more vivid display. If you are having difficulty seeing the LCD from your position, we recommend the following contrast settings for improved viewing.

- **1** Press **Menu/Set**, **1**, **4**.
- **2** Press (1) to increase the contrast. —**OR**—

Press  $\bigcirc$  to decrease the contrast.

Press **Menu/Set**.

**3** Press **Stop/Exit**.

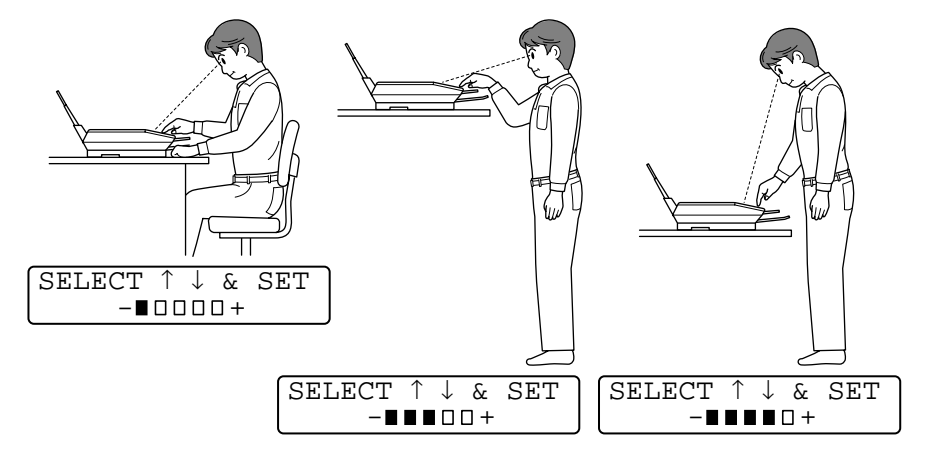

VOLUME 1.BEEPER

GENERAL SETUP 4.LCD CONTRAST

### **Power Save**

Setting Power Save Mode reduces power consumption by turning off the CPU etc. inside the machine. If Power Save Mode is switched ON, when the machine is idle for approximately 10 minutes, it drops into power save mode automatically.

The machine will display SLEEP instead of the date and time.

- **1** Press **Menu/Set**, **1**, **5**.
- **2** Press  $\bigodot$  to select ON (or OFF). Press **Menu/Set**.

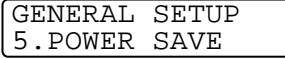

**3** Press **Stop/Exit**.

## **Printing reports**

## **Printing reports**

Two reports are available:

```
PRINT REPORTS
1.HELP
```
Prints the Help List so you can see at-a-glance how to quickly program your DCP.

PRINT REPORTS 2.SYSTEM SETUP Lists your latest default settings for GENERAL SETUP.

## **To print a report**

- **1** Press **Menu/Set**, **5**.
- **2** Press  $\textcircled{1}$  to select the report you want.

SELECT ↑ ↓ & SET 5.PRINT REPORTS

Press **Menu/Set**.

—**OR**—

Enter the number of the report you want to print. For example, press **1** to print the Help List.

**3** Press **Mono Copy** or **Colour Copy**.

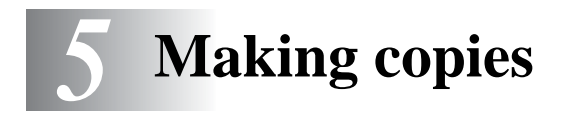

## **Using the DCP as a copier**

Your DCP allows you to make high-quality photocopies and transparencies. Copies can be in black and white or full colour. Always make sure you have paper in the paper tray before making copies. Do not pull on the paper while copying is in progress.

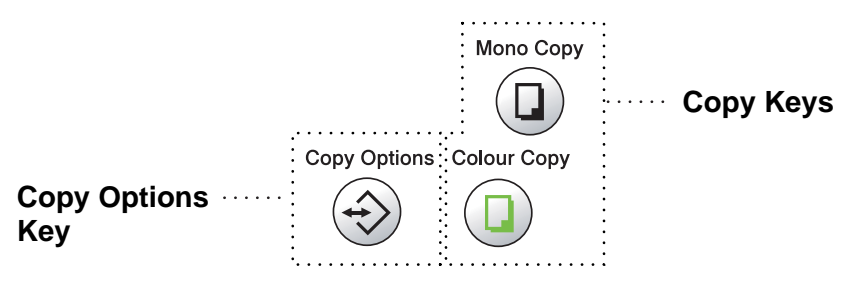

## **Single or multiple copies**

You can make multiple copies using the scanner glass. Use the **Copy Options** key to choose more settings. (See Using Copy Options key [\(Temporary Settings\)](#page-42-0) on page 5-3.)

**1** Lift the Document Cover.

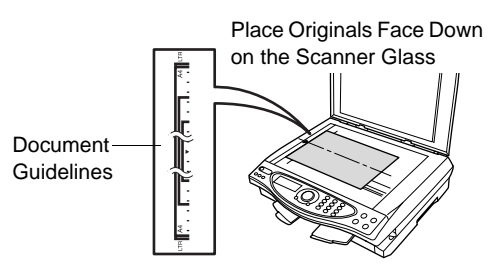

- **2** Using the document guidelines on the left, center the original face down on the scanner glass and close the document cover.
- **3** Using the dial pad, enter the number of copies you want (up to 99).

For example, press **3 8** for 38 copies.

## **4** Press **Mono Copy** or **Colour Copy**.

The DCP will start scanning the original.

## **Out of memory message**

If the memory becomes full before you are making copies, the LCD will show this message:

OUT OF MEMORY<br>PLAIN NORI **NORMAI** 

If the OUT OF MEMORY message appears, press **Stop/Exit** to cancel. You will need to clear some jobs from the memory before you can continue.

## <span id="page-42-0"></span>**Using Copy Options key (Temporary Settings)**

When you want to change the settings only for the next copy, use the **Copy Options** key.

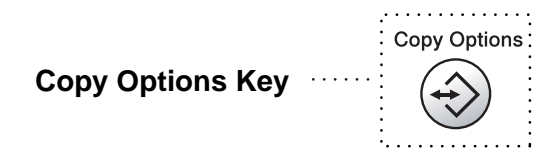

You can use different combinations. For example, if you want to copy a photograph on glossy paper with best print quality, press **Copy Options** to select BEST in the Quality setting and GLOSSY in the Paper Type setting.

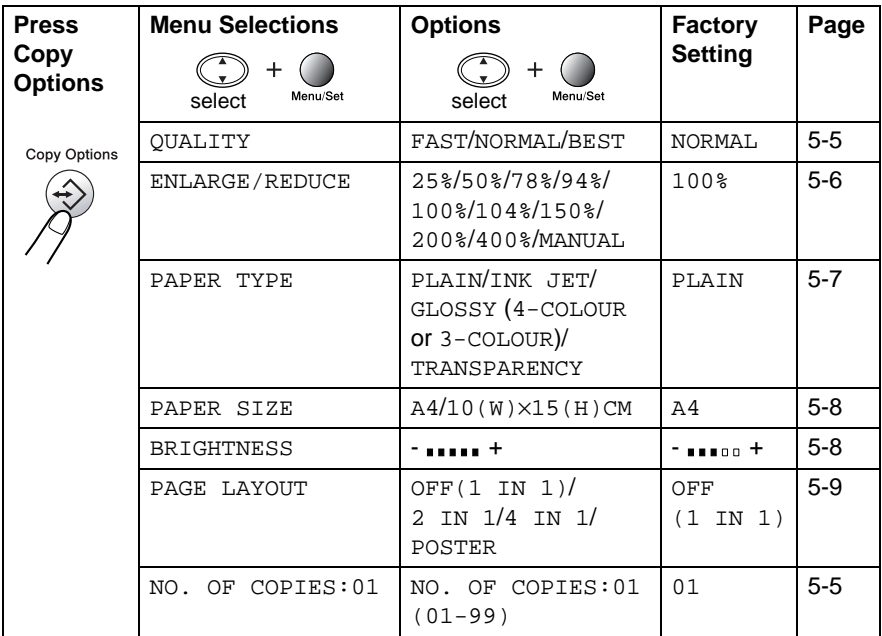

After you finish choosing settings using the **Copy Options** key, the LCD shows:

PRESS COPY OR ↑ ↓ FOR NEXT OPT.

Press  $\bigodot$  to select more settings.

—**OR**—

#### Press **Mono Copy** or **Colour Copy**

if you're finished choosing settings.

These settings are temporary, and the DCP returns to its default settings 60 seconds after it finishes copying. If you want to reuse these temporary settings, you must start copying the next original on the scanner glass before the 60 seconds expire.

### <span id="page-44-1"></span>**No. of Copies**

- **1** Place the original face down on the scanner glass.
- **2** Press **Copy Options** and **c** to select NO. OF COPIES: 01.

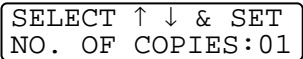

**3** Press the number of copies using the dial pad.

Press **Menu/Set**.

To start copying now, press **Mono Copy** or **Colour Copy**.

—**OR**—

Press  $\bigodot$  for more settings.

### <span id="page-44-0"></span>**Quality**

- **1** Place the original face down on the scanner glass.
- **2** Press Copy Options and  $\textcircled{?}$  to select OUALITY. Press **Menu/Set**.

**OUALITY** NORMAL

- **3** Press (1) to select NORMAL, FAST or BEST. Press **Menu/Set**.
- **4** To start copying now, press **Mono Copy** or **Colour Copy**. —**OR**—

Press  $\bigcirc$  for more settings.

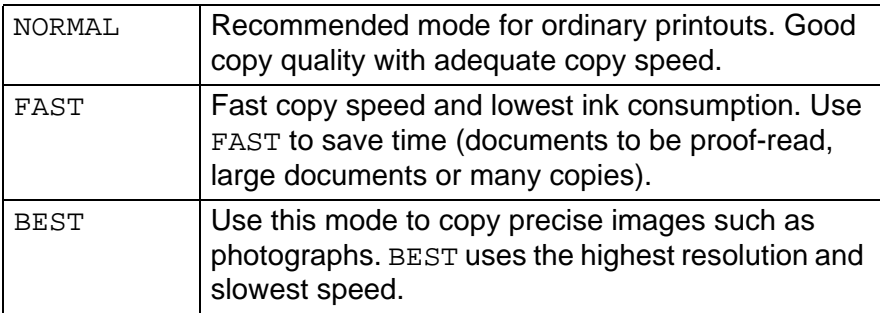

#### <span id="page-45-0"></span>**Enlarge/Reduce**

You can select the following enlargement or reduction ratios. MANUAL allows you to enter a ratio from 25% to 400%.

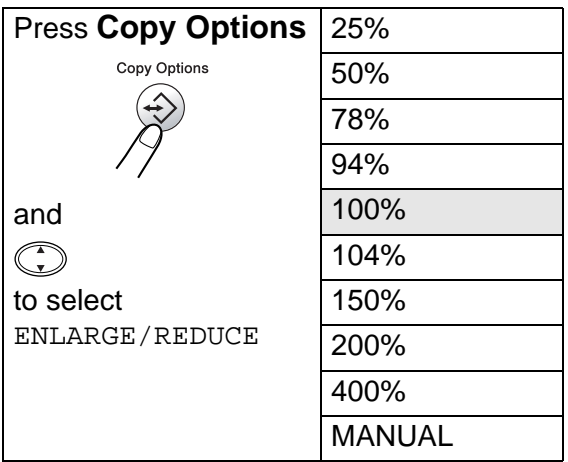

- **1** Place the original face down on the scanner glass.
- **2** Press Copy Options and  $\textcircled{?}$  to select ENLARGE/REDUCE. Press **Menu/Set**.

ENLARGE/REDUCE 100%

**3** Press ( $\widehat{\cdot}$ ) to select the enlargement or reduction ratio you want. Press **Menu/Set**.

—**OR**—

You can select MANUAL and press **Menu/Set**.

Use the dial pad to enter an enlargement or reduction ratio from 25% to 400%.

#### Press **Menu/Set**.

(For example, press **5 3** to enter 53%.)

**4** Press **Mono Copy** or **Colour Copy**. —**OR**—

Press  $\bigodot$  for more settings.

Special Copy Options (2in1, 4in1 or Poster) are not available with Enlarge/Reduce.

### <span id="page-46-0"></span>**Paper Type**

You can change the paper type only for the next copy. Select the type of media that you are using to get the best print quality.

- **1** Place the original face down on the scanner glass.
- **2** Press Copy Options and  $\widehat{\mathcal{C}}$  to select PAPER TYPE. Press **Menu/Set**.
- **3** Press (1) to select the type of paper you are using (PLAIN, INKJET, GLOSSY or TRANSPARENCY). Press **Menu/Set**.
- **4** If you selected GLOSSY, press (;) to select GLOSSY:4-COLOUR or GLOSSY:3-COLOUR. Press **Menu/Set**.
- The print quality of black ink depends on the type of glossy paper you are using. Black ink is used when you select GLOSSY:4-COLOUR. If the glossy paper you are using repels the black ink, select GLOSSY:3-COLOUR, which simulates black ink by combining the three ink colours.
- **5** Press **Colour Copy** (or **Mono Copy**). —**OR**—

Press  $\bigodot$  for more settings.

You can change the default Paper Type setting at any time. (See *[Setting the Paper Type on page 4-1](#page-35-0)*.)

### <span id="page-47-0"></span>**Paper Size**

You can change the paper size setting only for the next copy.

You can copy only on A4 and Post Card (10X15) paper.

- **1** Place the original face down on the scanner glass.
- **2** Press Copy Options and (;) to select PAPER SIZE. Press **Menu/Set**.
- **3** Press  $\textcircled{?}$  to select the size of paper you are using  $(A4$  or  $10(W) \times 15(H)$ CM). Press **Menu/Set**.
- **4** Press **Mono Copy** or **Colour Copy**. —**OR**— Press  $\bigodot$  for more settings.

## <span id="page-47-1"></span>**Brightness**

You can adjust the copy brightness to make copies darker or lighter.

- **1** Place the original face down on the scanner glass.
- **2** Press Copy Options and **the Set of** select BRIGHTNESS. Press **Menu/Set**.

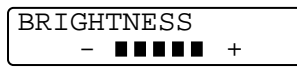

**3** Press (1) to make a lighter copy. —**OR**— Press  $\mathbb Q$  to make a darker copy.

Press **Menu/Set**.

**4** Press **Mono Copy** or **Colour Copy**. —**OR**—

Press  $\bigodot$  for more settings.

### <span id="page-48-0"></span>**Page Layout**

You can save paper by copying either two or four pages onto one page, or you can make a poster size copy.

- **1** Place the original face down on the scanner glass.
- **2** Press Copy Options and ( $\widehat{\cdot}$ ) to select PAGE LAYOUT. Press **Menu/Set**.
- **3** Press  $\textcircled{?}$  to select 2 IN 1, 4 IN 1, POSTER  $($ or OFF $(1 \text{ IN } 1))$ . Press **Menu/Set**.
- **4** Press **Mono Copy** or **Colour Copy**.

The DCP starts scanning the first page.

**5** If you selected 2 IN 1 or 4 IN 1 in Step 3, insert the next page onto the scanner glass.

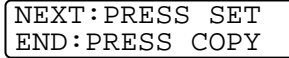

#### Press **Menu/Set**.

Repeat Step 5 for each page of the original.

**6** After all the pages of the original have been scanned, press **Mono Copy** or **Colour Copy** to end.

#### **2 in 1**

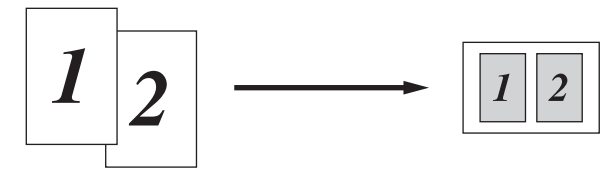

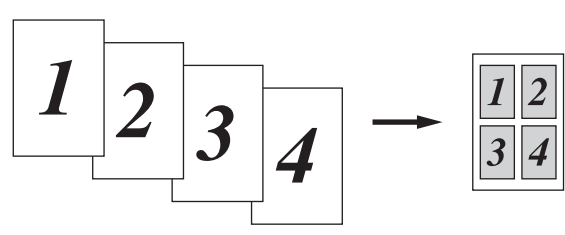

#### **Poster**

You can make a poster size copy of a photograph.

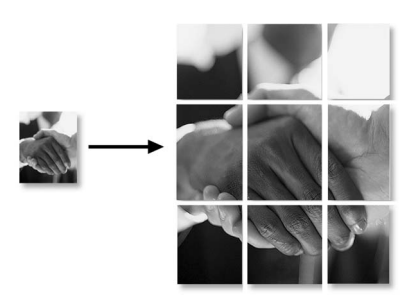

For 2 in 1 or 4 in 1 copies, you cannot change the enlargement or reduction ratio or print on glossy paper.

For colour 2 in 1 or 4 in 1 copies, you can use A4 size paper. You cannot make more than one copy.

For poster copies, you cannot make more than one copy or use the Enlarge/Reduce setting.

## **Changing the default copy settings**

You can adjust the copy settings that are shown in the chart. These settings will stay until you change them again.

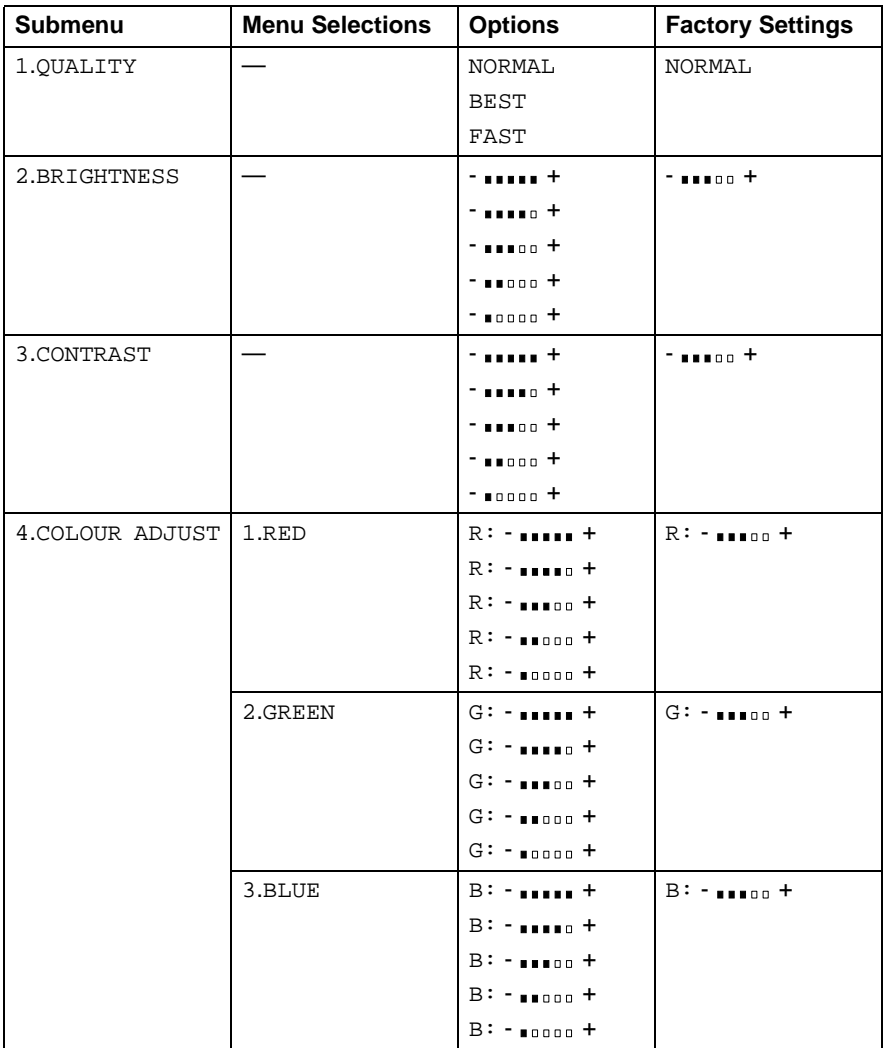

## **Copy Quality**

- **1** Press **Menu/Set**, **2**, **1**.
- **2** Press  $\binom{?}{r}$  to select NORMAL, BEST or FAST. Press **Menu/Set**.
- **3** Press **Stop/Exit**.

## **Brightness**

- **1** Press **Menu/Set**, **2**, **2**.
- **2** Press (1) to make a lighter copy. —**OR**— Press  $\mathbb{Q}$  to make a darker copy. Press **Menu/Set**.

**COPY** 2.BRIGHTNESS

**3** Press **Stop/Exit**.

## **Contrast**

You can change the contrast to help an image look sharper and more vivid.

- **1** Press **Menu/Set**, **2**, **3**.
- **2** Press  $\textcircled{r}$  to increase the contrast. —**OR**—

COPY 3.CONTRAST

- Press  $\bigcirc$  to decrease the contrast. Press **Menu/Set**.
- **3** Press **Stop/Exit**.

COPY 1.QUALITY

## **Colour Adjustment**

- **1** Press **Menu/Set**, **2**, **4**.
- **2** Press  $\textcircled{?}$  to select RED, GREEN or BLUE.

#### Press **Menu/Set**.

- **3** Press (1) to increase the colour saturation. —**OR**— Press  $\mathbb{Q}$  to decrease the colour saturation. Press **Menu/Set**.
- **4** Return to Step 2 to select the next colour. —**OR**—

Press **Stop/Exit**.

COPY 4.COLOUR ADJUST

## **Legal limitations**

Colour reproductions of certain documents are illegal and may result in either criminal or civil liability. This memorandum is intended to be a guide rather than a complete listing of every possible prohibition. In case of doubt, we suggest that you check with counsel as to any particular questionable documents.

The following are examples of documents which should not be copied:

- Paper money
- Bonds or other certificates of indebtedness
- Certificates of Deposit
- Armed Forces Service or Draft papers.
- Passports
- Postage Stamps (cancelled or uncancelled)
- Immigration Papers
- Welfare documents.
- Cheques or Drafts drawn by Governmental Agencies.
- Identification Documents, badges or insignias.
- Licences and Certificates of Title to motor vehicles.

Copyrighted works cannot be copied. Sections of a copyrighted work can be copied for 'fair use.' Multiple copies would indicate improper use.

Works of art should be considered the equivalent of copyrighted works.

# *6* **Walk-Up PhotoCapture Center™**

## **Introduction**

Your Brother DCP includes three media drives (slots) to use with popular digital camera media: CompactFlash®, SmartMedia® and Memory Stick<sup>®</sup>.

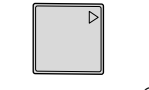

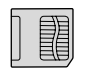

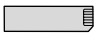

CompactFlash<sup>®</sup> SmartMedia<sup>®</sup> Memory Stick<sup>®</sup>

The PhotoCapture Center™ feature lets you print digital photos from your digital camera at high resolution to get photo quality printing.

## **PhotoCapture Center™ requirements**

To avoid error conditions, please remember:

- The DPOF file on the media card must be in a valid format.
- The image file extension must be .JPG (Other image file extensions .JPEG, .TIF, .GIF and so on will not be recognized).
- Walk-up PhotoCaputure Center<sup>™</sup> printing must be performed separately from PhotoCapture Center<sup>™</sup> operations using the PC. (Simultaneous operation is not available.)
- IBM Microdrive<sup>™</sup> is not compatible with the DCP.
- The DCP can read up to 999 files in a media card.
- Use only Smart media cards with a 3.3 voltage.
- Kary When printing the INDEX or IMAGE, the PhotoCapture Center™ will print all the valid images, even if one or more images have been corrupted. A portion of the corrupted image may be printed.

## **Basic flow**

- **1** Insert the media card firmly into the media drive (slot). (See [Getting started](#page-56-0) on page 6-3.)
- **2** Print the index (Thumbnails) of all the images on your media card by pressing Print Index. The images will be numbered. (See [Printing the Index \(Thumbnails\)](#page-59-0) on page 6-6.)
- **3** To print the images, press Print Image. (See [Printing images](#page-60-0) on page 6-7.)

You can change the settings for printing images, such as the number of Copies, Paper Type, Paper & Print Size, Print Quality, Brightness and Colour Enhancement by pressing Options key.

(See [Changing the settings for printing images](#page-61-0) on page 6-8.)

## <span id="page-56-0"></span>**Getting started**

There are separate slots on your DCP, for a CompactFlash $^{\circledR}$ card, a SmartMedia® card and a Memory Stick<sup>®</sup>. Use only Smart media cards with a 3.3 voltage.

The left slot is for a CompactFlash® Card, the middle slot is for a Memory Stick® and the right is for a SmartMedia® Card. Firmly insert the card into the appropriate slot.

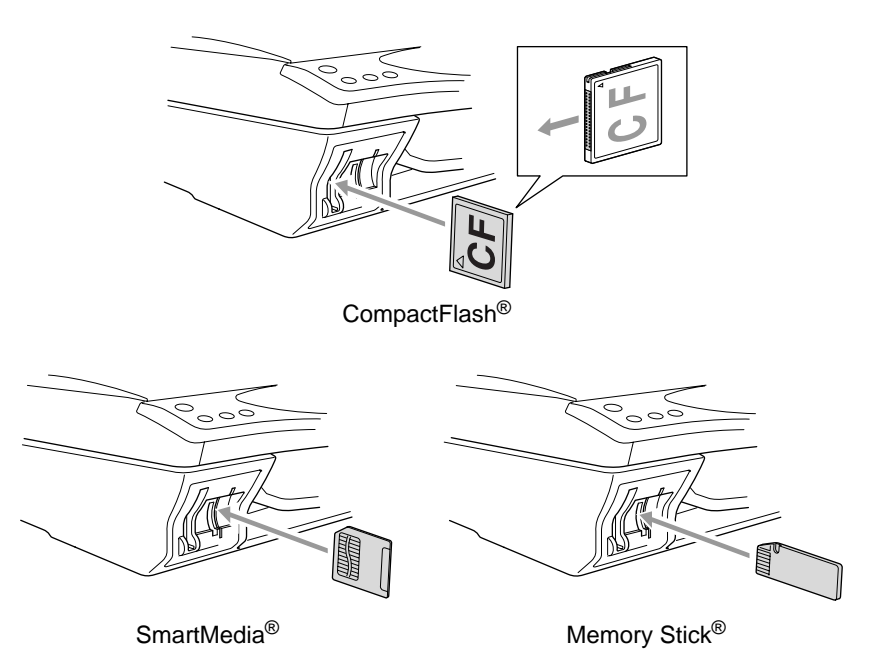

Media Card Indicator Lights:

- LED light is ON, the media card is inserted properly.
- **LED** is OFF, the media card is not properly inserted.
- LED is BLINKING, the media card is being read or written to.

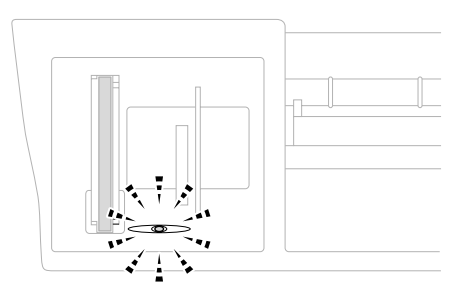

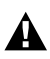

Do NOT unplug the power cord or remove the media card from the media drive (slot) while the DCP is reading or writing to the card (LED is blinking). **You will loose your data or damage the card.**

The DCP can only read one Media card at a time so do not insert more than one card. The settings that you want to use with the card will be kept until you take out the media card from the drive (slot), print images or press **Stop/Exit**.

- **1** Insert the media card firmly into the media drive (slot).
- **2** When you insert your media card into the proper slot, the LCD shows.

C.FLASH ACTIVE Press PhotoCapture for ---

The media active message will be shown for 60 seconds and then the display will return to standby mode. Even in that case, you can enter the Photo Capture mode by pressing **Photo Capture**.

#### **3** Press **Options**.

The LCD shows:

(See [Changing the settings for](#page-61-0)  [printing images](#page-61-0) on page 6-8.)

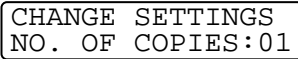

## <span id="page-59-0"></span>**Printing the Index (Thumbnails)**

The PhotoCapture Center™ assigns numbers for images (such as No.1, No.2, No.3, and so on).

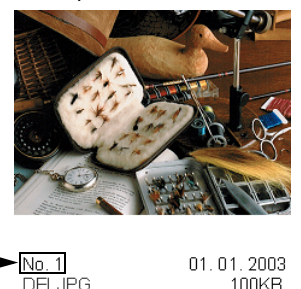

It does not recognize any other numbers or file names that your digital camera or PC have used to identify the pictures. You can print a thumbnail page (Index page with 6 or 4 images per line). This will show all the pictures on the media card.

- **1** Make sure you inserted the media card. (See page [6-3](#page-56-0).) Press **Print Index**.
- **2** Press  $\bigodot$  to select
	- 6 IMAGES/LINE or

4 IMAGES/LINE.

Press **Menu/Set**.

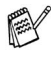

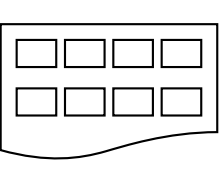

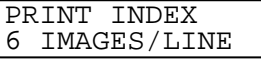

Index Index

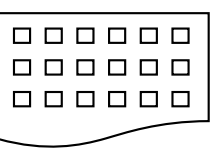

4 Images/line 6 Images/line

**3** Press **Colour Copy** to start printing.

 $\ell$  Print time for 4 Images/line will be slower than 6 Images/line, but the quality is better. To print an image, see the next page.

## <span id="page-60-0"></span>**Printing images**

Before you can print an individual image, you have to know the image number.

**Print the Index first.** 

(See [Printing the Index \(Thumbnails\)](#page-59-0) on page 6-6.)

**1** Make sure you inserted the media card. (See page [6-3](#page-56-0).) Press **Print Image**.

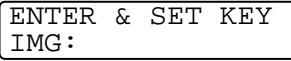

**2** Use the dial pad to enter the image number that you want to be printed from the Index page (Thumbnails). Press **Menu/Set**.

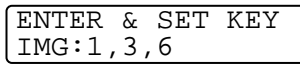

Repeat this step until you have entered all the image numbers that you want to print.

 $\ell$  You can enter all the numbers at one time by using the  $\star$  key for a comma or the **#** key for hyphen.

(For example, Enter  $1*3*6$  - to print images No.1, No.3 and No.6. Enter **1#5** to print images No.1 to No.5).

**3** After you have selected all the image numbers. Press **Menu/Set** twice. The LCD shows:

PRESS COLOUR CPY FOR PRINTING

**4** To print, press **Colour Copy**. —**OR**—

To change settings, press **Options**.

(See [Changing the settings for printing images](#page-61-0) on page 6-8.)

## <span id="page-61-0"></span>**Changing the settings for printing images**

You can change the settings for the number of Copies, Paper Type, Paper & Print Size, Print Quality, Brightness and Colour Enhancement only for the next printed image.

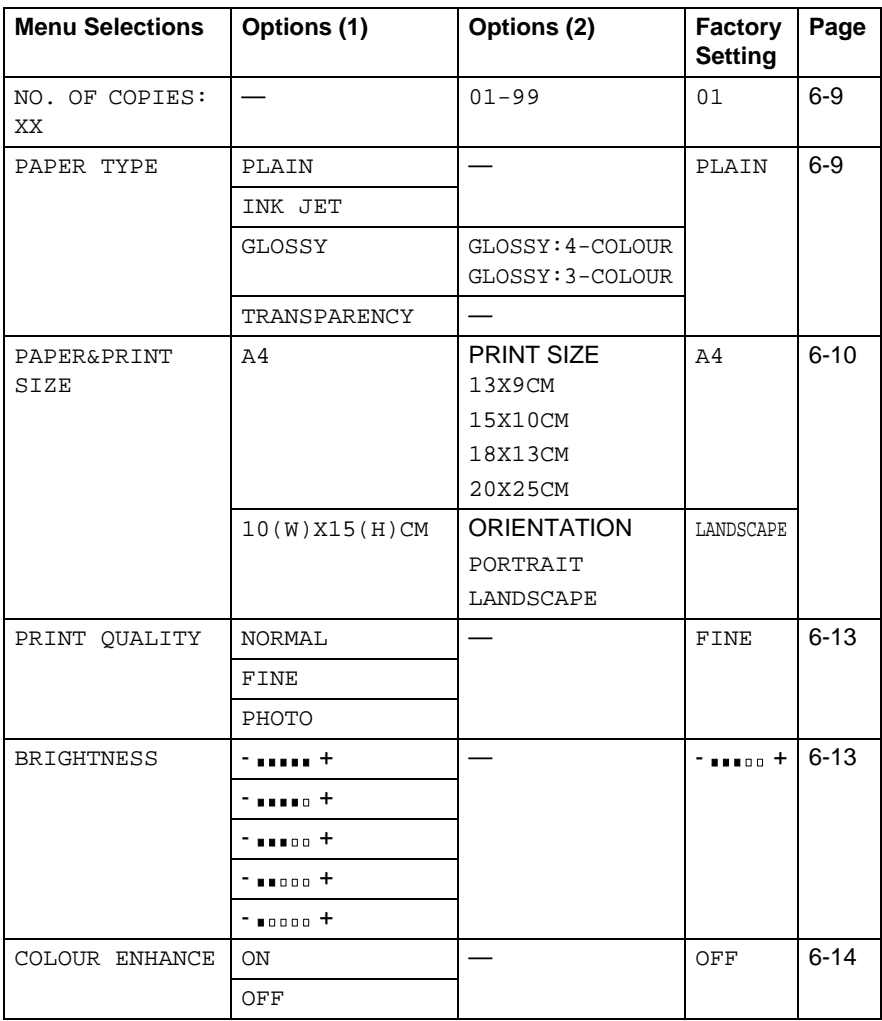

### <span id="page-62-0"></span>**Menu selections**

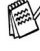

Make sure you have entered the image number that you want to be printed. (See page [6-7.](#page-60-0))

### **Number of Copies**

- **5** Press  $\odot$  to select NO. OF COPIES: 01. Press **Menu/Set**.
- **6** Use the dial pad to enter the number of copies you want. Press **Menu/Set**.
- **7** Press **Colour Copy** to print. —**OR**— Press  $\bigcirc$  for more settings.

## **Paper Type**

- **5** Press **(**;) to select PAPER TYPE. Press **Menu/Set**.
- **6** Press  $\binom{2}{1}$  to select the type of paper you are using, (PLAIN, INK JET, GLOSSY or TRANSPARENCY). Press **Menu/Set**.
- **7** If you selected  $GLOSSY$ , press  $\binom{?}{'}$  to select GLOSSY:4-COLOUR or GLOSSY:3-COLOUR. Press **Menu/Set**.
- The print quality of black ink depends on the type of glossy paper you are using. Black ink is used when you select 4-COLOUR.

If the glossy paper you are using repels the black ink, select 3-COLOUR, which simulates black ink by combining the three ink colours.

- **8** Press **Colour Copy** to print.
	- —**OR**—

Press  $\bigodot$  for more settings.

#### <span id="page-63-0"></span>**Paper and Print Size**

Make sure you have done Steps 1 to 4 on page [6-7](#page-60-0).

- **5** Press  $\bigodot$  to select PAPER&PRINT SIZE. Press **Menu/Set**.
- **6** Press  $\textcircled{r}$  to select the size of the paper you are using  $(A4$  or  $10(W)$  X15(H)CM). Press **Menu/Set**.
- **7** If you select A4, press  $\binom{?}{'}$  to select the print size Press **Menu/Set**, and go to Step 11.

Printed Position

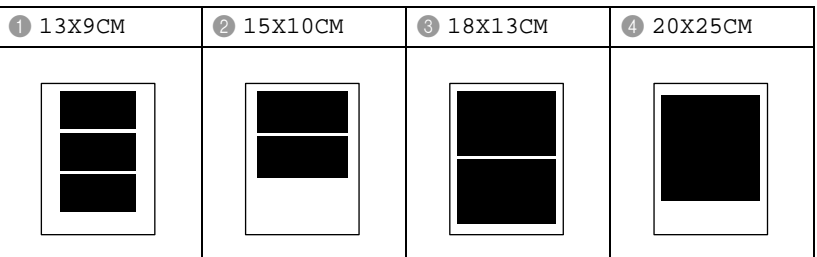

—**OR**—

If you selected 10(W)X15(H)CM for PRINT SIZE, go to Step 8.

**8** Load the post card with the top edge down and print side is towards you.

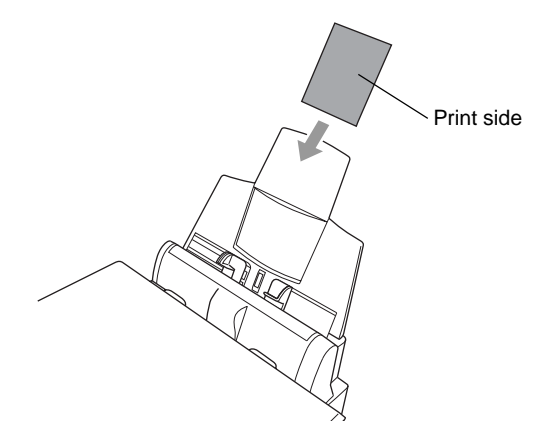

**9** Check the printed thumbnail image on the index sheet.

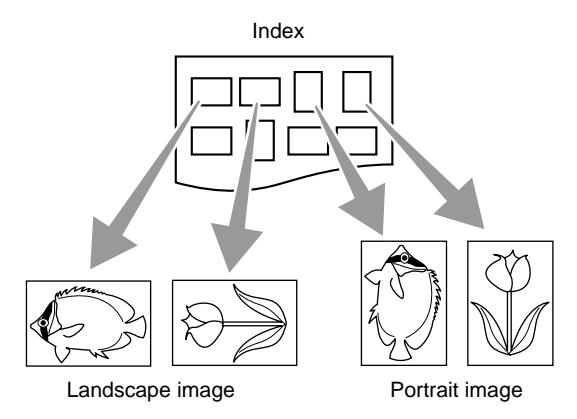

Some images taken by some cameras have the orientation information.

#### **10** Press  $\textcircled{1}$  to select LANDSCAPE or PORTRAIT. Press **Menu/Set**.

The result of the output (10 (W) x 15 (H) cm)

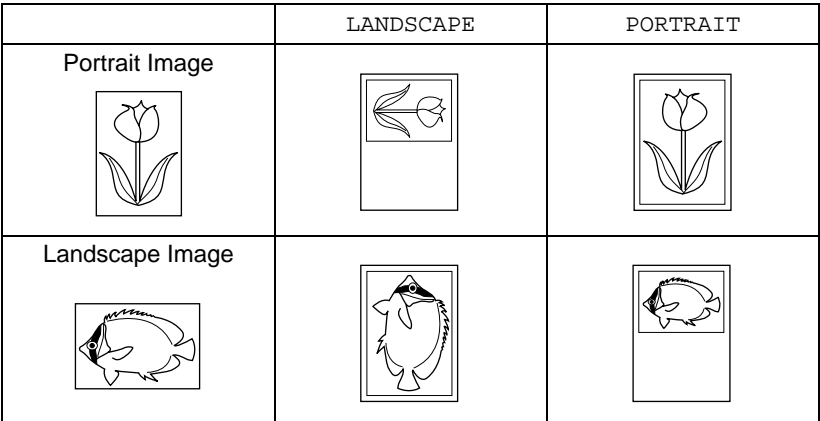

**11** Press **Colour Copy** to print. —**OR**—

Press  $\bigodot$  for more settings.

### <span id="page-66-0"></span>**Print Quality**

- **5** Press ( $\widehat{\cdot}$ ) to select PRINT QUALITY. Press **Menu/Set**.
- **6** Press (;) to select NORMAL, FINE or PHOTO. Press **Menu/Set**.

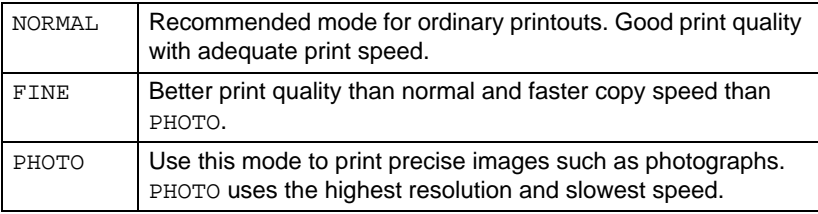

**7** Press **Colour Copy** to print.

—**OR**—

Press  $\bigodot$  for more settings.

#### <span id="page-66-1"></span>**Brightness**

Make sure you have done Steps 1 to 4 on page [6-7.](#page-60-0)

- **5** Press (;) to select BRIGHTNESS. Press **Menu/Set**.
- **6** Press  $\bigcirc$  to make a lighter print. —**OR**—

Press  $\bigcirc$  to make a darker print. Press **Menu/Set**.

**7** Press **Colour Copy** to print.

—**OR**—

Press  $\bigodot$  for more settings.

### <span id="page-67-0"></span>**Colour Enhancement**

You can turn on the colour enhancement feature to print more vivid images.

If you want to customize the White Balance, Sharpness or Colour Density, press **Menu/Set**, **3**, **5**. (See [Colour Enhancement](#page-71-0) [on page 6-18.](#page-71-0))

- **5** Press **the select COLOUR ENHANCE.** Press **Menu/Set**.
- **6** Press  $\bigodot$  to select ON (or OFF). Press **Menu/Set**.
- **7** Press **Colour Copy** to print. —**OR**—

Press  $\bigcirc$  for more settings.

- 
- The PhotoCapture Center<sup>™</sup> prints only in colour. Black & White printing and Enlargement/Reduction is not available when using this feature.
	- The PhotoCapture Center<sup>™</sup> returns to its default setting when you take out the media card, print images or press **Stop/Exit**.

## **DPOF printing**

DPOF stands for Digital Print Order Format.

Major Digital Camera manufacturers (Canon Inc., Eastman Kodak Company, Fuji Photo Film Co. Ltd. and Matsushita Electric Industrial Co., Ltd. and Sony Corporation.) created this standard to make it easier to print images from a digital camera.

If your digital camera supports DPOF printing, you will be able to select on the Digital Camera display the images and number of copies you want to print.

When the memory card (CompactFlash<sup>®</sup>, SmartMedia<sup>®</sup> or Memory Stick®) with DPOF information is put into your DCP, you can print the selected image easily.

**1** Insert your media card into the appropriate drive (slot).

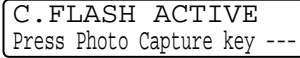

- The media active message will be shown for 60 seconds and then the display will return to standby mode.
- **2** Press **Print Image**.
- **3** If there is a DPOF file on the card, the LCD shows:
- **4** Press **1** to select 1.YES.

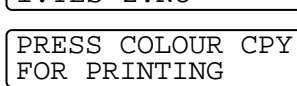

DPOF PRINT 1.YES 2.NO

- If you want to print an Index (thumbnails) or choose the images and their print options now, select 2.NO.
- **5** Press **Colour Copy** to print.

## **Changing the default settings**

You can adjust the Print Quality, Print Size, Brightness, Contrast, Colour Enhance and Scan to Card settings, that are shown in the chart. These settings will remain set until you change them again.

Press **Menu/Set**, **3**, followed by the number of the setting you want to change. (See details on the following pages.)

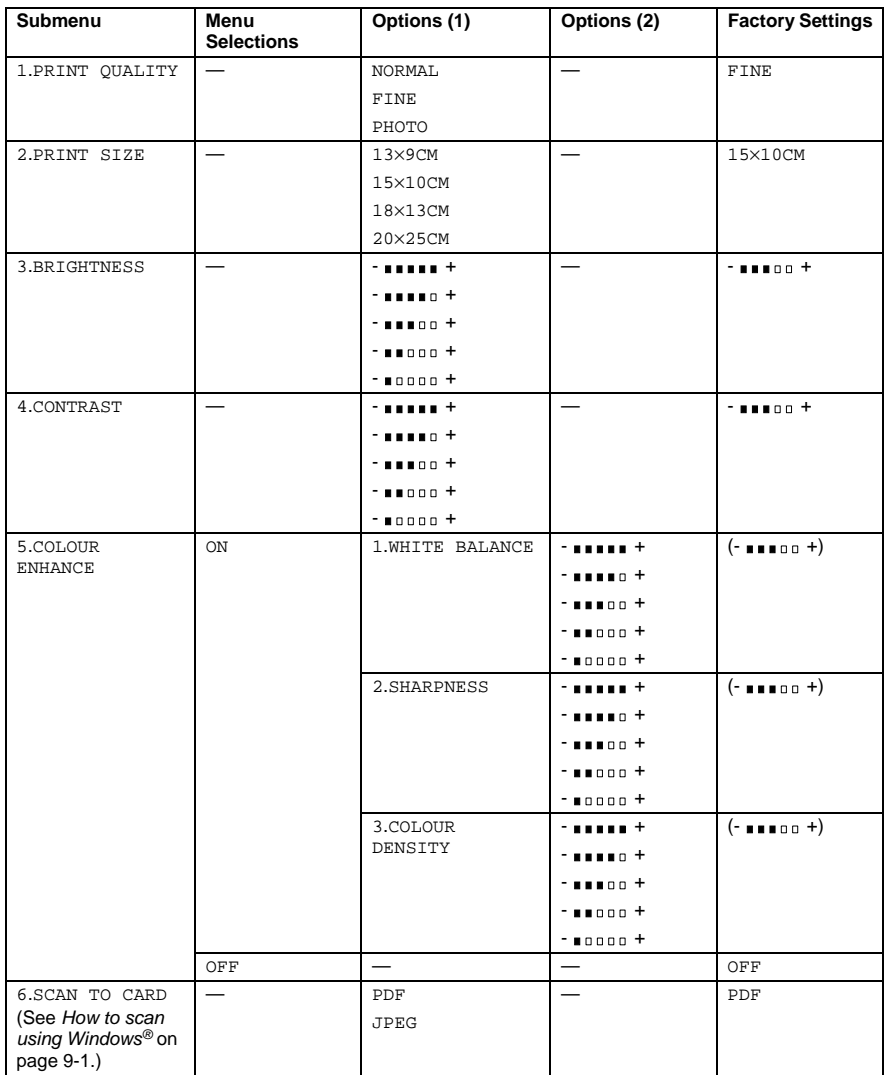

## **Print Quality**

- **1** Press **Menu/Set**, **3**, **1**.
- **2** Press  $\textcircled{1}$  to select NORMAL, FINE or PHOTO. Press **Menu/Set**.
- **3** Press **Stop/Exit**.

## **Print Size**

- **1** Press **Menu/Set**, **3**, **2**.
- **2** Press  $\textcircled{1}$  to select 13×9CM, 15×10CM, 18×13CM or 20×25CM. Press **Menu/Set**.
- **3** Press **Stop/Exit**.

### **Brightness**

- **1** Press **Menu/Set**, **3**, **3**.
- **2** Press  $\textcircled{r}$  to make a lighter print. —**OR**— Press  $\bigcirc$  to make a darker print.
	- Press **Menu/Set**.
- **3** Press **Stop/Exit**.

PHOTOCAPTURE 1.PRINT QUALITY

PHOTOCAPTURE 2.PRINT SIZE

PHOTOCAPTURE 3.BRIGHTNESS

#### WALK-UP PHOTOCAPTURE CENTER™ **6 - 18**

### **Contrast**

You can choose the contrast setting. More Contrast will make an image look sharper and more vivid.

- **1** Press **Menu/Set**, **3**, **4**.
- **2** Press  $\bigcirc$  to increase the contrast. —**OR**—

Press  $\bigcirc$  to decrease the contrast. Press **Menu/Set**.

**3** Press **Stop/Exit**.

## <span id="page-71-0"></span>**Colour Enhancement**

- **1** Press **Menu/Set**, **3**, **5**.
- **2** Press  $\bigodot$  to select ON (or OFF). Press **Menu/Set**.

PHOTOCAPTURE 4.CONTRAST

PHOTOCAPTURE 5.COLOUR ENHANCE

If you select ON, you can customize the White Balance, Sharpness or Colour Density.

**3** If you selected ON, Press  $\bigodot$  to select WHITE BALANCE. Press **Menu/Set**. —**OR**— To skip the White Balance.

Press  $\binom{4}{1}$  to select SHARPNESS or COLOUR DENSITY.
- **4** Press  $\textcircled{?}$  to adjust the degree of White Balance. Press **Menu/Set**.
- **5** Repeat Step 4 and Step 5 to adjust the degree of Sharpness and Colour Density.

—**OR**—

Press **Stop/Exit**.

#### ■ **White Balance**

This setting adjusts the hue of the white areas of an image. Lighting, Camera settings and other influences will effect the appearance of white. The white areas of a picture may be slightly pink, yellow or some other colour. By using this adjustment you can correct this effect and bring the white areas back to pure white.

#### ■ **Sharpness**

This setting enhances the detail of an image. It is similar to adjusting the fine focus on a camera. If the image is not in true focus and you cannot see the fine details of the picture, then adiust the sharpness.

#### ■ **Colour Density**

This setting adjusts the total amount of colour in the image. You can increase or decrease the amount of colour in an image to improve a washed out or weak picture.

## **Understanding the Error Messages**

Once you are familiar with the types of errors that can occur while you're using the PhotoCapture Center™, you can easily identify and troubleshoot any difficulties.

When an error message appears on the LCD, the DCP will beep to get your attention.

MEDIA ERROR—This message will appear if you insert a media card that is either bad or not formatted, or when there is a problem with the media drive. To clear this error, take out the media card.

NO FILE—This message will appear if you select PHOTOCAPTURE and the media card in the drive (slot) does not contain a .JPG file.

OUT OF MEMORY—This message will appear if you are working with images that are too large for the DCP's memory.

# **Using PhotoCapture Center™ from your PC**

You can access the media card that is in the media drive (slot) of the DCP from your PC.

See Using PhotoCapture Center<sup>™</sup> from your PC. (See Using the PhotoCapture Center<sup>™</sup> from your PC on page 12-1 and Using the PhotoCapture Center™ from a Macintosh<sup>®</sup> on page 13-16.)

# **Using PhotoCapture Center™ for scanning originals**

You can scan the originals into a media card. (See [Scan to Card](#page-117-0) on [page 9-19.](#page-117-0))

# *7* **Using the DCP as a printer**

## **Using the Brother DCP-4020C printer driver**

A Printer Driver is software that translates data from the format used by a computer into the format required by a particular printer, using a printer command language or page description language.

The printer drivers are on the CD-ROM we have supplied. Install the drivers first by following the Quick Setup Guide. Also, the latest printer driver can be downloaded from the Brother Solutions Center at:

**<http://solutions.brother.com>**

**<http://www.brother-uk.com>**

# **Features**

This DCP offers many features you'll find in a high quality ink jet printer.

**Fast Printing Speed**—Using Fast mode, you can print up to 11 pages per minute in full colour, and up to 13 pages per minute in black.

**Brilliant High Quality Output**—Printing at 2400 x 1200 dpi resolution on glossy paper gives you highest resolution output.

**Beautiful Elaborate Output**—You can use 2 in 1, Watermark printing, Colour Enhancement technology and other features to get high quality printouts.

**Low Running Cost**—Whenever you run out of a particular colour ink, you will only have to replace the cartridge that's empty.

**USB**—Universal Serial Bus Interface provides fast communication with your computer.

**Straight Paper Path**—The DCP can print on many types of paper. Plain paper, inkjet paper, glossy paper, transparencies and envelopes. Use the appropriate type of paper to avoid paper jams.

For complete information about what kinds of paper to use with the DCP, please see [Paper on page 2-1](#page-20-0).

# **Choosing the right type of paper**

To get high quality printing using your DCP, it's very important to select the right type of paper. Be sure to read Chapter 2 Paper in this Guide before you select and purchase paper for the DCP.

# **How to print your document**

When the DCP receives data from your computer, it begins printing by picking up paper from the paper tray. The paper tray can feed many types of paper and envelopes.

- **1** From your computer select the Print command. If your computer is also connected to any other printers, select **Brother DCP-4020C USB Printer** as your printer driver from the Print or Print Settings menu in your software application, and then click on OK to begin printing.
- **2** Your computer sends a print command and data to the DCP. The LCD shows RECEIVING DATA.
- **3** When the DCP finishes printing all the data, the display will return to standby mode.

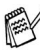

You can select the paper size, and orientation in your application software.

If your application software does not support your custom paper size, select the next larger paper size.

Then adjust the print area by changing the right and left margins in your application software.

# **Simultaneous printing**

Your DCP can print from your computer while scanning a document into the computer. However, when the DCP is copying, it pauses the PC printing operation, and resumes when copying is complete.

# **Clearing data from the memory**

If the LCD shows DATA REMAINS, you can clear the data that is left in the printer memory by pressing **Stop/Exit**.

# **Checking the Print Quality**

If you want to check the print quality and find out how to improve it, See [How to improve print quality](#page-208-0) on page 15-8.

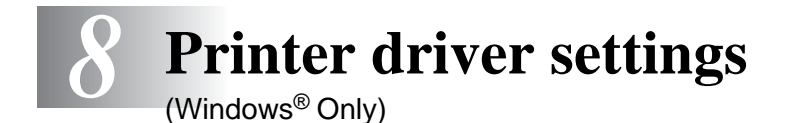

# **Printer driver settings**

You can change the following printer settings when you print from your computer:

- **Media Type/Quality** (Speed)
- **Page Layout**
- **Near Edge Print**
- Colour Matching/Halftone Pattern
- **Colour Enhancement**
- **Scaling**
- **Watermark**
- **Print Date & Time**
- **Quick Print Setup**

# **How to access the printer driver settings**

- **1** Select **Print** from the **File** menu in your application software.
- **2** Select **Brother DCP-4020C USB Printer** as your printer and click **Properties**. The **Brother DCP-4020C USB Printer** dialog box will appear.
- The way you access the printer driver settings depends on your operating system and software applications.
- The screens shown in this section are from Windows<sup>®</sup> 98 Second Edition. The screens on your Computer may vary depending on your Windows Operating System.

# **Basic tab**

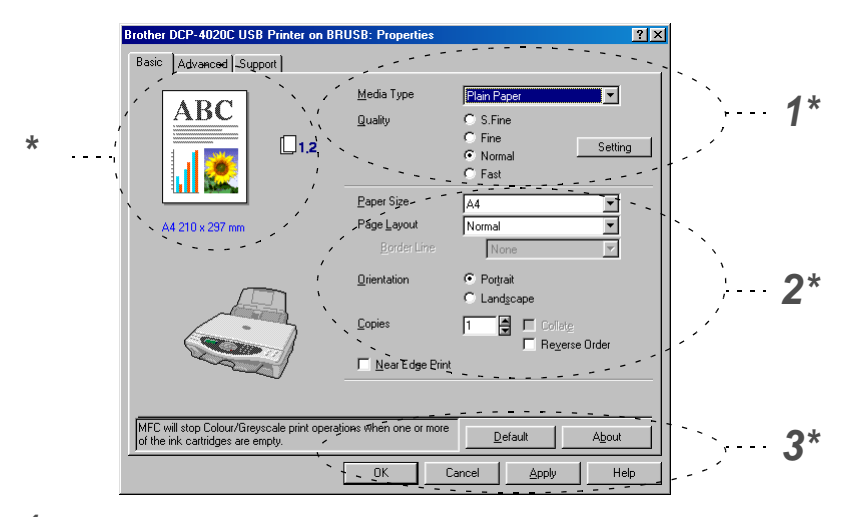

- **1** Select the **Media Type** and **Quality**.
- **2** Select the **Paper Size**, **Page Layout**, **Border Line** (if any), **Orientation**, number of **Copies**, the page order and **Near Edge Print**.
- **3** Click the **Apply** button to apply your selected settings. To return to the default settings, click the **Default** button, then click the **Apply** button.
- \* This area shows the current settings of **Quality**, **Paper Size**, **Page Layout**, **Orientation**, **Collate/Reverse Order** and **Near Edge Print** and **Colour/Greyscale**.

## **Media Type**

To achieve the best print results, the media being printed on should be selected in the driver. The DCP changes the way it prints, depending on the selected media type.

Plain Paper Inkjet Paper Glossy Paper (4 colour) Glossy Paper (3 colour) **Transparencies** 

The print quality of black ink depends on the type of glossy paper you are using. Black ink is used when you select Glossv Paper (4 colour). If the glossy paper you are using repels the black ink, select Glossy Paper (3 colour), which simulates black ink by combining the three ink colours.

## **Quality**

The quality selection allows you to choose the print resolution you want for your document. Print quality and speed are related. The higher the quality the longer it will take to print the document. The quality selections that are available will vary depending on the media type you select.

- **Photo:** 2400 x 1200 dpi. Use this mode to print precise images such as photographs. This is the highest resolution and slowest speed.
- **S.Fine** (Super Fine): 1200 x 1200 dpi. Use this mode to print precise text and photographs. Since the print data is much larger than normal mode, the processing time, data transfer time and print time will be longer.
- **Fine:** 600 x 600 dpi. Better print quality than **Normal** mode and faster print speed than **Super Fine**.
- **Normal:** 600 x 300 dpi. Good print quality with typical print speed.
- **Fast:** 600 x 150 dpi. The fastest print mode and the lowest ink consumption. Use this mode to print large volume documents or a document for proofing.

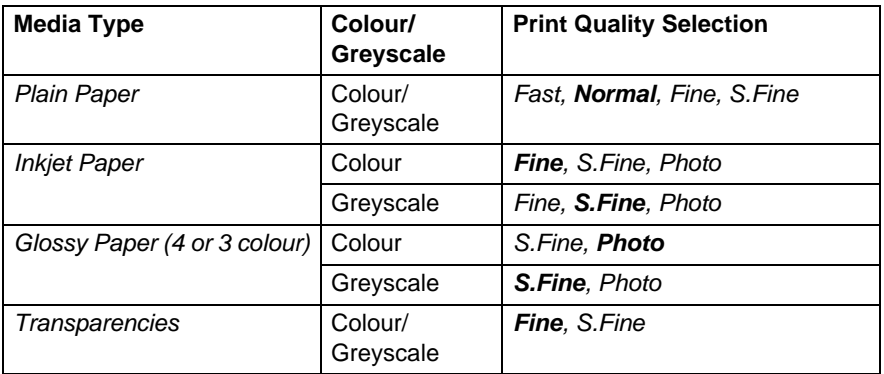

The factory settings are shown in bold.

## **Bi-Directional Printing**

When **Bi-Directional Printing** is selected, the print heads print in both directions and offer faster print speeds. When not selected, the print heads will only print in one direction to provide higher quality printouts.

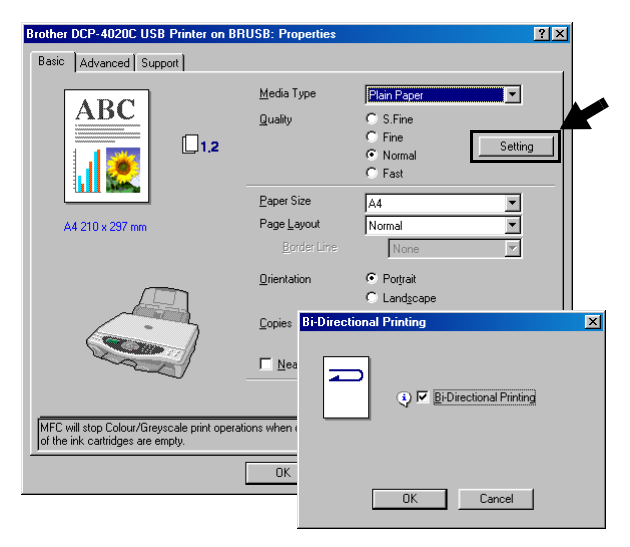

## **Paper Size**

The **Paper Size** selection provides a large selection of standard paper sizes. If you wish, you can create a custom size ranging from 89 x 127 mm to 216 x 355.6 mm. From the drop-down box, select the **Paper Size** you are using.

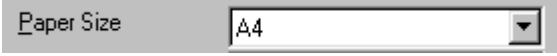

You can enter custom size by selecting User Defined. Select the proper paper thickness to improve the quality of your output.

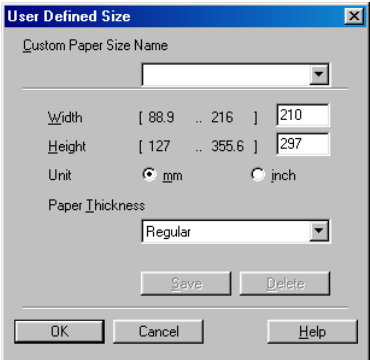

## **Page Layout**

The **Page Layout** selection can reduce the image size of a page allowing multiple pages to be printed on one sheet of paper or enlarging the image size for printing one page on multiple sheets of paper. If you are using Windows® 98/98SE/Me, the 4 in 1 layout is not available.

### **Border Line**

When printing multiple pages on one sheet with the **Page Layout** feature, you can choose to have a solid border, dashed border or no border around each page on the sheet.

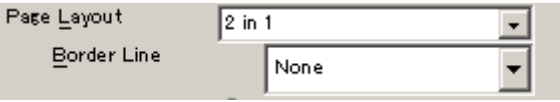

## **Orientation**

**Orientation** selects the position of how your document will be printed (**Portrait** or **Landscape**).

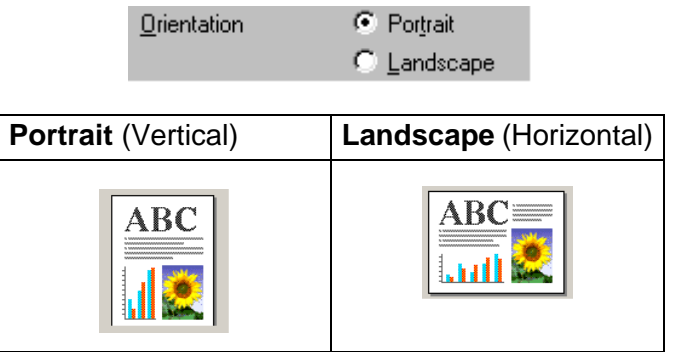

## **Copies**

The **Copies** selection sets the number of copies that will be printed (1 to 999).

## **Collate**

With the **Collate** check box selected, one complete copy of your document will be printed and then repeated for the number of copies you selected. If the **Collate** check box is not selected, then each page will be printed for all the copies selected before the next page of the document is printed.

## **Reverse Order**

**Reverse Order** prints the pages of your document in the opposite order.

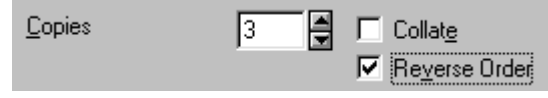

## **Near Edge Print**

**Near Edge Print** feature expands the printable area at the edge of the paper up to 0.5 mm. Print time will be slightly slower. Available for **Letter, A4, Postcard and Index Card paper**. Not available for transparencies.

D Mear Edge Print

# **Advanced tab**

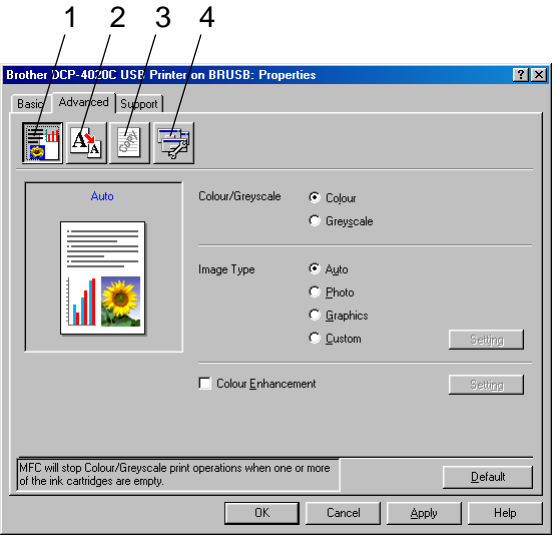

To return to the default settings, click the Default button.

Change the tab settings by selecting one of the following icons:

- 1.Colour
- 2.Scaling
- 3.Watermark
- 4.Device Options

## **Colour**

### **Colour/Greyscale**

This selection allows a colour document to be printed in black and white using grey scale.

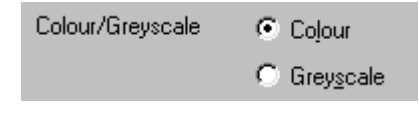

## **Image Type**

The printer driver will select the most suitable colour matching and half tone method, depending on your image type. Generally, text and business graphics are printed vividly and photographic images are printed softly.

- **Auto:** The printer driver automatically selects the image type.
- **Photo:** Select this mode for photographic images.
- **Graphics:** Select this mode for documents that contain text or business graphics (charts or clip art).
- **Custom:** If you want to select the colour matching and halftone method, manually select this mode.

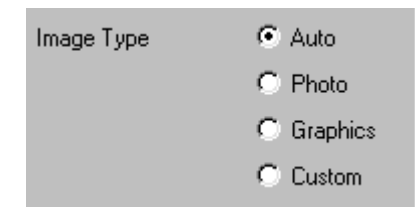

## **Custom Image Type**

You can select the colour matching method manually. Select the best one for your document.

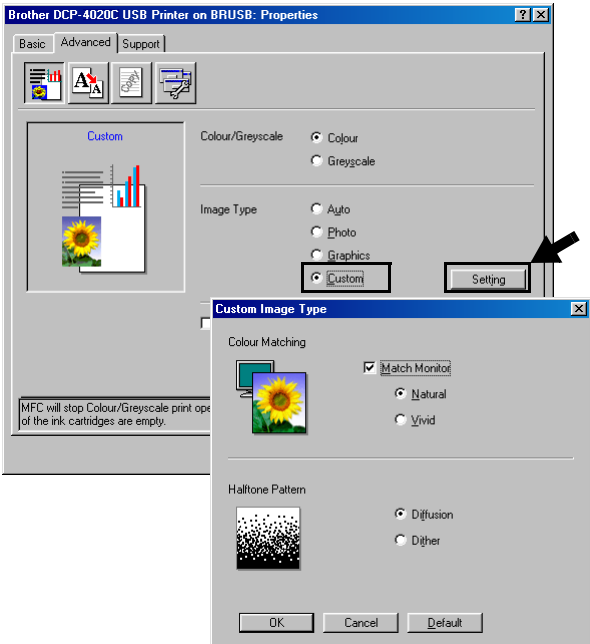

#### **Match Monitor**

Colour is adjusted to get the closest colour match to the PC monitor.

- **Natural:** Suitable for photographic images. The colour is adjusted to print a more natural colour.
- **Vivid:** Suitable for business graphics such as charts, graphics and text. The colour is adjusted to give more vivid colour.

## **Halftone Pattern**

The DCP can use two methods (**Diffusion** or **Dither**) to arrange where to place dots to express halftones. There are some predefined patterns set for this and you can select which one to use for your document. Select the appropriate method.

- **Diffusion:** Dots are placed at random to create the halftones. This method of printing is more suitable for printing photographs that have delicate shades and graphics.
- **Dither:** Dots are arranged in a pre-defined pattern to make halftones. This type of printing is more suitable to printing graphics that have definite colour boundaries or for printing charts such as business charts.

Some halftone settings cannot be selected with certain combinations of **Media Type** and **Quality** selections.

## **Colour Enhancement**

Selecting **Colour Enhancement** enables the **Colour Enhancement** feature. This feature analyzes your image to improve quality sharpness, white balance and colour density. This process may take several minutes depending on the size of the image and the specifications of your computer.

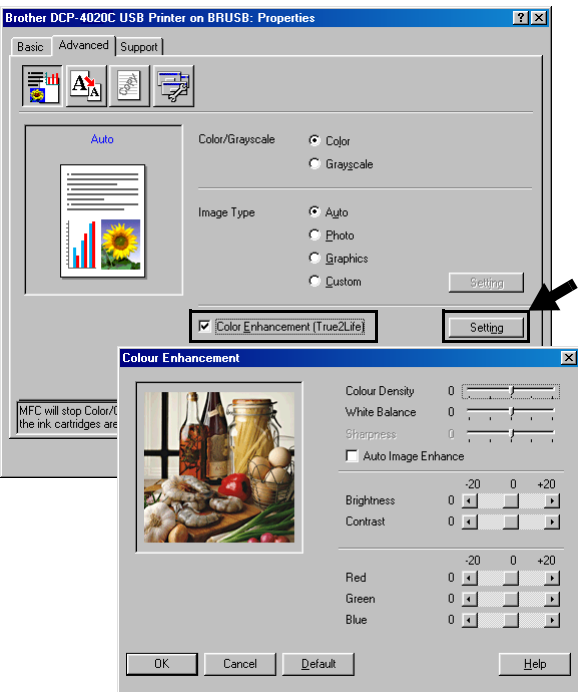

#### ■ **Colour Density**

This setting adjusts the total amount of colour in the image. You can increase or decrease the amount of colour in an image to improve a washed out or weak picture.

#### ■ **White Balance**

This setting adjusts the hue of the white areas of an image. Lighting, camera settings and other influences will effect the appearance of white. The white areas of a picture may be slightly pink, yellow or some other colour. By using this adjustment you can correct this effect and bring the white areas back to pure white.

#### ■ **Sharpness**

This setting enhances the detail of an image. It is similar to adjusting the fine focus on a camera. If the image is not in true focus and you cannot see the fine details of the picture, then adjust the sharpness.

#### ■ **Auto Image Enhance**

This setting allows individual adjustment of picture settings to improve the printed image and analyzes data from surrounding or neighboring pixels in the original.

#### ■ **Brightness**

This setting adjusts the brightness of the whole image. To darken or lighten the image move the scroll bar to the left or right.

#### ■ **Contrast**

This setting adjusts the contrast of an image. This will make darker areas darker and lighter areas lighter. Increase the contrast when you want an image to be clearer. Decrease the contrast when you want an image to be more subdued.

#### ■ **Red**

Increases the intensity of the **Red** colour to make the image more red.

#### ■ **Green**

Increase the intensity of the **Green** colour to make the image more green.

#### ■ **Blue**

Increase the intensity of the **Blue** colour to make the image more blue.

## **Scaling**

You can change the print size of your document with the **Scaling** feature.

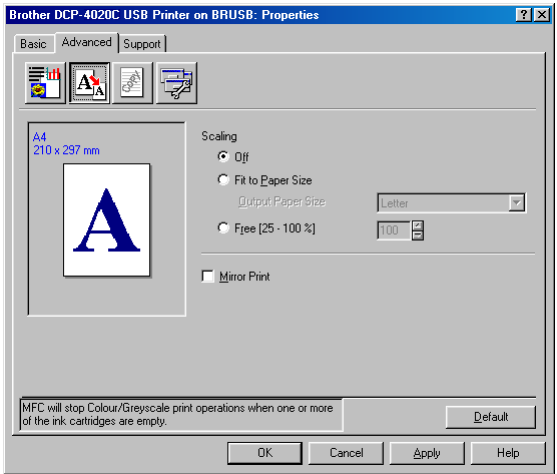

- Check Off if you want to print the document as it appears on your screen.
- Check Fit to Paper Size, if your document has an unusual size, or if you have only the standard size paper.
- Check **Free** if you want to reduce the size.
- Check Mirror Print to reverse the data from left to right.

### **Watermark**

You can place a logo or text into your document as a Watermark. You can select one of the preset Watermarks, or you can use a bitmap file or text file that you have created.

Check **Use Watermark**, and then select the watermark you want to use.

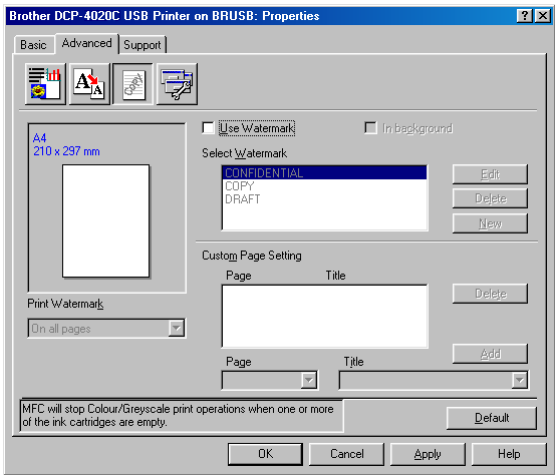

## **In background**

Check **In background** with the Watermark to print the watermark image in the background of your document. If this feature is not checked then the Watermark will be printed on top of your document.

## **In Outline Text (Windows® 2000 Professional/XP Only)**

Check **In Outline Text** if you only want to print an outline of the watermark.

### **Print Watermark**

The **Print Watermark** feature offers the following print choices:

- On all pages
- On first page only
- From second page
- Custom

### **Watermark Style**

You can change the Watermark's size and position on the page by selecting the Watermark, and clicking the **Edit** button. If you want to add a new Watermark, click the **New** button, and then select **Text** or **Bitmap** in the **Watermark Style**.

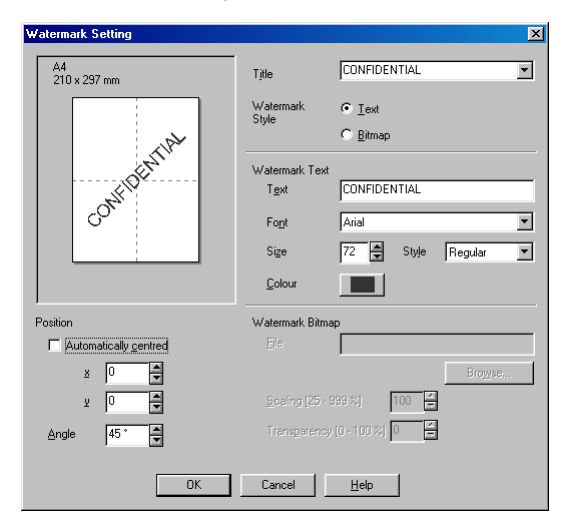

#### ■ **Watermark Text**

Enter your Watermark text into the **Text** Box, and then select the **Font**, **Size**, **Colour** and **Style**.

#### ■ Watermark Bitmap

Enter the file name and location of your bitmap image in the **File** box, or **Browse** for the file location. You can also set the scaling size of the image.

#### ■ **Position**

This setting offers you the control for where the Watermark is to be positioned on the page.

## **Device Options**

Lets you set the following Printer Functions:

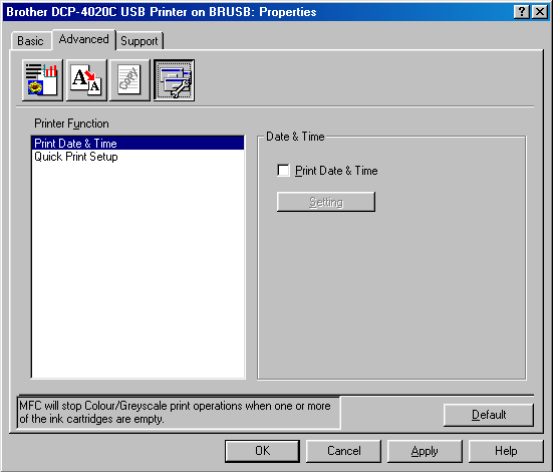

## **Print Date & Time**

When enabled the **Print Date and Time** feature will print the date and time on your document from your computer's system clock.

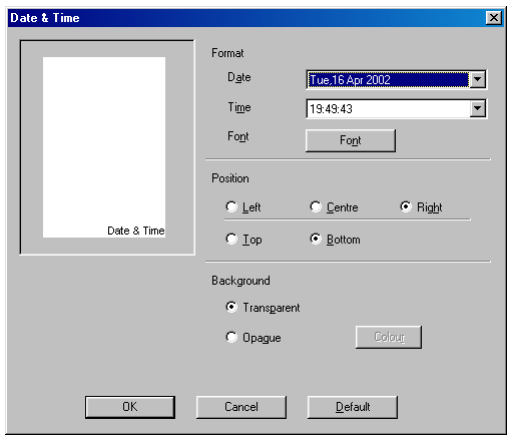

Click the **Setting** button to change the **Date** and **Time** format, and the **Position** and **Font**. To include a background with the **Date** and **Time**, select **Opaque**. When **Opaque** is selected, you can click on the **Colour** button to change the colour of the **Date** and **Time** background.

**The Date** and **Time** in the selection box shows the format that will be printed. The actual **Date** and **Time** printed on your document is automatically retrieved from the settings of your computer.

## **Quick Print Setup**

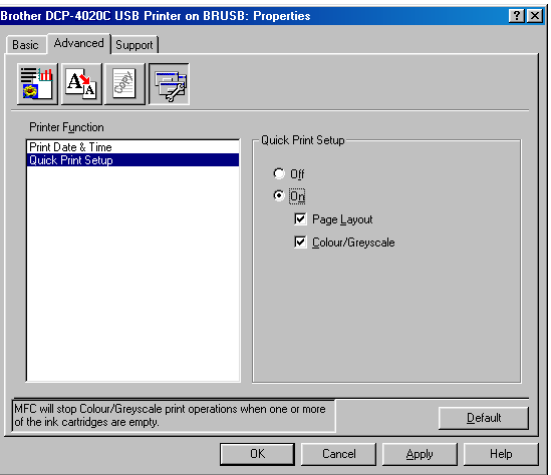

The **Quick Print Setup** feature allows you to quickly select driver settings. To view the settings, simply click your mouse button on the task tray icon. This feature can be set to **ON** or **OFF** from the **Device Options**.

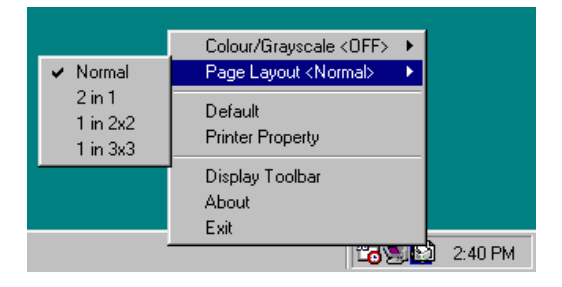

## **Support tab**

The **Support** Tab provides driver version and setting information. In addition there are links to the **Brother Solutions Center** and the Driver Update Web sites.

Click the **Support** tab to display the following screen:

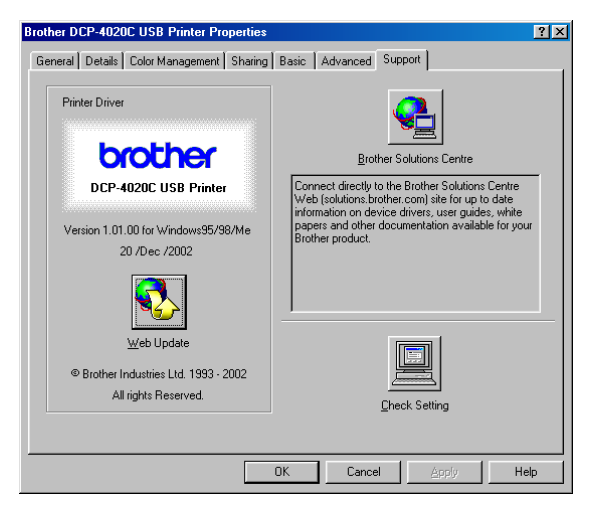

## **Brother Solutions Center**

The **Brother Solutions Center** is a Web site offering information about your Brother product including FAQs (Frequently Asked Questions), User Guides, Driver Updates and Tips for using your machine.

### **Web Update**

**Web Update** checks the Brother web site for updated drivers, and automatically downloads and updates the printer driver on your computer.

### **Check Setting**

The **Check Setting** selection displays a list of your current driver settings.

# *9* **How to scan using Windows®**

The scanning operations and drivers will be different depending on your operating system.

## **For Windows® 98/98SE/Me and 2000 Professional**

The DCP uses a TWAIN Compliant driver for scanning documents from your applications. (See [Scanning a document](#page-100-0)  (For Windows[® 98/98SE/Me and 2000 Professional\)](#page-100-0) on page [9-2](#page-100-0) and [TWAIN compliant](#page-100-1) on page 9-2.)

## **For Windows® XP**

Use Windows® Imaging Acquisition (WIA) for scanning documents. (See Scanning a document (For Windows<sup>®</sup> XP only) [on page 9-11](#page-109-0).)

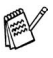

## **For ScanSoft®, PaperPort® and TextBridge® OCR**

(See Using ScanSoft[® PaperPort® and TextBridge® OCR](#page-121-0) on [page 9-23](#page-121-0).)

## <span id="page-100-0"></span>**Scanning a document (For Windows® 98/98SE/Me and 2000 Professional)**

## <span id="page-100-1"></span>**TWAIN compliant**

The Brother MFL-Pro Suite includes a TWAIN compliant scanner driver. TWAIN drivers meet the standard universal protocol for communicating between scanners and software applications. This means that not only can you scan images directly into the PaperPort® viewer that Brother included with your DCP, but you can also scan images directly into hundreds of other software applications that support TWAIN scanning. These applications include popular programs like Adobe® Photoshop®, Adobe® PageMaker®, CorelDraw® and many more.

## **How to access the Scanner**

- **1** Open the software application (ScanSoft® PaperPort®) to scan a document.
- The instructions for scanning in this Guide are for when you use ScanSoft<sup>®</sup> PaperPort<sup>®</sup> 8.0 SE.
- **2** Select **Scan** from the **File** drop-down menu or select the **Scan** button. The **Scan** pane appears in the left panel.
- **3** Select **TWAIN\_32 Brother MFL Pro Scanner** from the **Scanner** drop-down list box.
- **4** Click the **Scan** button.

The **TWAIN\_32 Brother MFL Pro Scanner Setup** dialog box will appear:

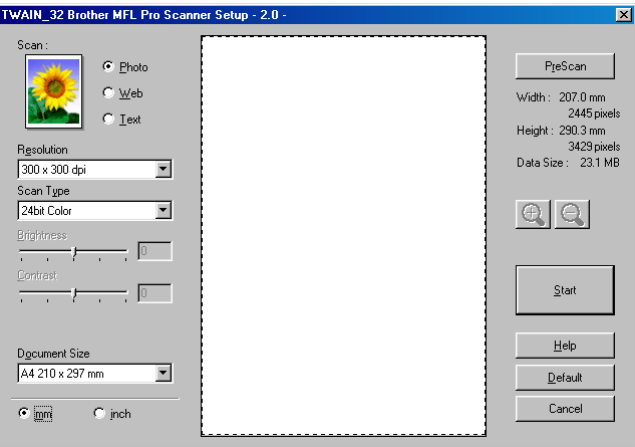

## **Scanning a document into the PC**

You can scan a whole page

—**OR**—

scan a portion of the page after pre-scanning the document.

## **Scanning a whole page**

- **1** Place the original face down on the scanner glass.
- **2** Adjust the following settings, if required, in the Scanner window:
	- **Scan** (**Image Type**)
	- **Resolution**
	- **Scan Type**
	- **Brightness**
	- **Contrast**
	- **Document Size**
- After you select a document size, you can adjust the scanning area further by clicking the left mouse button and dragging it. This is required when you want to crop an image when scanning.

(See [Settings in the Scanner window](#page-105-0) on page 9-7.)

**3** Click the **Start** button in the scanner window. When scanning is completed, click **Cancel** to return to the PaperPort® window.

### **PreScanning to crop a portion you want to scan**

The **Pre-Scan** button is used to preview an image for cropping any unwanted areas from the image. When you are satisfied with the preview, click the **Start** button in the scanner window to scan the image.

**1** Place the original face down on the scanner glass.

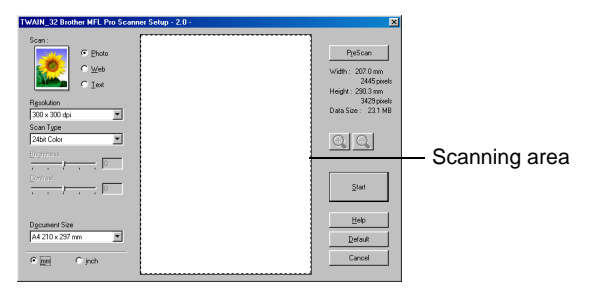

- **2** Select the settings for **Scan** (**Image Type**)**, Resolution, Scan Type, Brightness**, **Contrast** and **Document Size**, as needed.
- **3** In the **TWAIN\_32 Brother MFL Pro Scanner Setup** dialog box, click the **PreScan** button.

The entire original will be scanned into the PC and will appear in the Scanning Area.

**4** Select the portion you want to scan by clicking the left mouse button and dragging it.

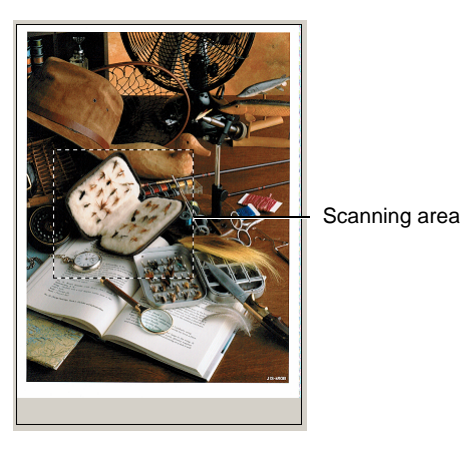

If you enlarge the image using  $\bigcirc$  button, you can then use the button to restore the image to its former size.

**5** Click **Start**.

This time only the selected area of the original will appear in the PaperPort® window (or your software application window).

**6** In the PaperPort<sup>®</sup> window, use the options available to refine the image.

## <span id="page-105-0"></span>**Scan (Image Type)**

Select the image type of output from **Photo**, **Web** or **Text**. **Resolution** and **Scan Type** will be altered for each default setting.

The default settings are:

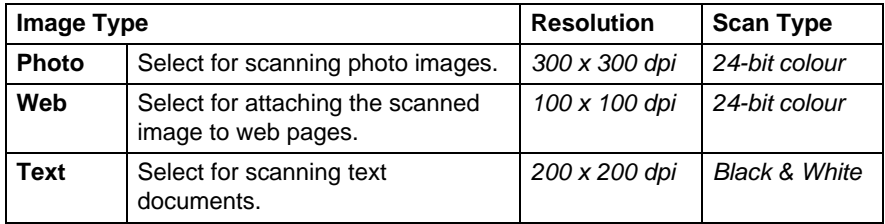

### **Resolution**

You can change the scanning resolution from the **Resolution** drop down list. Higher resolutions take more memory and transfer time, but can achieve a finer scanned image. The following table shows the resolution you can choose and the available colours.

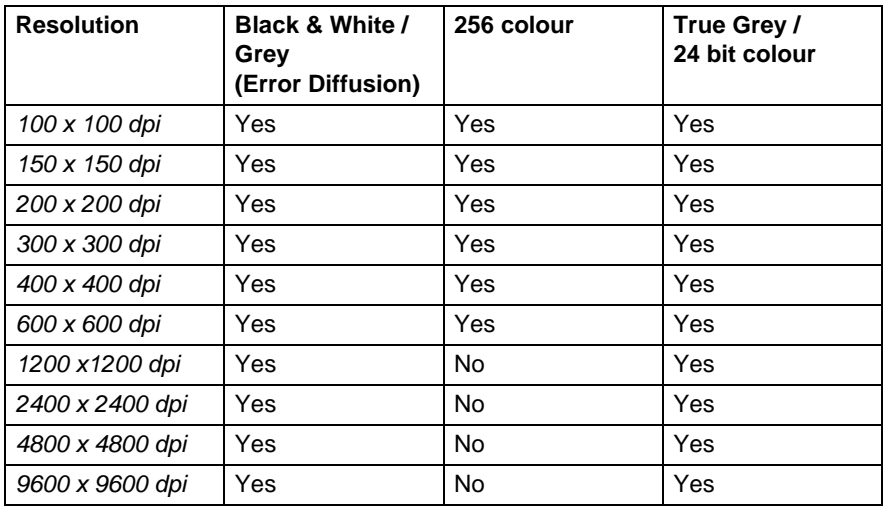

## **Scan Type**

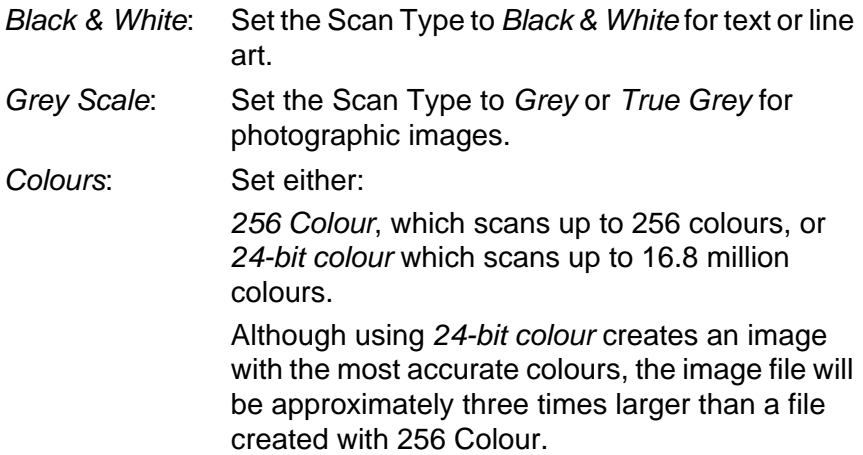

## **Brightness**

Adjust this settings (-50 to 50) to obtain the best image. The default value is 0, representing an 'average'.

You can set the level by dragging the slide bar to the right or left to lighten or darken the image. You can also type a value in the box for the setting.

If the scanned image is too light, set a lower brightness value and scan the document again. If the image is too dark, set a higher brightness value and scan the document again.

It is only available when Black & White or Grey is selected.

### **Contrast**

This setting is adjustable only when you have selected one of the grey scale settings. It is not available when Black & White and Colour settings are selected as the Scan Type.

You can increase or decrease the contrast level by moving the slide bar to the left or right. An increase emphasizes dark and light areas of the Image, while a decrease reveals more detail in grey areas. You can also type a value in the box for the setting.

## **Document Size**

Set the Size to one of the following:

- Letter  $(8 \frac{1}{2} \times 11 \text{ in.})$
- $A4 (210 \times 297 \text{ mm})$
- $\blacksquare$  A5 (148 x 210 mm)
- B5 (182 x 257 mm)
- Executive  $(7 \frac{1}{4} \times 10 \frac{1}{2} \text{ in.})$
- Business Card (90 x 60 mm)
- Photo  $(9 \times 13 \text{ cm})$
- $\blacksquare$  Photo (13 x 18 cm)
- $\blacksquare$  APS C (10 x 15 cm)
- Custom (User adjustable from 8.9 x 8.9 mm to 215.9 x 279 mm)

To scan photographs or business cards, select the document size, and then place the document face down at the center of scanner glass.

When scanning photographs or other images for use in a word processor or other graphics application. You should try different settings for the contrast and resolution modes to see which best suits your needs.
If you selected Custom as the size, The **Custom Document Size** dialog box will appear.

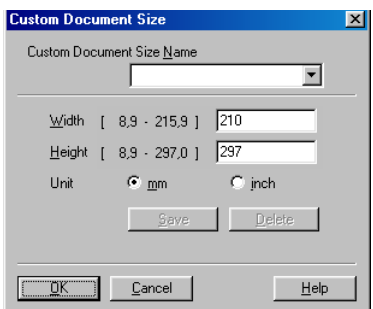

Type the Name, Width and Height for the document.

You can choose **'mm**' or **'inch**' as the unit for **Width** and **Height**.

You can see the actual paper size you selected on the screen.

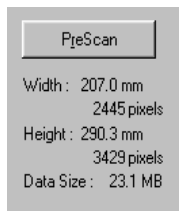

- **Width:** shows the width of scanning area
- **Height:** shows the height of scanning area
- **Data Size:** shows the approximate data size calculated in a Bitmap format. The size will be different for other file formats such as JPEG.

# **Scanning a document (For Windows® XP only)**

### **WIA compliant**

Windows® XP uses Windows Image Acquisition (WIA) for scanning images from the DCP. You can scan images directly into the PaperPort<sup>®</sup> viewer that Brother included with your DCP or you can scan images directly into any other software application that supports WIA or TWAIN scanning.

#### **How to access the scanner**

- **1** Open your software application to scan a document.
- The instructions for scanning in this Guide are for when you use ScanSoft® PaperPort® 8.0. The steps for scanning from another application may vary.
- **2** Select **Scan** from the **File** drop-down menu or select the **Scan** button.

The **Scan** panel appears in the left panel.

**3** Select your DCP model from the **Scanner** drop-down list box. The Scan dialog box will appear:

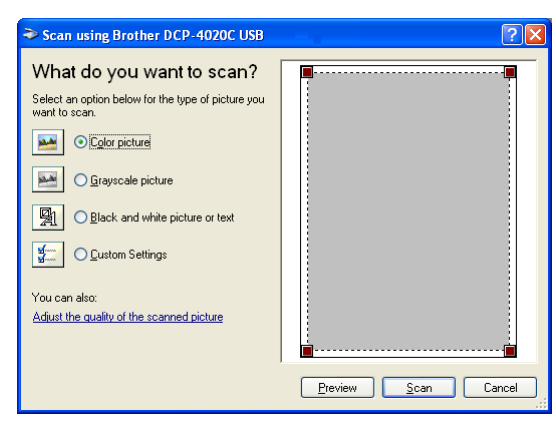

#### **Scanning a document**

**1** Place the original face down on the scanner glass.

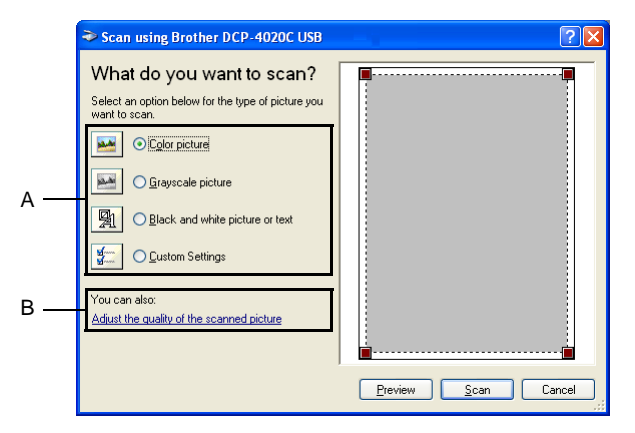

- **2** Select the picture type (A).
- **3** If you require advanced settings, click **Adjust the quality of the scanned picture** (B). You can select **Brightness**, **Contrast**, **Resolution** and **Picture Type** from the **Advanced Properties**. Click the **OK** button after you choose your settings.

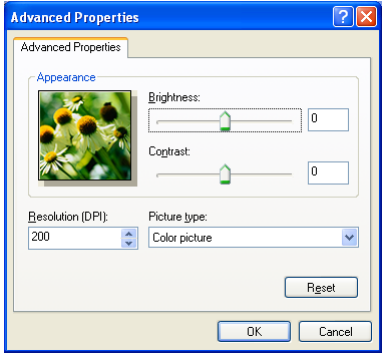

- The scanner resolution you can select is up to 1200 x 1200 dpi. To select higher scan resolutions you can use the Brother Scanner Utility. (See [Brother Scanner Utility](#page-113-0) on page 9-15.)
- **4** To start scanning your document, click the **Scan** button in the Scan dialog box.

#### **PreScanning to crop a portion you want to scan**

The **Preview** button is used to preview an image for cropping any unwanted portions from the image. When you are satisfied with the preview, click the **Scan** button from the scanner window to scan the image.

**1** Place the original face down on the scanner glass.

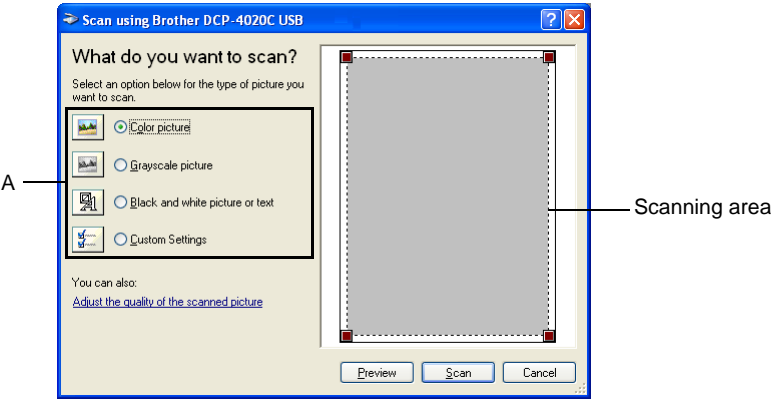

- **2** Select the picture type (A).
- **3** In the Scan dialog box, click the **Preview** button. The entire original will be scanned into the PC and will appear in the scanning area.
- **4** Select the portion you want to scan by clicking the left mouse on the boxes in the corner and dragging it over the area.

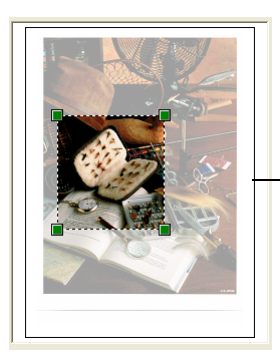

Scanning area

**5** If you require advanced settings, click **Adjust the quality of the scanned picture** (B). You can select **Brightness, Contrast, Resolution** and **Picture Type** from the **Advanced Properties** tab. Click the **OK** button after you choose your settings.

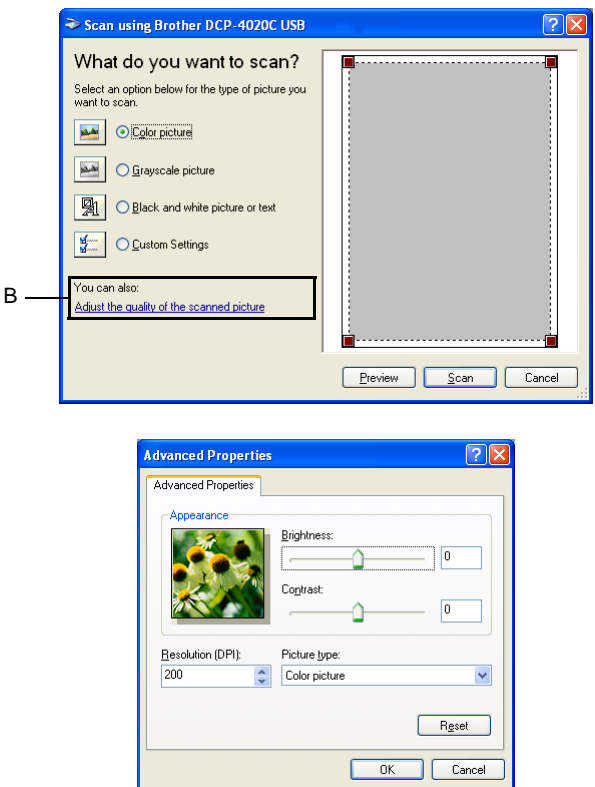

**6** To start scanning your document, click the **Scan** button in the Scan dialog box.

This time only the selected area of the original will appear in the PaperPort® window (or your software application window).

#### <span id="page-113-0"></span>**Brother Scanner Utility**

The Brother Scanner Utility is used for configuring the scanner driver for resolutions higher than 1200dpi.

#### **To run the utility:**

You can run the utility by selecting the **Scanner Utility** located in the **Start**/**Programs**/**Brother**/**Brother MFL-Pro Suite** menu.

If you scan the original at a resolution of greater than 1200dpi, the file size maybe very large. Please make sure that you have sufficient memory and hard disk space for the size of the file you are trying to scan. If the memory & hard disk is not sufficient then your computer may freeze and you could lose your file.

# <span id="page-114-0"></span>**Using the scan key**

You can use the **Scan to** key on the control panel to scan originals into your word processing, graphics or E-mail applications or your computer folder. The advantage of using the **Scan to** key is that you avoid the mouse clicks required to scan from your computer.

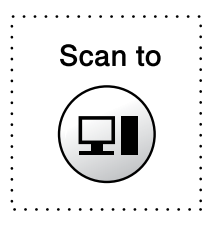

If you are using a Macintosh® computer the **Scan to** key will work only for Scan to Card.

#### **For Scan to E-mail, Scan to Image, Scan to OCR and Scan to File only**

Before you can use the **Scan to** key on the control panel, you must have connected the DCP to your Windows® based computer and loaded the appropriate Brother Drivers for your version of Windows®.

When you are ready to use the **Scan to** key, make sure the Brother Control Center application is running on your computer. For details about how to configure the Brother Control Center buttons to launch the application of your choice using the **Scan to** key, go to the appropriate chapter:

- For Windows<sup>®</sup> 98/98SE/Me and 2000 Professional, see [Using the Brother Control Center for Windows](#page-126-0)<sup>®</sup> 98/ [98SE/Me/2000 Professional](#page-126-0) on page 10-1.
- For Windows<sup>®</sup> XP, see Using the Windows<sup>®</sup> Based Brother [SmartUI Control Center](#page-140-0) on page 11-1.

#### **Scan to E-mail**

You can either scan a black and white or colour original into your E-mail application as a file attachment. You can change the **Scan to** key configuration.(See [Scan to E-mail](#page-132-0) on page 10-7 to [10-9.](#page-134-0)) (For Windows<sup>®</sup> XP: See Hardware Section: Changing the Scan to Button Configuration [on page 11-6](#page-145-0) to [11-14](#page-153-0).)

- **1** Place the original face down on the scanner glass.
- **2** Press the **Scan to** key.
- **3** Press  $\textcircled{.}$  to select SCAN TO E-MAIL. Press **Menu/Set**.

The DCP will scan the original, create a file attachment, and launch your E-mail application, displaying the new message waiting to be addressed.

### **Scan Image**

You can scan a colour picture into your graphics application for viewing and editing. You can change the **Scan to** key configuration. (See Scan to Image [on page 10-13](#page-138-0) to [10-14](#page-139-0).) (For Windows<sup>®</sup> XP: See [Hardware Section: Changing the Scan to Button Configuration](#page-145-0) [on page 11-6](#page-145-0) to [11-14](#page-153-0).)

- **1** Place the original face down on the scanner glass.
- **2** Press the **Scan to** key.
- **3** Press  $\bigodot$  to select SCAN TO IMAGE. Press **Menu/Set**.

The DCP will start the scanning process.

# **Scan/OCR**

If your original is text, you can have it converted by ScanSoft<sup>®</sup> TextBridge® to an editable text file and then have the result displayed in your word processing application for viewing and editing. You can change the **Scan to** key configuration. (See [Scan to OCR \(Word](#page-135-0)  Processor) [on page 10-10](#page-135-0) to [10-12.](#page-137-0))(For Windows® XP: [See](#page-145-0)  [Hardware Section: Changing the Scan to Button Configuration](#page-145-0) on [page 11-6](#page-145-0) to [11-14](#page-153-0).)

- **1** Place the original face down on the scanner glass.
- **2** Press the **Scan to** key.
- **3** Press  $\bigodot$  to select SCAN TO OCR. Press **Menu/Set**. The DCP will start the scanning process.

# **Scan to File**

You can scan a black and white or a colour original into your computer and save it as a file in the folder you choose. The file type and specific folder are based on the settings you have chosen in the Scan to File screen of the Brother MFL-Pro Control Center. ([See](#page-130-0)  Scan to File [on page 10-5](#page-130-0).) (For Windows® XP: See Hardware [Section: Changing the Scan to Button Configuration](#page-145-0) on page 11-6 to [11-14](#page-153-0).)

- **1** Place the original face down on the scanner glass.
- **2** Press the **Scan to** key.
- **3** Press (.) to select SCAN TO FILE. Press **Menu/Set**.

The DCP will start the scanning process.

### **Scan to Card**

You can scan black and white and colour originals into a media card. Black and white originals will be stored in TIFF file format (\*.TIF). Colour originals may be stored in PDF (\*.PDF) or JPEG (\*.JPG) file format. The default setting is COLOUR STD and the default file format is PDF. File names default to the current date. For example, the fifth image scanned on July 1, 2002 would be named 07010205.PDF. You can change the colour, quality and file name as you want.

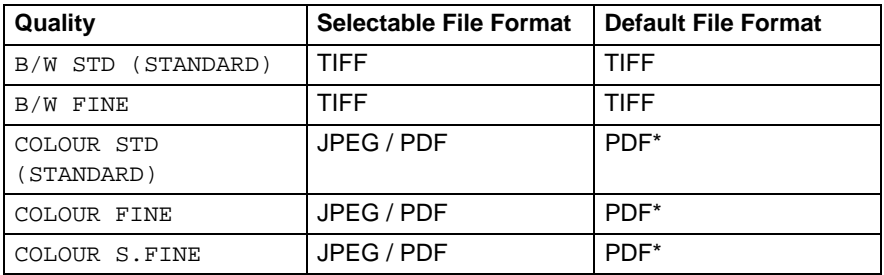

You can choose the default file format in the **Menu/Set**, **3**, **6** for colour files. (See [Changing the default colour file format](#page-118-0) on page [9-20.](#page-118-0))

**1** Insert a SmartMedia®, CompactFlash® or Memory Stick® card into your DCP.

Do not take out the media card while the LED on the DCP is blinking to keep from damaging it.

- **2** Place the original face down on the scanner glass.
- **3** Press **Scan to**.
- **4** Press  $\textcircled{?}$  to select SCAN TO CARD. Press **Menu/Set**.

**5** Press (1) to select START SCANNING. Press **Menu/Set**. The DCP will start scanning. —**OR**—

Press  $\binom{2}{1}$  to select CHANGE QUALITY to change the quality. Press **Menu/Set**. Go to Step 6.

—**OR**—

Select CHANGE FILE NAME to change the file name. Press **Menu/Set**. Go to Step 7.

<span id="page-118-0"></span>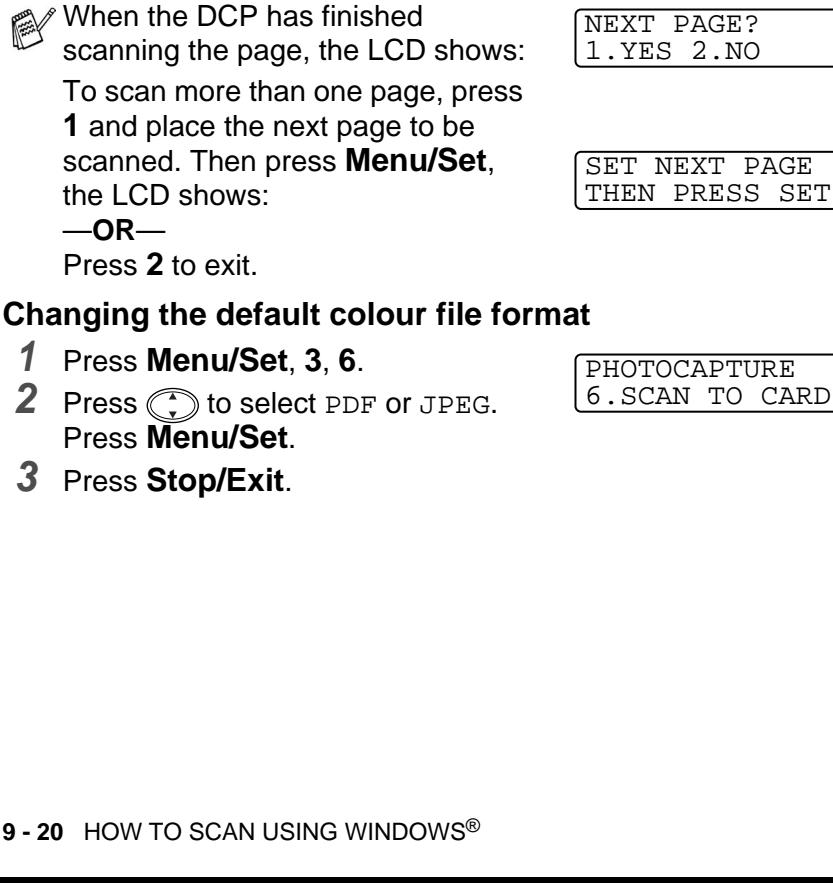

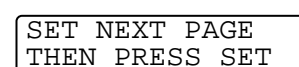

**6** Press  $\odot$  to select the quality you want.

Press **Menu/Set**.

If you selected COLOUR STD, COLOUR FINE or COLOUR S. FINE, press  $\binom{n}{k}$  to select the file format (PDF or JPEG). Press **Menu/Set**.

—**OR**—

To start scanning, press (1) to select START SCANNING. Press **Menu/Set**.

—**OR**—

To change the file name, go to Step 7.

**7** If you selected CHANGE FILE NAME, press **1** to select 1.CHANGE.

Use the numeric keys to enter the file name. (See [Entering text](#page-119-0) [on page 9-21.](#page-119-0))

Press **Menu/Set**. (You can only change the first 4 digits.) Press  $\odot$  to select START SCANNING. Press **Menu/Set**.

THEN PRESS SET

#### <span id="page-119-0"></span>**Entering text**

Most number keys have three or four letters printed below them. The keys for  $\mathbf{0}$ , **#** and  $*$  do not have printed letters because they are used for special characters.

By pressing the appropriate number key repeatedly, you can access the character you want.

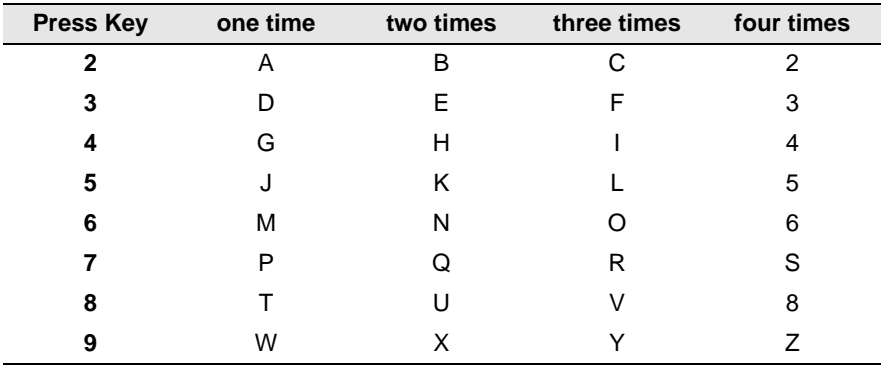

#### **Inserting spaces**

To enter a space, press  $\bigcirc$  twice between characters.

#### **Making corrections**

If you entered a letter incorrectly and want to change it, press  $\odot$  to move the cursor after the last correct letter. Then press **Stop/Exit**. All the letters above and to the right of the cursor will be deleted. Re-enter the correct characters. You can also back up and type over incorrect letters.

#### **Repeating letters**

If you need to enter a character that is on the same key as the previous character, press  $\bigcirc$  to move the cursor to the right.

#### **Special characters and symbols**

Press  $\star$ , **#** or **0**, and then press  $\odot$  to move the cursor under the special character or symbol you want. Then press **Menu/Set** to select it.

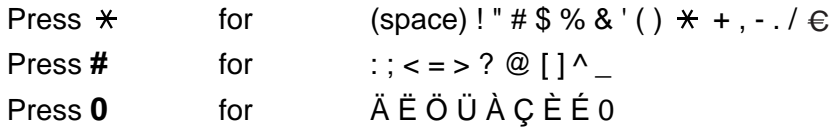

# **Using ScanSoft® PaperPort® and TextBridge® OCR**

ScanSoft<sup>®</sup> PaperPort<sup>®</sup> for Brother is a document management application. You will use PaperPort® to view scanned documents.

PaperPort<sup>®</sup> has a sophisticated, yet easy-to-use, filing system that will help you organize your graphics and text documents. It allows you to combine or "stack" documents of different formats for printing or filing.

ScanSoft<sup>®</sup> PaperPort<sup>®</sup> can be accessed through the ScanSoft<sup>®</sup> PaperPort® program group.

> **PaperPort**  $\Box$ a $\mathbf{x}$ File Edit View Item Tools Help 圖. 謳  $\boxed{2}$  x **Folders** -<br>PaperPort Tips-.max My PaperPort Documents Page 1 E Capacitat Docum<br>E Capacitat<br>E Capacitat Statements 國 **Dusiness Cards** Faxes  $\overline{\mathbf{H}}$  Investments Photographs **Presentations Deal Fetate Inceints**  $1 of 3$ **E** Taxes Web Pages  $\sim$ W  $\overrightarrow{FIP}$ 图  $\overline{\mathbb{Z}}$ X W  $\blacktriangleright$ ā Q) Samples, 5 items

See Documentation for MFL-Pro Suite on the CD-ROM.

The complete ScanSoft® PaperPort® Users Guide, including ScanSoft® TextBridge® OCR, is in the Documentation on the CD-ROM.

This chapter is only an introduction to the basic operations.

When you install MFL-Pro Suite, ScanSoft® PaperPort® for Brother and ScanSoft® TextBridge® OCR are installed with it automatically.

## **Viewing items**

ScanSoft<sup>®</sup> PaperPort<sup>®</sup> provides several ways to view items:

**Desktop View** displays a thumbnail (a small graphic that represents each item in a Desktop or folder).

Items in the selected folder appear on the PaperPort® Desktop. You can see PaperPort® items (MAX files) and non-PaperPort® items (files created using other applications).

Non-PaperPort<sup>®</sup> items include an icon that indicates the application that was used to create the item; a non-PaperPort<sup>®</sup> item is represented by a small rectangular thumbnail and not an actual image.

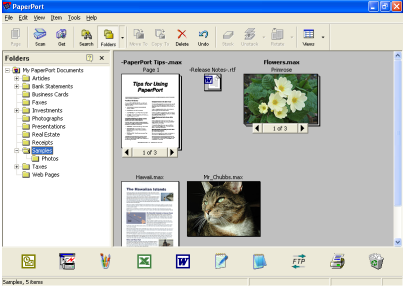

Desktop View displays items as thumbnails

**Page View** displays a close-up of a single page and you can open a PaperPort® item by double-clicking on it.

As long as you have the appropriate application on your computer to display it, you can also double-click a non-PaperPort® item to open it.

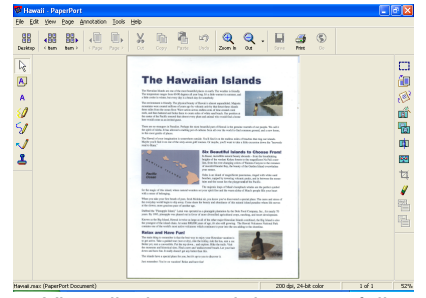

Page View displays each item as a full page

# **Organizing your items in folders**

PaperPort<sup>®</sup> has an easy-to-use filing system for organizing your items. The filing system consists of folders and items that you select to view in **Desktop** View. An item can be a PaperPort® item or a non-PaperPort® item:

- Folders are arranged in a "tree" structure in the Folder View. You use this section to select folders and view their items in Desktop View.
- You can simply drag and drop an item onto a folder. When the folder is highlighted, release the mouse button and the item is stored in that folder.
- Folders can be "nested"—that is, stored in other folders.
- When you double-click a folder, its items (both PaperPort<sup>®</sup> MAX files and non PaperPort® files) appear on the Desktop.
- You can also use Windows<sup>®</sup> Explorer to manage the folders **and items shown in Desktop View.**

### **Quick links to other applications**

ScanSoft<sup>®</sup> PaperPort<sup>®</sup> automatically recognizes many other applications on your computer and creates a "working link" to them.

The Send To Bar at the bottom of the Desktop view shows icons of those linked applications.

To use a link, drag an item onto one of the icons to start the application represented by the icon.

This sample Send To Bar shows several applications with links to PaperPort®.

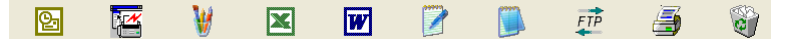

If PaperPort® does not automatically recognize one of the applications on your computer, you can manually create a link using the **Add to Send To Bar...** command.

(See PaperPort® in the Documentation on the CD-ROM for more information about creating new links.)

#### **ScanSoft® TextBridge® OCR lets you convert image text in to text you can edit**

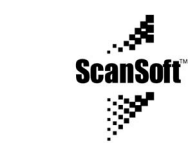

ScanSoft<sup>®</sup> TextBridge<sup>®</sup> OCR is installed automatically with PaperPort<sup>®</sup> when you install MFL-Pro Suite on your computer.

ScanSoft<sup>®</sup> PaperPort<sup>®</sup> can quickly convert the text on a ScanSoft<sup>®</sup> PaperPort<sup>®</sup> item (which is really just a picture of the text) into text that you can edit with a word processing application.

PaperPort<sup>®</sup> uses the optical character recognition application ScanSoft<sup>®</sup> TextBridge<sup>®</sup>, which comes with PaperPort<sup>®</sup>.

—**OR**—

Software by:

PaperPort<sup>®</sup> uses your application if it is already on your computer. You can convert the entire item, or by using the **Copy Text** command, you can select only a portion of the text to convert.

Dragging an item onto a word-processing link icon starts PaperPort<sup>®</sup>'s built-in OCR application, or you can use your own OCR application.

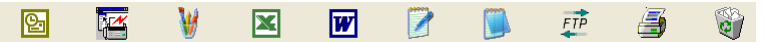

### **You can Import items from other applications**

In addition to scanning items, you can bring items into PaperPort<sup>®</sup> in a variety of ways and convert them to PaperPort® (MAX) files in several different ways:

- Print to the Desktop View from another application, such as Microsoft Excel.
- $\blacksquare$  Import files saved in other file formats, such as Windows<sup>®</sup> Bitmap (BMP) or Tag Image File Format (TIFF).

### **You can Export items in other formats**

You can export or save PaperPort® items in several popular file formats, such as BMP, JPEG, TIFF, or self-viewing.

For example, to create a file for an Internet Web site, export it as a JPEG file. Web pages often use JPEG files for displaying images.

#### **Exporting an image file**

- **1** Select the Save As command from the File pull-down menu in the PaperPort® window. The Save 'XXXXX' As dialog box will be displayed.
- **2** Select the drive and directory where you want to store the file.
- **3** Enter the new file name and choose the file type or select a name from the File Name text box. (You can scroll through the Directories and File Name listing for prompting.)
- **4** Select the OK button to save your file, or Cancel to return to the PaperPort® without saving it.

# **To Uninstall PaperPort® and ScanSoft® TextBridge®**

#### For Windows® 98/98SE, and Windows® Me:

Select **Start**, **Settings**, **Control Panel**, **Add/Remove Programs** and the **Install/Uninstall** tab.

Select **Brother Extensions for Paperport** and click the **Add/Remove** button.

Select **PaperPort® 8.0 SE** from the list and click the **Add/Remove** button.

For Windows® 2000 Professional:

Select **Start**, **Settings**, **Control Panel** and **Add/Remove Programs**.

Select **Brother Extensions for Paperport** and click the **Change/Remove** button.

Select **PaperPort® 8.0 SE** from the list and click the **Change** button.

For Windows® XP:

Select **Start**, **Control Panel**, **Add or Remove Programs** and the **Change or Remove Programs** icon.

Select **PaperPort® 8.0 SE** from the list and click the **Change** button.

# <span id="page-126-0"></span>*10* **Using the Brother Control Center for Windows® 98/ 98SE/Me/2000 Professional**

If you are using Windows® 2000 Professional, we recommend that you are logged on as an administrator.

# **Brother MFL-Pro Control Center**

The Brother Control Center is a software utility that pops up on the PC screen whenever you click the Control Center  $\frac{*}{N}$  icon in the Task Tray and select **Show**. This lets you configure the **Scan to** key on your DCP. For example, you can change the default scanning settings, such as resolution, colour mode and application.

■ For information about the **Scan to** key, See [Using the scan key](#page-114-0) [on page 9-16.](#page-114-0)

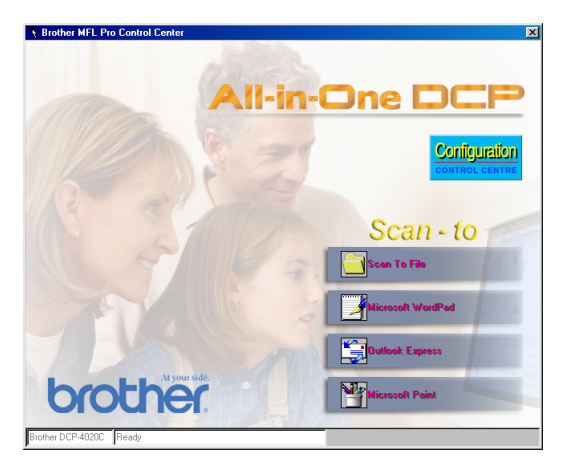

#### **AutoLoad the Brother Control Center**

The Control Center is loaded every time Windows® is started.

When the Control Center is loaded, the Control Center  $\frac{1}{2}$  icon will appear on the task bar.

If you don't want the Control Center to load automatically, you can turn off AutoLoad.

**If the Control Center**  $\mathbf{k}$  icon does not appear on your task bar, you will have to launch it.

Double-click the SmartUI  $\triangle$  icon on the desktop or from the **Start** menu, select **Programs**, **ScanSoft® PaperPort® 8.0**, and then click **Brother SmartUI POPUP**.

## **How to turn off AutoLoad**

- 1 Click the Control Center  $\frac{1}{2}$  icon and click **Show**.
- **2** When the Control Center window appears, left-click the **Configuration Control Center** button. A dialogue box will appear:

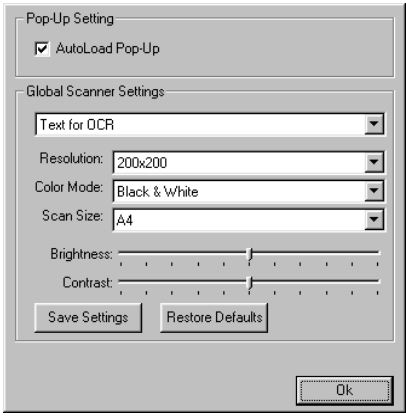

**3** Uncheck the **'AutoLoad' Pop-Up** check box.

# **Brother Control Center features**

# **Auto Configuration**

During installation the Control Center will check your system to set up the default applications for E-mail, word processing and the graphics viewer/editor.

For example, if you are using Outlook as your default E-mail application, the Control Center will create a link and a scanning application button for Outlook.

You can change the default application. Right-click the appropriate Control Center button to display Configuration and then click on it. Select a different application.

For example, you can change a scan button from MS Word Pad **the momentum** to MS Word **by** changing the application that is listed for the Word Processor.

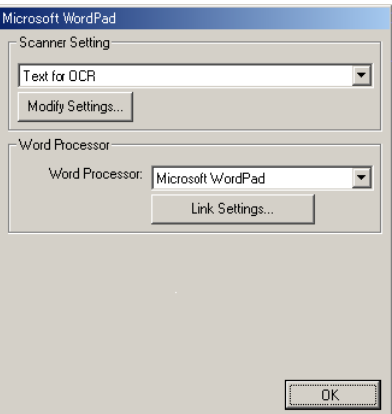

#### **Scan to key operations**

Scan to File—Lets you to scan directly to a file on your computer. You can change the file type and directory for the document you are scanning.

Scan to E-mail—Lets you scan a picture or text document directly into an E-mail application as a standard attachment. You can choose the file type and resolution for the attachment.

Scan/OCR (Word Processor)—Lets you to scan a text document, run ScanSoft® TextBridge® OCR, and insert the text original (not a graphic image) into a word processing file. You can choose the word processing application, such as Word Pad, MS Word, Word Perfect, and so on.

Scan Image—Lets you to scan an image directly into any graphic viewer/editor application. You can choose the graphics application, such as Microsoft Paint or Corel PhotoPaint.

# <span id="page-130-0"></span>**Scan to File**

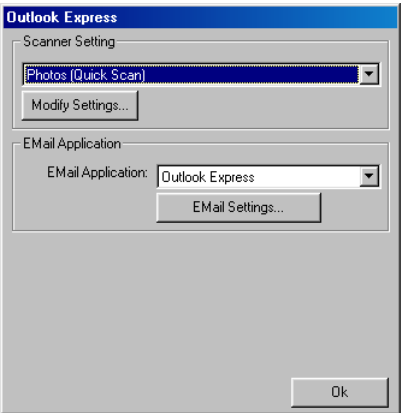

#### **To access Scan to File Configuration screen**

- **1** In the Task Tray click the Control Center  $\frac{*}{\sqrt{2}}$  icon and select **Show** to access the Brother Control Center window.
- **2** Right-click **Scan to File** button and then click on Configuration. Click the **Modify Settings** button to view the configuration screen of the **Control Center**.
- **3** To save your settings, click the **OK** button. —**OR**—

To go back to the factory default settings, click the **Restore Defaults** button.

#### **Scanner settings**

From the pull-down list, select the scanning mode that is appropriate for the type of file: Text for OCR; Photos; Photos (High Quality); Photos (Quick Scan) or Custom.

To change any of the settings for the mode, click **Modify Settings**.

#### **Destination folder**

**PaperPort® Folder**—Select this check box to scan the original into your PaperPort® folder.

**Other Folder**—Select this check box, to scan the original as another file type or to store it in another directory/folder.

**File**—If you selected Other folder from the pull-down list, select the type of file:

PaperPort® Image Item (\*.max) PaperPort® Self-Viewing (\*.exe) PaperPort® Browser-Viewable (\*.htm) PaperPort® 5.0 Image Item (\*.max) PaperPort® 4.0 Image Item (\*.max) PaperPort® 3.0 Image Item (\*.max) Windows Bitmap (\*bmp) PC Paintbrush (\*.pcx) PCX Multi-page (\*.dcx) JPEG (\*.jpg) TIFF-Uncompressed (\*.tif) TIFF-Group 4 (\*.tif) TIFF-Class F (\*.tif) TIFF Multi-page - Uncompressed (\*.tif) TIFF Multi-page - Group 4 (\*.tif) TIFF Multi-page - Class F (\*.tif) Portable Network Graphics (\*.png) FlashPix (\*.fpx)

To Search your system for the directory and folder you want, click the **Browse** button. Click **OK** to save your settings.

# <span id="page-132-0"></span>**Scan to E-mail**

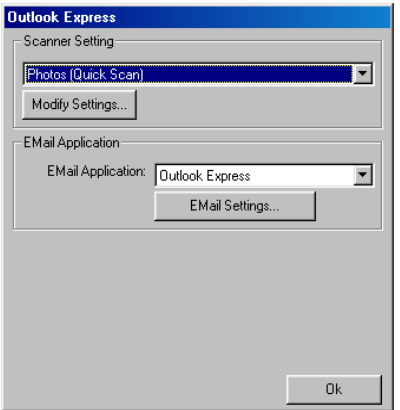

#### **To access Scan to E-mail Configuration screen**

- 1 In the Task Tray click the Control Center  $\frac{1}{3}$  icon and select **Show** to access the Brother Control Center window.
- **2** Right-click the E-mail application button and click on Configuration. Click the **Modify Settings** button to view the configuration screen of the **Control Center**.
- **3** To save your settings, click the **OK** button. —**OR**—

To go back to the factory default settings, click the **Restore Defaults** button.

#### **Scanner settings**

From the pull-down list, select the scanning mode that is appropriate for the type of file: Text for OCR; Photos; Photos (High Quality); Photos (Quick Scan) or Custom.

To change any of the settings for this mode, click **Modify Settings**.

### **E-mail application**

**E-mail Application**—From the pull-down list, select your E-mail application.

**E-mail Settings**—Click the **E-Mail Settings** button to set up links.

The **Send To Options** window will appear:

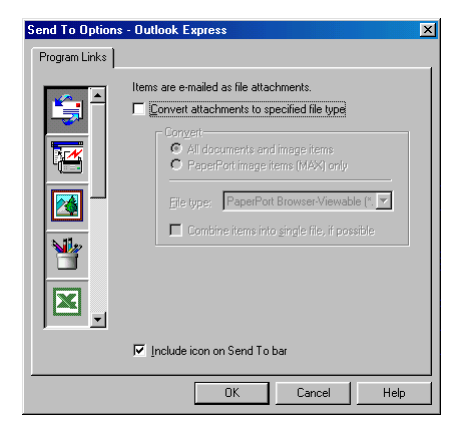

### <span id="page-134-0"></span>**Send to Options**

**Convert attachments to specified file type**—Converts items to the type in the **File Type** box. Clear this check box to keep files in their source format; for example, to keep Word documents in the .doc format and JPEG images in the .jpg format.

**All documents and image items**—Converts all items regardless of the program in which the item was created; for example, converts all Word (doc) files and JPEG (.jpg) flies to the file type.

**PaperPort® image items (max) only**—Converts only PaperPort® image items (.max) files. PaperPort® does not convert other file types, such as JPEG images and Word documents.

**File type**—Identifies the format in which to convert items; for example, JPEG or TIFF.

**Combine items into a single file, if possible—Not available for** your DCP.

# <span id="page-135-0"></span>**Scan to OCR (Word Processor)**

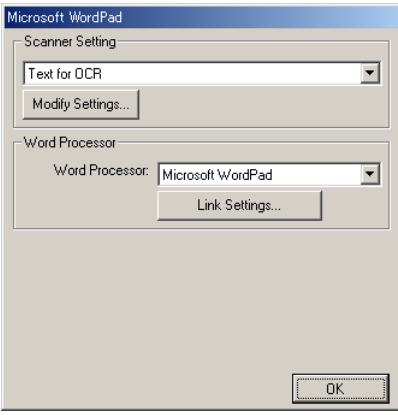

### **To access Scan to OCR Configuration screen**

- 1 In the Task Tray click the Control Center  $\frac{*}{3}$  icon and select **Show** to access the Brother Control Center window.
- **2** Right-click the word processor application button and click on Configuration. Click the **Modify Settings** button to view the configuration screen of the **Control Center**.
- **3** To save your settings, click the **OK** button. —**OR**—

To go back to the factory default settings, click the **Restore Defaults** button.

### **Scanner settings**

From the pull-down list, select the scanning mode that is appropriate for the type of file: Text for OCR; Photos; Photos (High Quality); Photos (Quick Scan) or Custom.

To change any of the settings for this mode, click **Modify Settings**.

#### **Word Processor**

**Word Processor**—From the pull-down list, select the word processor you want to use.

Click the **Link Settings** button to display the screen to set up the document format you want to use and identify the OCR program:

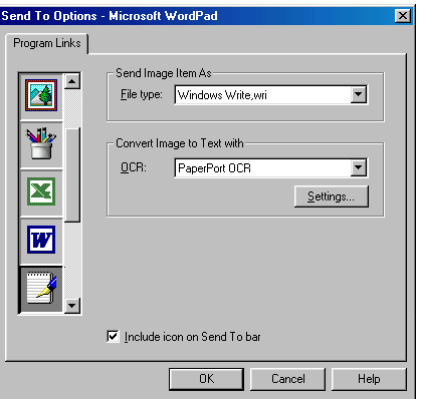

**File Type**—From the pull-down list, select the file type you want to use for your word processor or text documents.

**OCR**—Identify the OCR program to use to convert scanned document images to editable documents. This option is available only when you have an OCR program other than the one provided with PaperPort<sup>®</sup>. (PaperPort<sup>®</sup> 8.0 uses the same OCR engine that is in ScanSoft®'s TextBridge® Pro Millennium product.)

Click the **Settings** button to choose how the OCR application will read the pages that you scan into your word processor application. The **OCR Settings** window will appear:

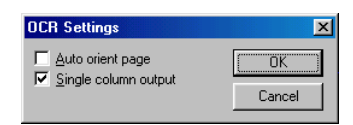

<span id="page-137-0"></span>Select your setting and click **OK**.

- **Auto orient page**—Click this check box to automatically rotate pages so that the text is upright.
- **Single column output**—Click this check box if you want to remove columns from multi-column documents so that converted text appears in a one-column format.

# <span id="page-138-0"></span>**Scan to Image**

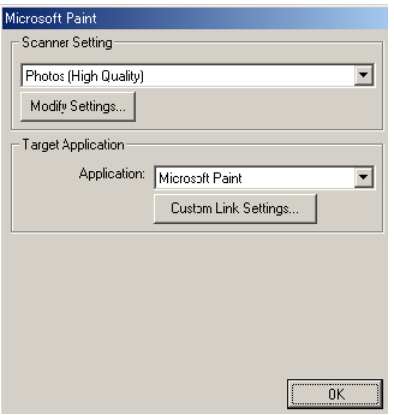

### **To access Scan to Image Configuration screen**

- 1 In the Task Tray click the Control Center  $\frac{1}{2}$  icon and select **Show** to access the Brother Control Center window.
- **2** Right-click the graphic application button and click on Configuration. Click the **Modify Settings** button to view the configuration screen of the **Control Center**.
- **3** To save your settings, click the **OK** button. —**OR**—

To go back to the factory default settings, click the **Restore Defaults** button.

#### **Scanner settings**

From the pull-down list, select the scanning mode that is appropriate for the type of file: Text for OCR; Photos; Photos (High Quality); Photos (Quick Scan) or Custom.

To change any of the settings for this mode, click **Modify Settings**.

### <span id="page-139-0"></span>**Target Application**

**Application**—From the pull-down list, select the application you want to add to this Pop-Up screen.

Click the **Custom Link Settings** button to set up links for your user-defined application.

# <span id="page-140-0"></span>*11* **Using the Windows® Based Brother SmartUI Control Center**

(For Windows® XP)

# **Brother SmartUI Control Center**

The Brother Control Center is a software utility that allows you to quite easily, with very few mouse clicks, access the most frequently used scanning applications. Using the Control Center eliminates the need to manually launch the specific applications and allows you to scan a document directly to a folder on your computer. The Brother Control Center provides four categories of operations:

- 1. Scan directly to a file, E-mail, word processor or graphics application of your choice.
- 2. Enhanced copy functions.
- 3. Custom buttons allow you to configure a button to meet you own application requirements.

For information about the Scan to key, see *[Using the scan key](#page-114-0)* [on page 9-16.](#page-114-0)

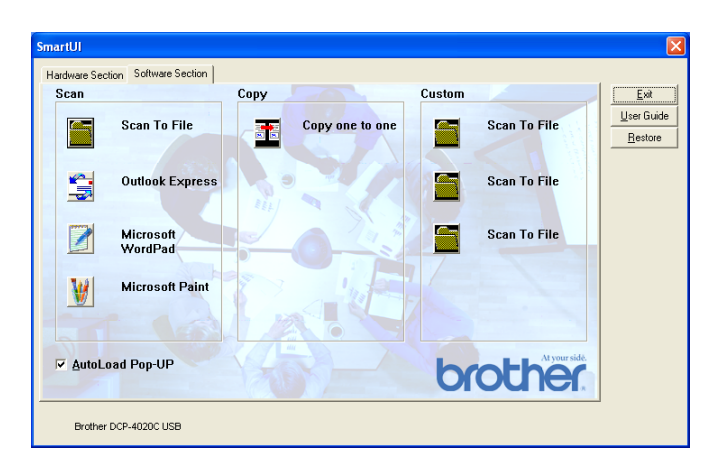

In the Task Tray right-click on the Control Center  $\frac{1}{N}$  icon and select **Show** to have access to the Brother SmartUI Control Center window.

### **AutoLoad the Brother Control Center**

The Control Center is initially configured to automatically load each time Windows® is started. When the Control Center is loaded the Control Center  $\frac{1}{2}$  icon will appear in the task bar. If you don't want the Control Center to load automatically, you can turn AutoLoad off.

#### **How to turn off Auto Load**

- **1** Click the Control Center  $\frac{1}{2}$  icon in the Task Tray and select **Show**.
- **2** The main SmartUI Control Center window appears. Please look at the bottom of the window for a check box labeled "AutoLoad Pop-up".

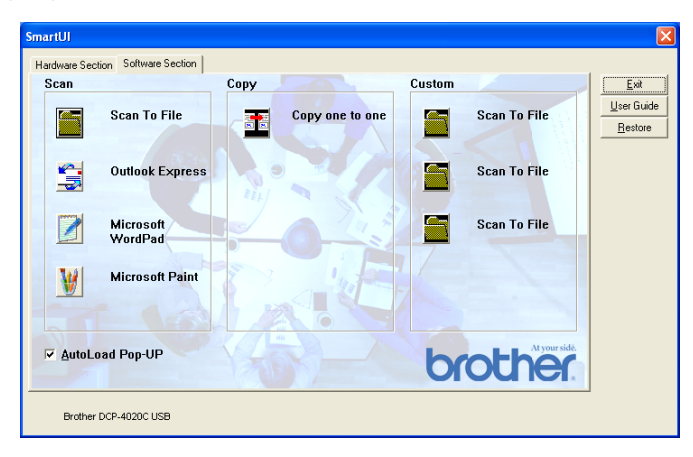

**3** Uncheck the AutoLoad Pop-Up option to prevent the SmartUI from automatically loading every time Windows is started.

# **Brother Control Center features**

The SmartUI control center gives you the ability to configure the hardware **Scan to** key on your DCP such as "Scan to File". The "Scan to File" feature allows you to scan a document directly to your hard disk and choose the file format and destination folder without having to run any other applications. Select which section you want by clicking on the appropriate tab.

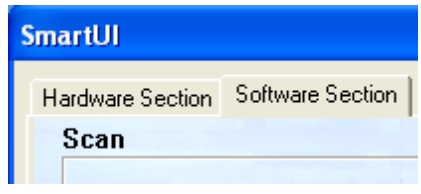
### **Auto Configuration**

During the installation process the Control Center checks your system to determine the default applications for E-mail, word processing and graphics viewer/editor.

**For example**, if you are using Outlook as your default E-mail application, the Control Center automatically will create a link and a scanning application button for Outlook.

You can change the default application by right-clicking on any of the scan buttons in the Control Center and then clicking Configuration. Select the Configuration tab and from the Application pull down menu select a different application. For example, you can change the E-mail scan button from Outlook Express to Outlook by changing the application that is listed.

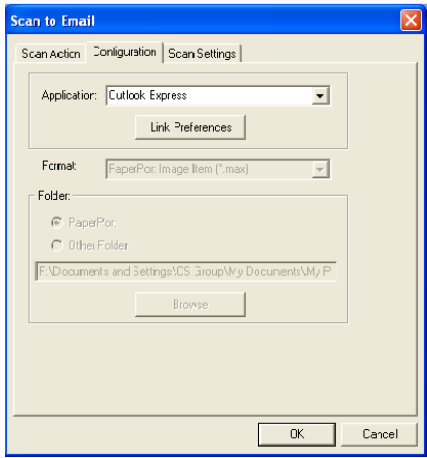

## **Hardware Section: Changing the Scan to Button Configuration**

When the SmartUI Control Center is displayed, you can access the Hardware Section window to reconfigure the **Scan to** key on your DCP. Click the Hardware Section tab at the top left of the SmartUI Control Center screen. (See [Using the scan key](#page-114-0) on page 9-16.)

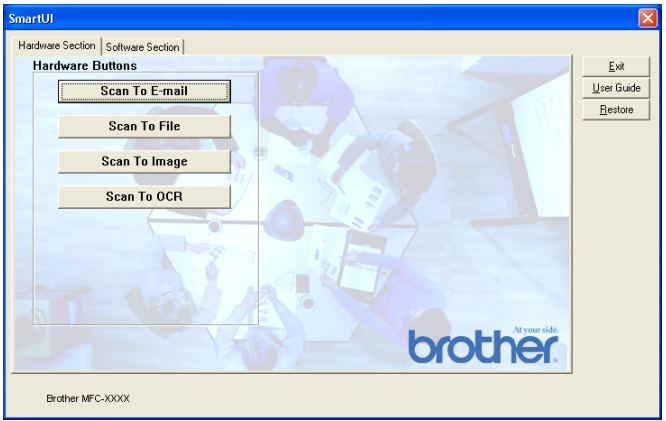

### **Scan To E-mail**

To configure the Scan to E-mail feature left-click on the **Scan to E-mail** button and the following screen will appear. You have the ability to change the configuration that includes the destination E-mail application, attachment file and the scanner settings.

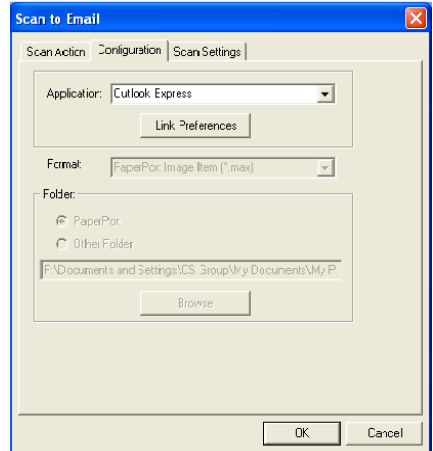

To change the destination E-mail application you use the Application pull down list to select the compatible E-mail application, which is installed on your system.

If you wish to change the attachment file type click on the **Link Preferences** button to display a list of file types.

#### **Scan To File**

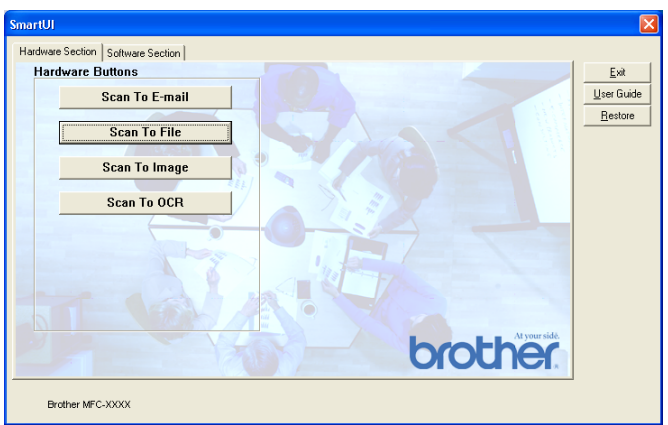

To configure the Scan to File feature, left click on the **Scan to File** button and the following screen will appear.

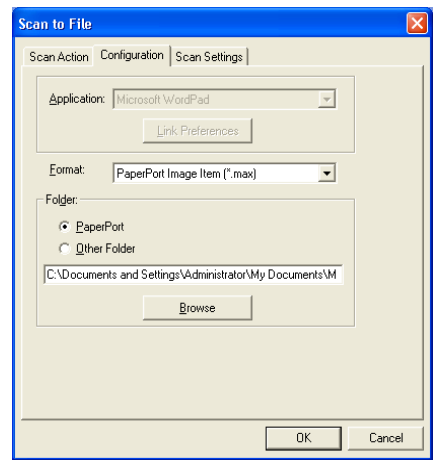

Select the file type for the saved image by selecting from the Format pull down list. You can save the file to the default PaperPort® folder so the file appears in PaperPort<sup>®</sup> or you can select another folder/directory by clicking the Browse button.

### **Scan To Image**

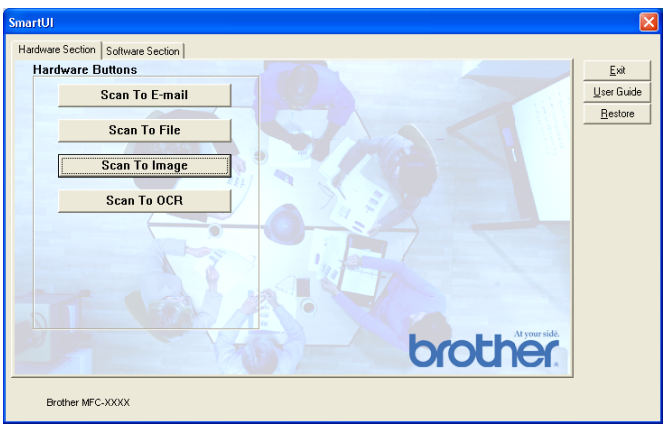

To configure the Scan to Image feature left-click on the **Scan to Image** button and the following screen will appear. You have the ability to change the configuration, which includes the destination image format or document application.

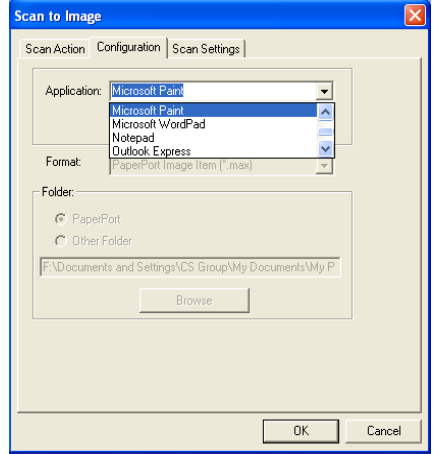

To change the default setting of the scan, click on the **Scan Settings** tab.

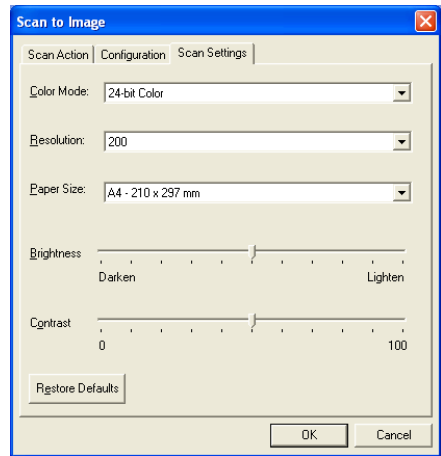

You can set the Colour Mode to Black & White, 8-bit Grey or 24-bit Colour.

The resolution can be changed from 100 to 1200 dpi. You can define the size of the paper you're using, and you can adjust the brightness and contrast of the image before scanning.

### **Scan To OCR**

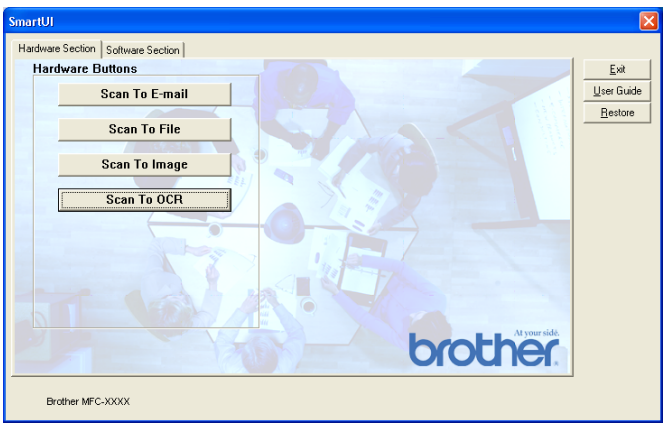

To configure the Scan to OCR feature left-click on the **Scan to OCR** button and the following screen will appear. You have the ability to change the configuration, which includes the destination applications.

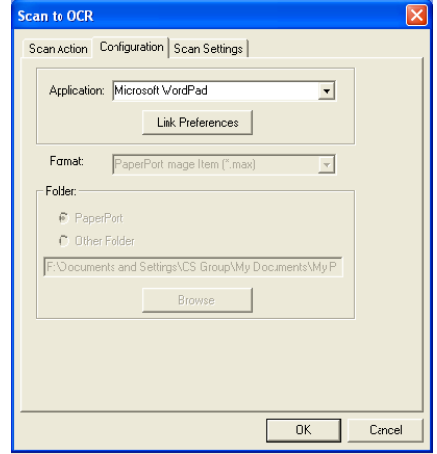

If you wish to send your scan as a different file type, click on Link preferences button. You can select the File Type according to your needs.

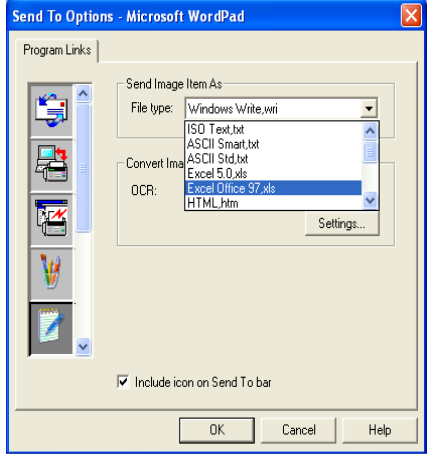

You have the option to choose your OCR setting from **Single column output** to **Auto orient page**.

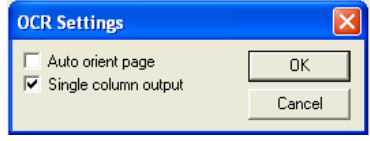

# **Software Section**

The Software Section contains three groups of scan to buttons. Each section has a number of different buttons which are predefined for the most frequently used applications. The **Scan** section contains four buttons for Scan to File, Scan to E-mail, Scan to Word Processor and Scan to Image applications. The **Copy** section contains one button for one to one copying. The **Custom** section contains three buttons with which you can assign your own function.

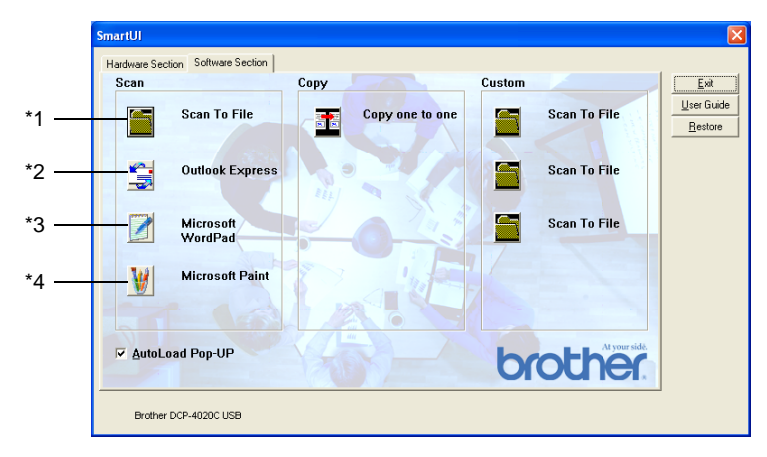

#### **Scan**

\*1 Scan to File —enables you to scan directly to a disk file. You can change the file type and destination directory, as needed.

\*2 Scan to E-mail (Default: Outlook Express) —enables you to scan a page or document directly into an E-mail application as a standard attachment. You have the option of selecting the file type and resolution for the attachment.

\*3 Scan to Word Processor (Default: MS WordPad) —enables you to scan a page or document, automatically run ScanSoft<sup>®</sup> TextBridge<sup>®</sup> OCR and insert the text (not graphic image) into a word processing program. You have the option of selecting the destination word processing program, such as WordPad, MS Word, Word Perfect or whichever word processing program is installed on your computer.

\*4 Scan to Graphic Application (Default: MS Paint) —enables you to scan a page directly into any graphic viewer/editor application. You can select the destination application, such as MS Paint, Corel PhotoPaint, Adobe PhotoShop, or any kind of image editor application you already have installed on your computer.

### **Copy**

Copy (Copy one to one)—allows you to use the PC and any Windows® printer driver for enhanced copy operations. You can scan the page on the DCP and print the copies using any of the features of the DCP printer driver—**OR**—you can direct the copy output to any standard Windows<sup>®</sup> printer driver installed on the PC including network printers.

### **Custom**

Scan to File—These buttons have been pre-programmed for the Scan to File feature. You can change the configuration of each of these buttons to meet your specific requirements by right-clicking on a button and following the configuration menus.

# **Scan to File**

The Scan to File button allows you to scan an image and save it in a specific file type to any directory on you hard disk. This allows you to easily archive your paper documents. To configure the file type and save to directory right-click on the Scan to File button and click Configuration.

The Scan Action tab is set to File and should not be changed.

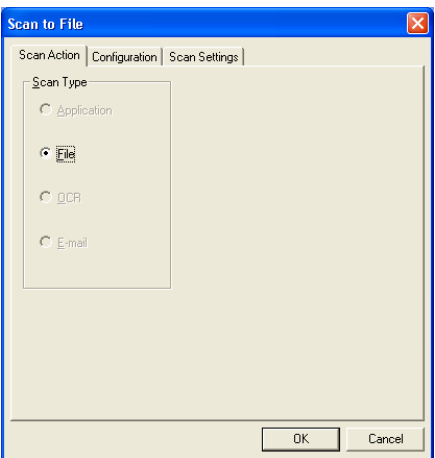

To change the configuration click on the Configuration tab.

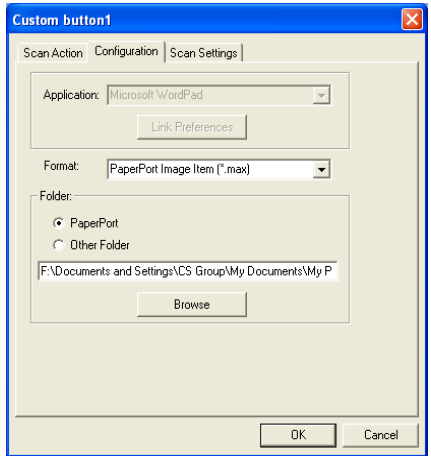

Select the file type for the saved image by selecting from the Format pull down list. You can save the file to the default PaperPort® folder so the file appears in PaperPort<sup>®</sup> or you can select another folder/directory by click the Browse button.

You can change the default setting by selecting the Other Folder button and then clicking Browse and selecting the folder in which you wish to save your files.

# **Scan to E-mail**

The Scan To E-mail is automatically configured to your default E-mail application. To change the default E-mail application or attachment file type right-click on the E-mail button and select "Configuration". The Scan Action tab is set to E-mail and should not be changed.

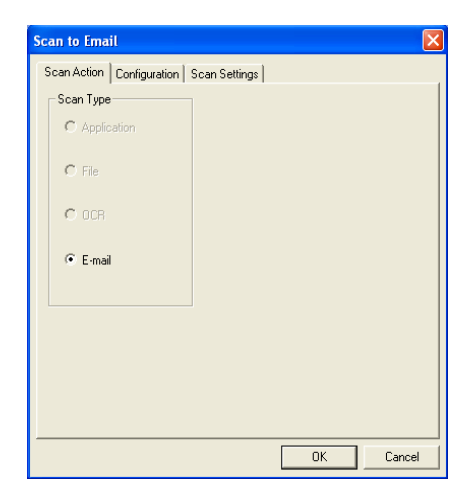

To change the E-mail application click on the Configuration tab. From Application pull down list select your preferred E-mail application.

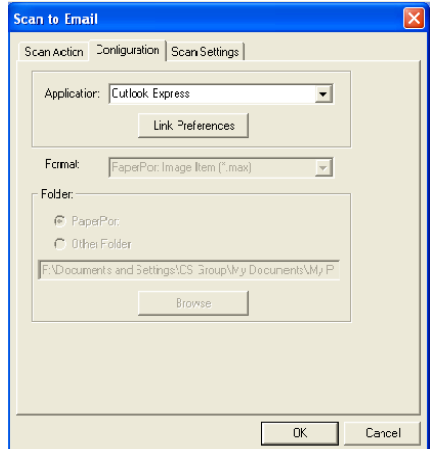

To change the file type of the attachment click the **Link Preferences** button to set up links. Check the **Convert attachments to specified file type** box and then select the appropriate file type from the pull down list.

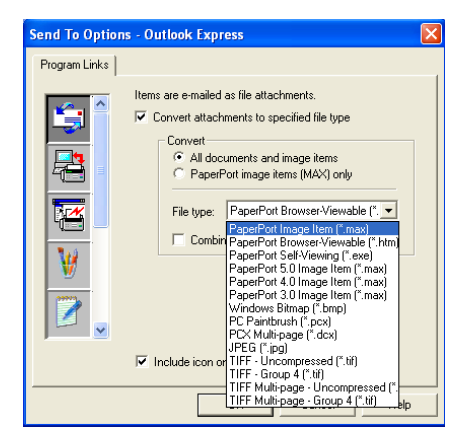

### **File attachments**

Items are mailed as file attachments using the file type you have selected.

Convert attachments to specified file type—Click this check box if you want to change the file type of attachments.

All documents and image items—Click this check box if you want to convert all scanned images to the same file type.

PaperPort<sup>®</sup> image items (MAX) only—Click this check box if you want to convert only attachments that are PaperPort<sup>®</sup> MAX files.

Combine items into single file, if possible—Not available for your DCP.

File Type—Select from the pull-down list the type of file you want the scanned images to be saved in.

PaperPort® Image Item (\*.max) PaperPort® Browser-Viewable (\*.htm) PaperPort® Self Viewing (\*.exe) PaperPort® 5.0 Image Item (\*.max) PaperPort® 4.0 Image Item (\*.max) PaperPort® 3.0 Image Item (\*.max) Windows Bitmap (\*.bmp) PC Paintbrush (\*.pcx) PCX Multi-page (\*.dcx) JPEG (\*.jpg) TIFF-Uncompressed (\*.tif) TIFF Group 4 (\*.tif) Multi-Page -Uncompressed (\*.tif) Multi-Page - Group 4 (\*.tif)

### **Scanner settings**

You have the ability to change the scanner settings used to create the file attachments. Click on the Scan Settings tab and select the appropriate settings.

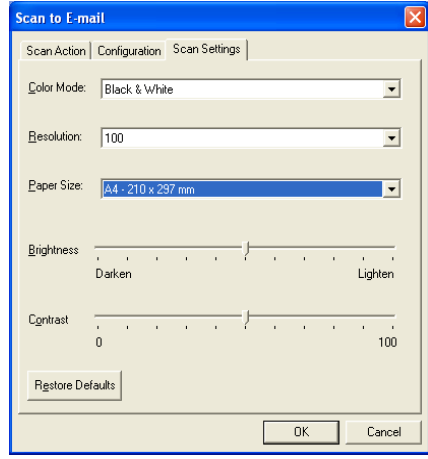

# **Scan to OCR (Word Processing program)**

Scan to OCR converts the graphic page image data to text which can be edited by any word processor program. You can change the default word processor program (example: Word instead of Word Pad) and file type. You can also choose other OCR software package besides the TextBridge® OCR which is built in PaperPort®.

To configure Scan to OCR right-click on the WordPad button and select Configuration. The Scan Action tab is set to OCR and should not be changed.

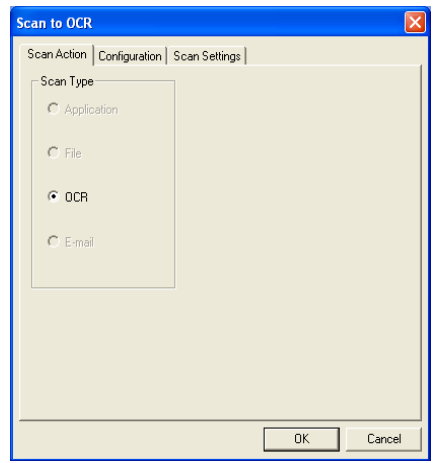

To change the word processing application click on the Configuration Tab. You can select the destination word processing application from the Application pull down list.

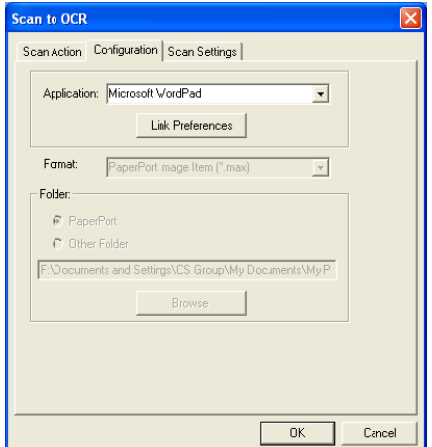

To change the program link preferences click the Link Preferences button.

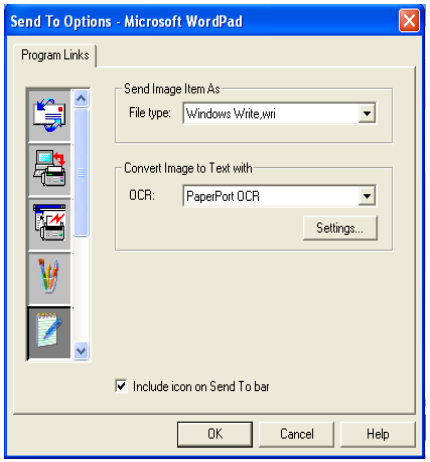

File Type—From the pull-down list, select the file format you want to use for documents.

OCR-Select the OCR application from the OCR pull down list.

## **Scan to Graphics application (example: Microsoft Paint)**

The Scan to Graphics Application allows you to scan an image so you can edit the image. To change the default graphics application right-click on the button and select Configuration.

The Scan Action tab is set to Application and should not be changed.

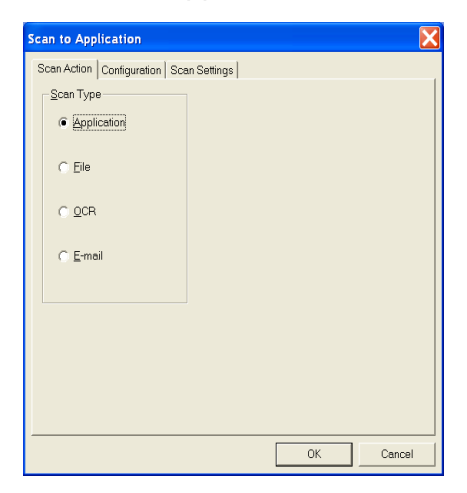

To change the configuration of the destination application click on the Configuration Tab.

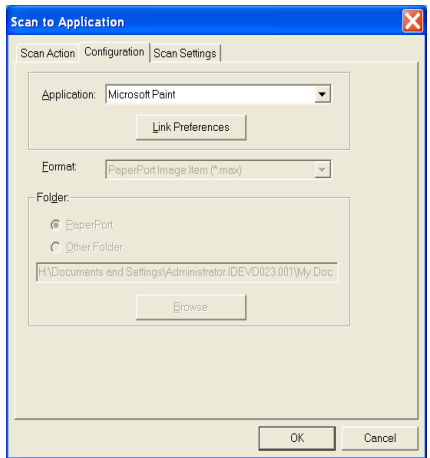

To change the destination application select the appropriate application from the Application pull down list.

To change the other configuration options click the Link Preferences button.

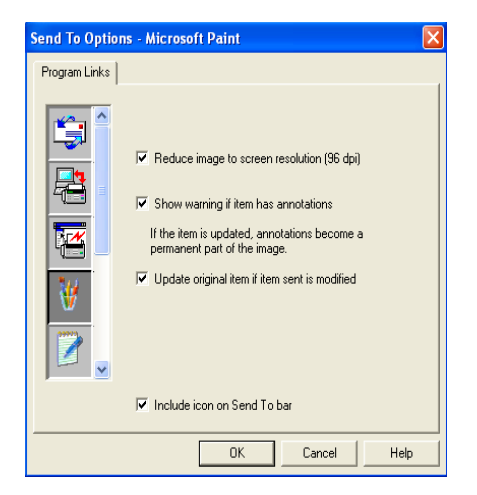

These option enable you to reduce the image to a screen resolution of (96dpi), show warning if the item has any annotations and update original item if the sent item is modified.

- **Reduce image to screen resolution (96dpi)**—Sets the resolution of your images to 96 dots per inch (dpi). This produces a smaller file with a resolution that is adequate for screen display.
- **Show warning if item has annotations**—Displays a message to alert you that annotations will become a permanent part of an image that contains annotation.
- Update original item if item sent is modified—If you save changes to the image in the image editing program, the modified image replaces the original image on the Paper Port desktop.

### **Copy**

The copy button can be customized to allow you to take advantage of the features built into the Brother printer drivers to do advanced copy functions.

The Copy button is automatically linked to the default Windows printer driver. You can set any printer as the default printer including non-Brother printers. Before you can use the Copy button you must first configure the printer driver by right-clicking on a Copy button and selecting Configuration.

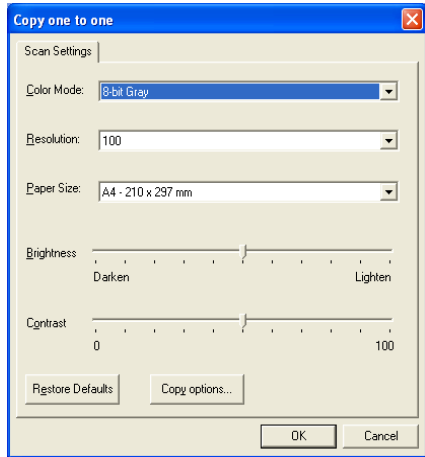

In the Scan Settings window you can select the colour mode, resolution, paper size, brightness and contrast settings to be used. To finish the Copy button configuration you must set the printer

driver. Click the Copy options button to display the printer driver settings.

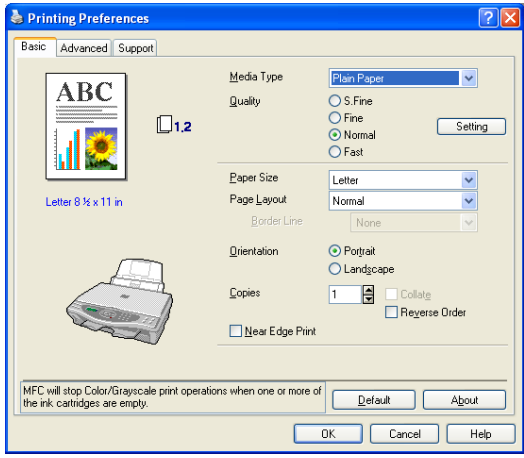

# **Custom: User-defined buttons**

There are up to three Custom buttons on the Brother SmartUI Control Center. You can set your own preferences and configuration to fit your required application.

To configure a Custom Button right click on the button and then click Configuration. The configuration window will appear. You have four function choices Application, File, OCR and Email.

**Application:** This setting will link the Control Panel button to any button which appears on the PaperPort<sup>®</sup> Send to Bar. Please see the PaperPort® help file for more information regarding PaperPort® compatible applications.

**File:** This setting allows you to save a scanned image to any directory on local or network hard disk. You can also select the file format to be used.

**OCR:** Scanned documents will be converted to editable text files. If you have a third party OCR software package installed on your PC you can select it. The default OCR software is TextBridge® which is built into PaperPort® 8.0. You can also select the destination word processor and file format for the editable text.

**E-mail:** Scanned images will be attached to an email message. You can choose which E-mail package to use if you have more than one installed on your system. You can also select the file type for the attachment and create a quick send list of E-mail addresses chosen from your default E-mail address book.

### **Customizing a user-defined button**

To configure a Custom button right-click on the button and then click Configuration. Please follow the following guide lines for Custom Button configuration.

#### **1. Select the Scan Action**

Select the type of scan by clicking the appropriate button.

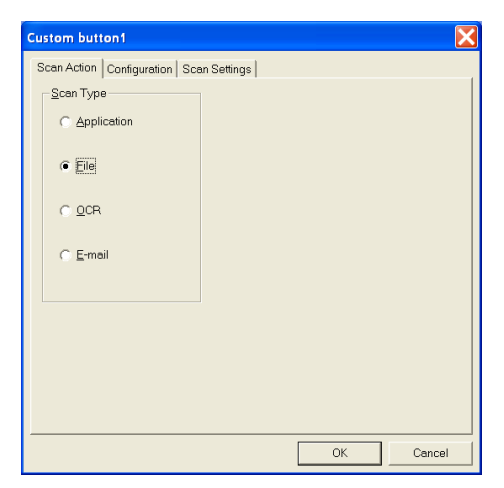

#### **2. Select Configuration for the Scan Type.**

To configure the scan operation click on the Configuration Tab. Depending upon which Scan Type button you selected you will see a different Configuration Tab list of settings.

#### **Application:**

Select the destination application program from the pull down list.

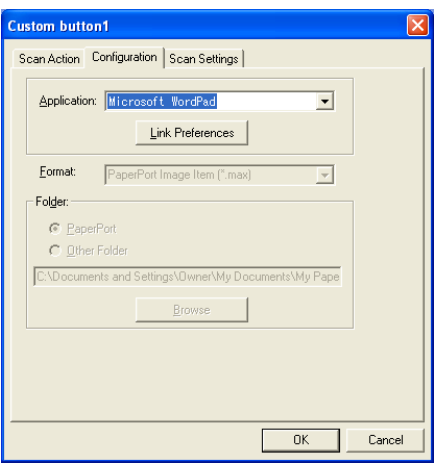

Click on Link Preferences to set the Send to options. You can select the application from the scroll menu on the left.

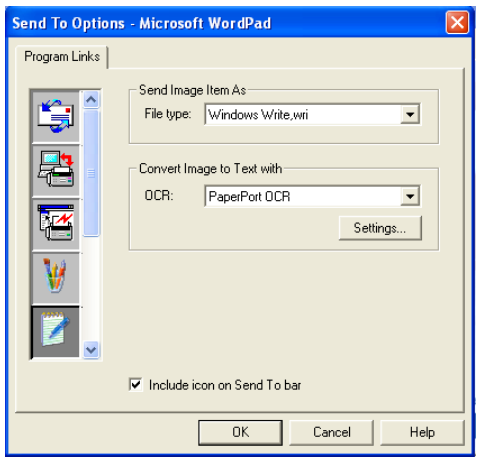

#### **File:**

Select the file format from the Format pull down list. You can either send the file to the default PaperPort® directory or select your own destination directory by selecting Other Folder. Use the Browse button to select the destination directory.

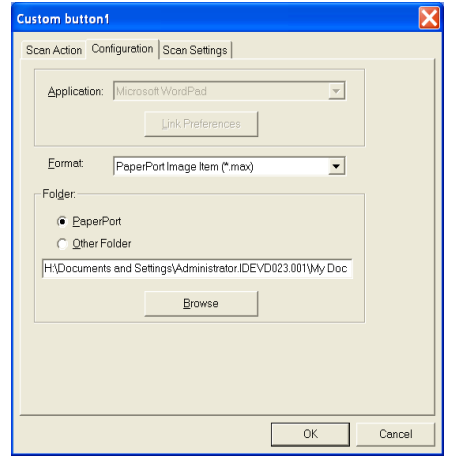

**OCR:**

Select the destination word processing application program from the pull down list.

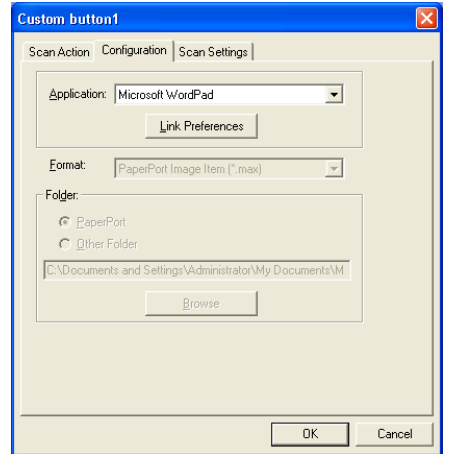

Click on Link Preferences and select the destination Application from the scroll menu on the left. Select the File Type from the File Type pull down list. You can also choose another OCR application from the OCR pull down list if another is installed on you system. Scansoft<sup>®</sup> TextBridge<sup>®</sup> is installed as port of the PaperPort<sup>®</sup> 8.0 application.

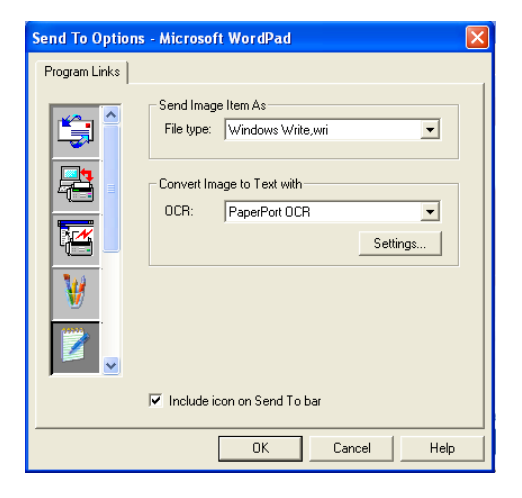

#### **E-mail:**

Select the destination E-mail application program from the pull down list.

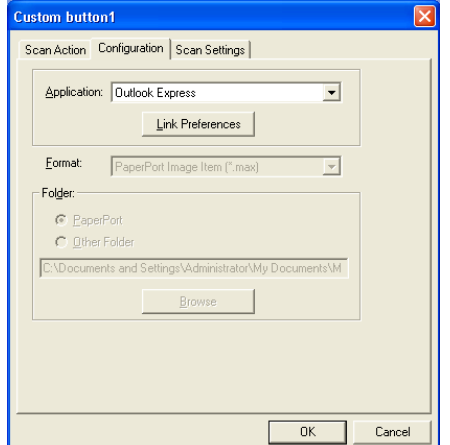

Click on the **Link Preferences** button to configure the Send To E-mail options. You can select the File type and Quick Send E-mail address list.

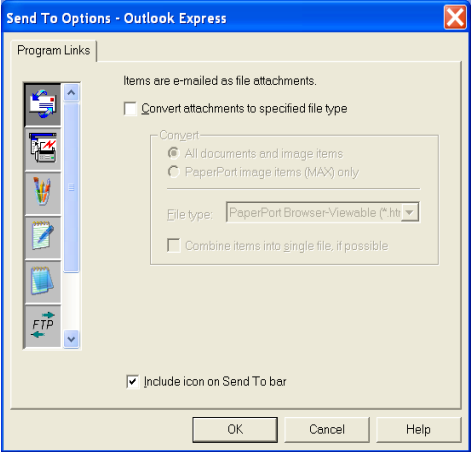

#### **3. Select Scan Settings.**

You can select the scanner settings from each of the Scan Type options for the Custom buttons. You have the option to select Colour Mode, Resolution, Paper Size and Brightness and Contrast settings.

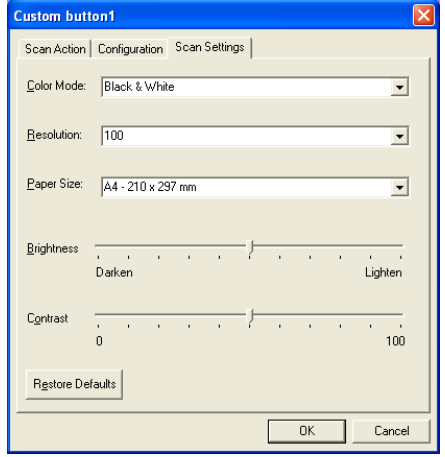

# *12* **Using the PhotoCapture Center™ from your PC**

(For Windows®)

# **Introduction**

For Windows® 2000 users, to access the PhotoCapture Center™ features from your PC you must first install a Windows® 2000 update. Please see the Quick Setup Guide for installation instructions.

**1** Insert a SmartMedia®, CompactFlash® or Memory Stick® card into your DCP.

- If two or three media cards are inserted at the same time, the PhotoCapture Center™ will read only the card that was put in first. To have access to another card, you must first take out all the cards, and then put in the media card you wish to access.
- **2** In Windows® Explorer on your PC, double-click the **Removable Disk** icon. The files and folders that are on the media card will appear on your PC screen.
- **াf you are using Windows<sup>®</sup> XP and you create a name for the** volume label of the media card, the name will appear instead of 'Removable Disk'.

**3** You can edit the file and save it to another drive on your PC or on the media card.

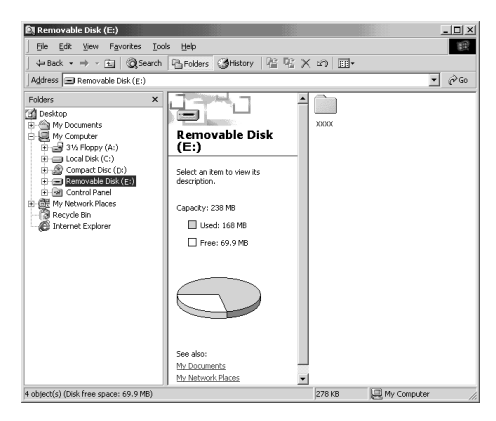

When you take out a media card, do the following to keep from damaging it:

- **1** In the My Computer window, right-click the removable disk icon and select "**Eject**" from the Context menu.
- **2** Wait until the LED on the DCP stops blinking before taking out the media card.

Do **NOT** unplug the power cord, USB cable or remove a SmartMedia®, CompactFlash® or Memory Stick® card from the DCP while it is reading the card (LED is flashing). You will loose your data or damage the card.

If you took out the media card while the LED was flashing, you must immediately restart your PC before putting the media card back in. If you put in another media card before the PC is rebooted, the data on it may be destroyed.

While the DCP is printing from the PhotoCapture Center™, the PC cannot access the PhotoCapture Center™ for anv other operation.

Magic Gate Memory Stick can be used, but the music data that is stored on the stick cannot be read.

### **Using ArcSoft® PhotoPrinter® 4**

Arcsoft PhotoPrinter® 4 software is for editing and printing your images including templates that aid you in printing multiple images on one page and the ability to crop, rotate and add special effects to your picture.

## **Overview of basic steps**

- **1** Insert the memory card (CompactFlash®, SmartMedia® or Memory Stick® Card) into the appropriate slot on your DCP.
- **2** To start the PhotoPrinter® 4 software, double-click on the PhotoPrinter® icon on your desktop.
- **3** Click on the **Get Photo** button.
- **4** Click on the **Add Photo** button.
- Add Photo enables the user to create an album using the contents of the drive. You can copy photos from the PhotoCapture Center™ to your computer.
- **5** Select the Removable Disk from the pull down list.

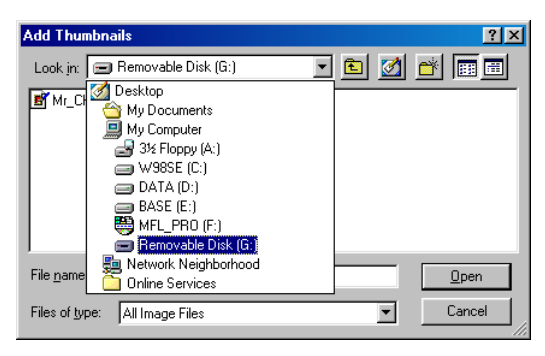

- **6** Click on the individual images that you want to create thumbnails for.
- **7** Click **Open** to generate thumbnails.

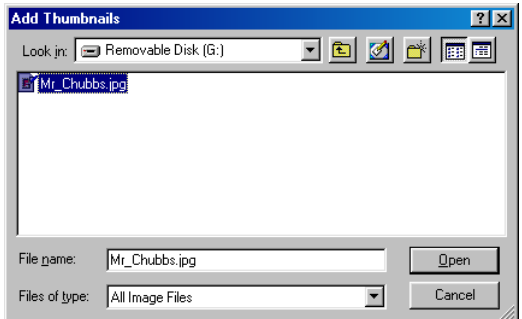

**8** Select the thumbnail of the image you want to use, and then click **Okay**.

# *13* **Using your DCP with a Macintosh®**

### **Setting up your USB equipped Apple® Macintosh® G3, G4, iMac™ or iBook™ with Mac OS 8.6-9.2 or Mac OS X 10.1/10.2.1 or greater**

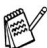

Before you can connect the DCP to your Macintosh<sup>®</sup>, you must buy a USB cable that is not longer than 1.8 metres. Do not connect the DCP to a USB port on a key board or a non-powered USB hub.

The features supported by the DCP will depend on the operating system you are using. The chart below shows which features are supported.

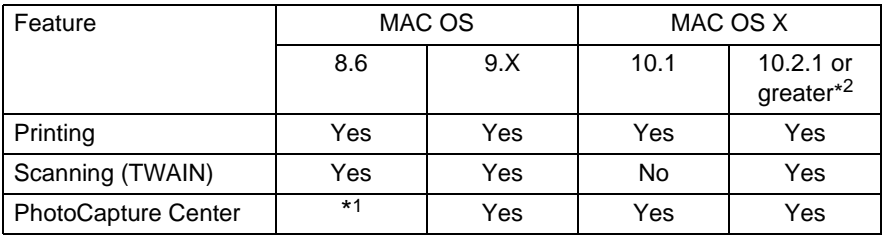

\*1 You need to download USB Mass Storage Support 1.3.5 from Apple® Web site (www.apple.com).

\*2 For Mac OS X 10.2 user, please upgrade to Mac OS X 10.2.1 or greater. (The latest information for Mac OS X, please visit at: http://solutions.brother.com)

## **Using the Brother printer driver with your Apple® Macintosh® (OS 8.6-9.2)**

#### **To select a Printer:**

**1** Open the **Chooser** from the Apple menu.

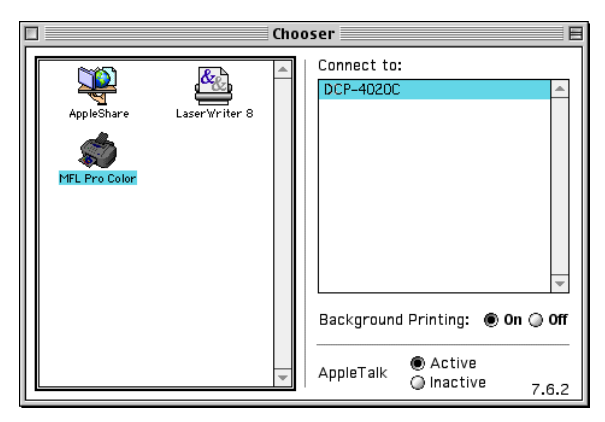

**2** Click the **MFL-Pro Color** icon. On the right side of the **Chooser** window, click the printer you want to print to. Close the **Chooser**.

#### **To print a document:**

**3** From the application software, click **File** menu and select **Page Setup**. You can change the settings for **Paper Size**, **Paper Thickness**, **Paper Source**, **Orientation**, and **Scaling** and then click **OK**.

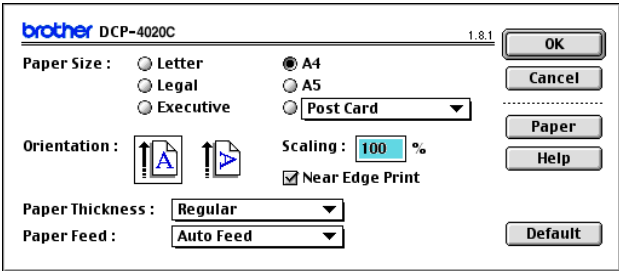
**4** From application software, click **File** menu and select **Print**. Click **Print** to start printing.

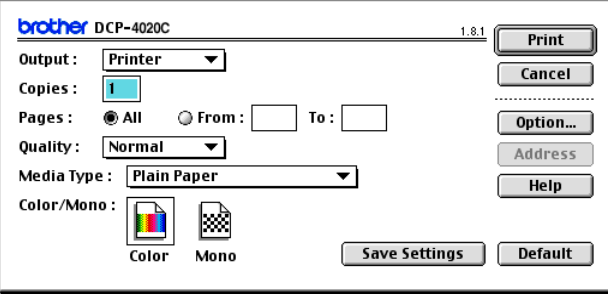

If you want to change **Copies**, **Pages**, **Quality**, **Media Type** and **Color/Mono**, select your settings before clicking **Print**. Click the **Option** button to change **Document** and **Printing Options**.

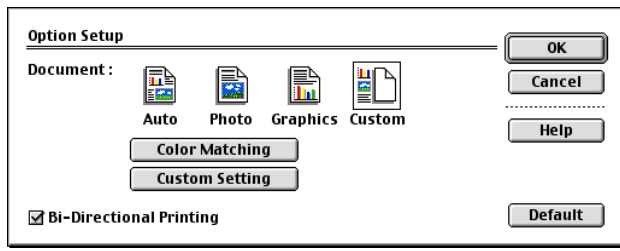

## **Using the Brother Printer Driver with Your Apple® Macintosh® (OS X 10.1/10.2.1 or greater)**

## **Choosing page setup options**

From application software such as TextEdit, click the **File** menu and select **Page Setup**. Make sure DCP-4020C is selected in the **Format for** pop-up menu. You can change the settings for **Paper Size, Orientation** and **Scaling**, then click **OK**.

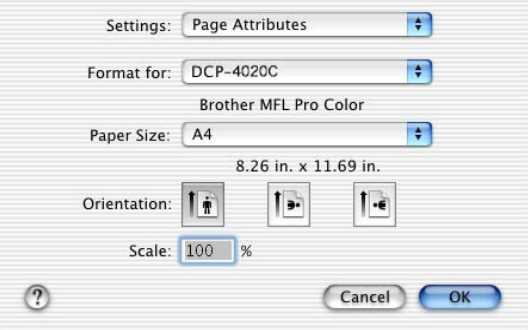

### **Printing a document**

From application software such as TextEdit, click the **File** menu and select **Print**. The print dialog box appears, click **Print**.

Make sure DCP-4020C is selected in the **Printer** pop-up menu. You can select the number of copies or a range of pages to print.

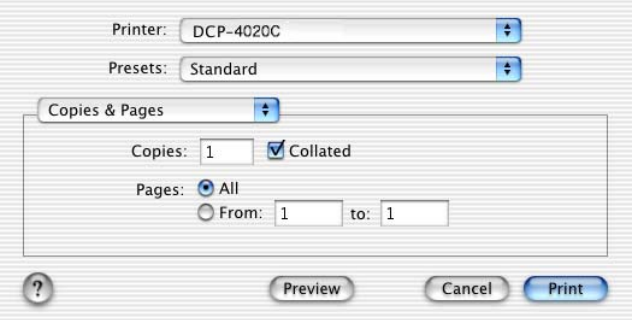

### **Choosing printing options**

To control special printing features of the printer, choose **Print Settings** in the Print dialog box. You can change **Quality**, **Media Type**, **Color/Mono** and **Bi-Directional Printing** settings.

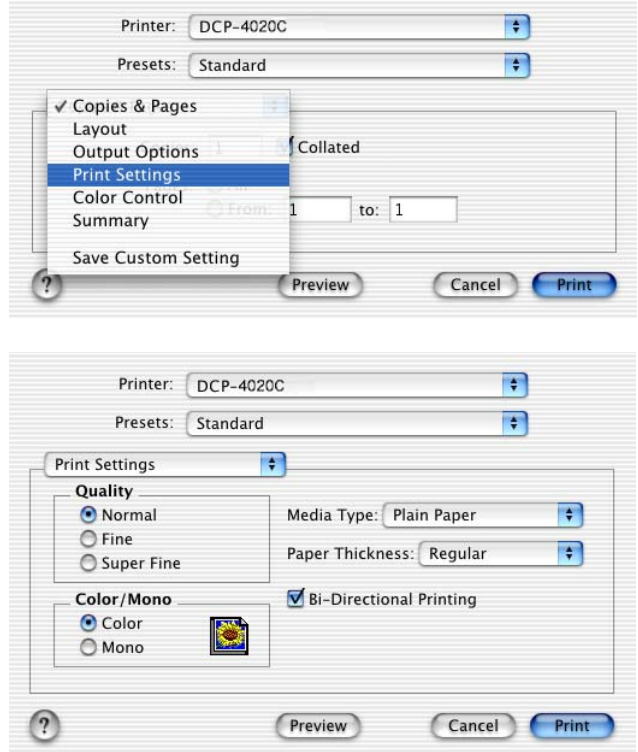

## **Using the Brother TWAIN scanner driver with your Macintosh® (For Mac OS 8.6-9.2 and OS X 10.2.1 or greater)**

The Brother MFL-Pro Suite includes a TWAIN Scanner driver for Macintosh®. You can use this Macintosh® TWAIN Scanner driver with any applications that support the TWAIN specifications.

### **Accessing the scanner**

Run your Macintosh® TWAIN-compliant application software. The first time you use the Brother TWAIN driver (MFL-Pro/P2500), set it as the default by choosing **Select Source** (or the other menu name to select the device). Afterwards, for each document you scan choose **Acquire Image** or **Scan**. The scanner setup dialog box will appear.

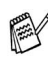

The screen shown in this section are from Mac OS 9. The screen on your Macintosh® may vary depending on vour Operating System.

 $\mathscr I$  The method of selecting the source or choosing to scan may vary depending on the application software you are using.

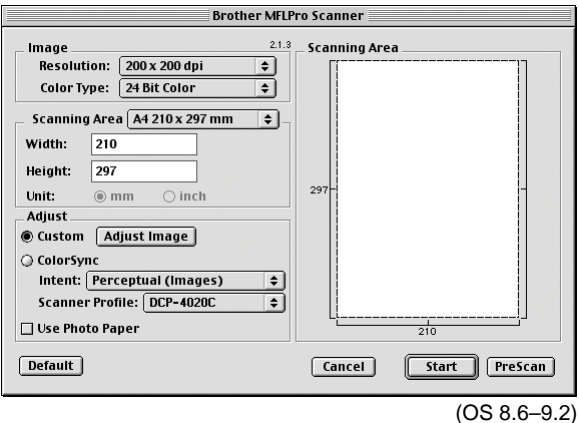

## **Scanning an image into your Macintosh®**

You can scan a whole page

—**OR**—

scan a portion after prescanning the document.

### **Scanning a whole page**

- **1** Place the original face down on the scanner glass.
- **2** Adjust the following settings, if needed, in the Scanner Setup dialog box:

**Resolution Color Type Scanning Area Brightness Contrast Color Sync**

**3** Click **Start**.

When scanning has finished, the image will appear in your graphics application.

## **PreScanning an image**

PreScanning allows you to scan an image quickly at a low resolution. A thumbnail version will appear in the **Scanning Area**. This is only a preview of the image, so you can see how it will look. The **PreScan** button will allow you to crop unwanted areas from the images. When you are satisfied with the preview, click **Start** to scan the image.

- **1** Insert the original face down on the scanner glass.
- **2** Click **PreScan**.

The whole image will be scanned into your Macintosh<sup>®</sup> and will appear in the **Scanning Area** of the Scanner dialog box:

**3** To scan a portion of the prescanned image, click and drag the mouse to crop it.

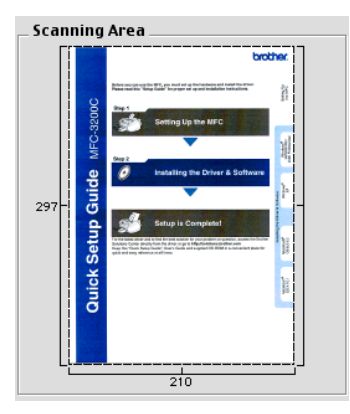

- **4** Make your adjustments to the settings for **Resolution**, **Color Type** (Gray Scale), **Brightness**, **Contrast**, and Size in the Scanner Setup dialog box.
- **5** Click **Start**.

This time only the cropped area of the original will appear in the Scanning Area.

**6** In your editing software, you can refine the image.

#### **Image**

#### **Resolution**

From the **Resolution** pop-up menu choose the scanning resolution. Higher resolutions use more memory and transfer time, but produce a finer scanned image.

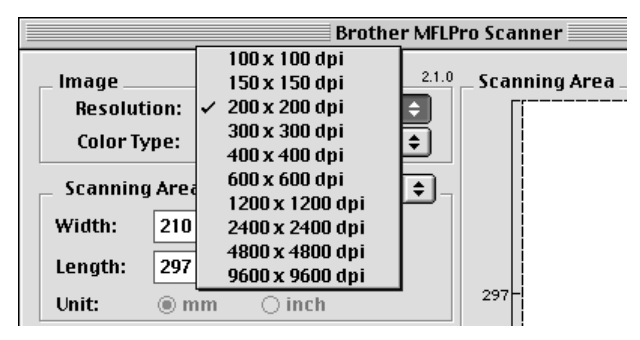

#### **Color Type**

Black & White—Set the image Type to Black and White for text or line art. For photographic images, set the image type to Gray (Error diffusion) or True Gray.

Gray (Error Diffusion)—is used for documents with photographic images or graphics. (Error Diffusion is a method for creating simulated gray images by placing black dots instead of the true gray dots in a specific matrix instead of true gray dots.)

True Gray—is used for documents with photographic images or graphics. This mode is more exact because it uses up to 256 shades of gray. It requires the most memory and takes the longest transfer time.

Colors—Choose either 8 Bit Colour, which scans up to 256 colours or 24-bit colour which scans up to 16.8 million colours. Although using 24-bit colour creates an image with the most accurate colours, the image file will be about three times larger than a file created with 256 Colour.

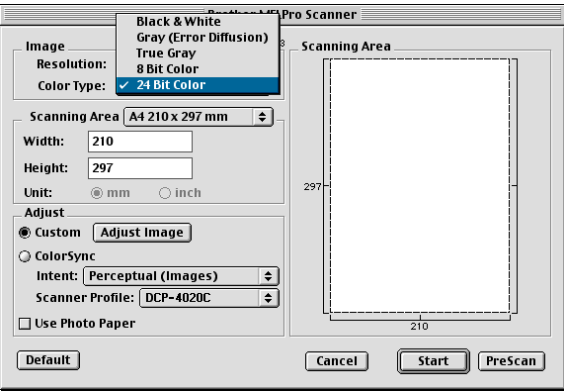

### **Scanning Area**

Set the **Size** to one of the following:

- Letter  $(8.5 \times 11 \text{ inches})$
- $\blacksquare$  A4 (210 × 297 mm)
- A5 (148  $\times$  210 mm)
- B5 (182  $\times$  257 mm)
- Executive  $(7.25 \times 10.5 \text{ inches})$
- Business Card (90  $\times$  60 mm)
- Custom (adjusts it from  $8.9 \times 8.9$  mm to  $215.9 \times 297$  mm)

After you choose a custom size, you can adjust the scanning area. Click and hold the mouse button as you drag the mouse to crop the image.

**Width:** Enter the width of the custom size.

**Length:** Enter the length of the custom size.

### **Business Card Size**

To scan business cards, select the Business Card size (90  $\times$  60 mm) and place the business card at the center of scanner glass.

When you are scanning photographs or other images to use in a word processor or other graphics application, it is a good idea to try different settings for the Contrast, Mode and Resolution to determine which settings look the best.

### **Adjusting the Image**

#### **Brightness**

Adjust the **Brightness** setting to get the best image. The Brother TWAIN Scanner driver offers 100 Brightness levels (-50 to 50). The default value is 0, representing an 'average' setting.

You can set the **Brightness** level by dragging the slide bar to the right to lighten the image or to the left to darken the image. You can also type a value in the box to set the level. Click **OK**.

If the scanned image is too light, set a lower Brightness level and scan the image again.

If the image is too dark, set a higher Brightness level and scan the image again.

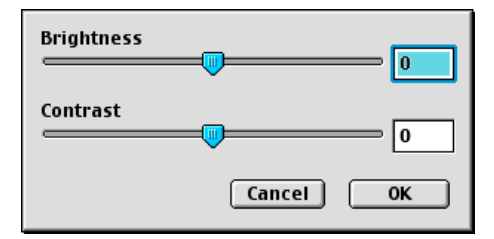

### **Contrast**

You can only adjust the **Contrast** level when you have selected one of the Gray Scale settings, it is not available when you have selected Black & White is selected as the Colour Type.

Increasing the **Contrast** level (by dragging the slide bar to the right) emphasizes dark and light areas of the image, while reducing the **Contrast** level (by dragging the slide bar to the left) reveals more detail in the gray areas. Instead of using the slide bar, you can type a value in the box to set the Contrast. Click **OK**.

### **Color Sync Dialog**

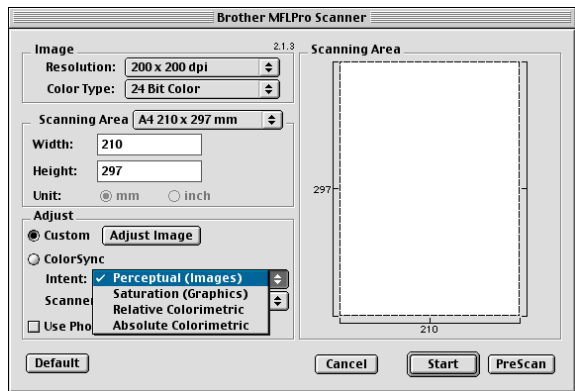

Perceptual Matching—All the colours of a given gamut (range of colours) are scaled proportionally to fit within another gamut (printable range of colours). The purpose is to maintain the balance between the colours of the image. This is the best way to get realistic viewable or printable images, for photographs and photo realistic graphics.

Saturation Matching—The relative saturation of colours is maintained from gamut to gamut. So basically the colours are shifted towards deeper colours to get the most saturated colour possible. Rendering the image using this intent gives the strongest colours and is the best choice for bar graph's and pie charts, in which the actual colour displayed is less important than it's vividness.

Relative Colorimetric Matching—The colours that fall within the gamuts of both devices are left unchanged. Some colours in both images will be exactly the same, a useful outcome when colours must match quantitatively. What that means is that if the colour is inside the gamut, it will stay the same colour. However, if the colour is outside the gamut, it will be mapped to the edge of the gamut. This intent is best suited for logos or "spot colours" where colour must match.

Absolute Colorimetric Matching—A close appearance match may be achieved over most of the tonal range, but if the minimum density of the idealized image is different from that of the output image, the areas of the image that are left blank will be different. Colours that fall within the gamuts of both devices are left unchanged.

### **Scanner Profile**

Select your Brother DCP.

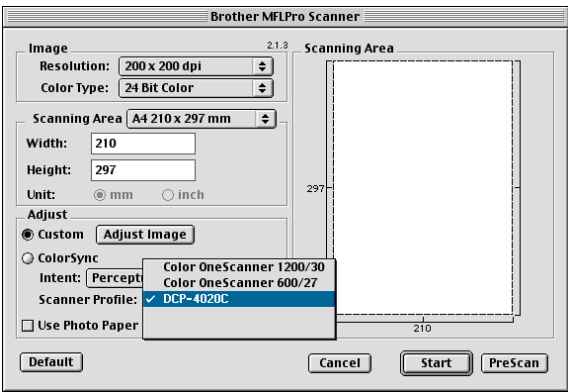

## **Using the PhotoCapture Center™ from a Macintosh®**

You can access the Media Card inserted into the DCP from a Macintosh®.

## **For Mac OS 8.6 only**

You have to download "USB Mass Storage Support 1.3.5" software from the web site of Apple® Macintosh®.

- **1** Insert a SmartMedia®, CompactFlash® or Memory Stick® card into your DCP. The removal disk icon will appear on the Desktop.
- **2** Double-click the Removable Disk icon. The files and folders that are on the media card will be displayed on your screen.
- **3** You can edit the file and save it to another drive on your Macintosh®.

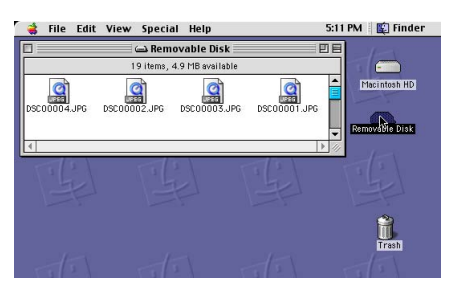

 $\ell$  If you create a name for the volume label of the media card, the name will appear instead of **Removable Disk**.

**4** Quit all applications which are running stored data on the media card and drag the removal disk icon onto Trash before you remove the media card from the DCP.

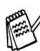

The Photo Capture Center™ will only read one card at a time so do not insert more than one media card at a time.

- Do NOT unplug the power cord, USB cable or remove a SmartMedia<sup>®</sup>, CompactFlash<sup>®</sup> or Memory Stick<sup>®</sup> card from the DCP while it is reading the card (LED is flashing). You will loose your data or damage the card.
- While the DCP is printing from the PhotoCapture Center™, the Macintosh® cannot access the PhotoCapture Center™ for another operation.

Magic Gate Memory Stick can be used, but the music data that is stored on the stick cannot be read.

## **Using ArcSoft® PhotoPrinter® 4**

Arcsoft PhotoPrinter® 4 software is for editing and printing your images including templates that aid you in printing multiple images on one page and the ability to crop, rotate and add special effects to your picture.

### **Overview of basic steps**

- **1** Insert the memory card (CompactFlash®, SmartMedia® or Memory Stick® Card) into the appropriate slot on your DCP.
- **2** To start the PhotoPrinter® 4 software, double-click on the PhotoPrinter® icon on your desktop.
- **3** Click on the **Get Photo** button.
- **4** Click on the **Add Photo** button.
- Add Photo enables the user to create an album using the contents of the drive. You can copy photos from the PhotoCapture Center™ to your computer.
- **5** Select the Volume name from the **Open** dialog.

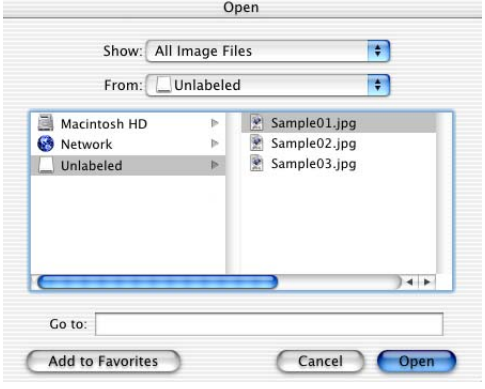

(from Mac OS 10.2.1)

## **6** Select the image file and click **Open**.

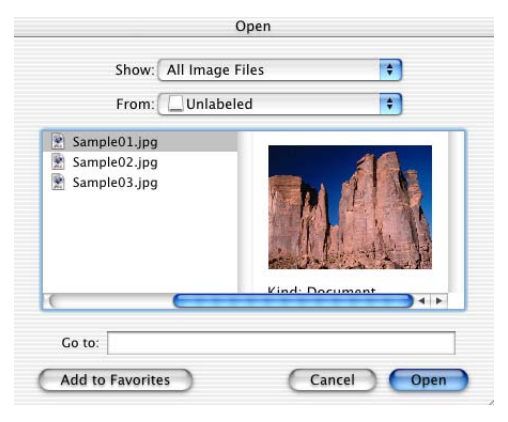

(from Mac OS 10.2.1)

## *14* **Important information**

### **International ENERGY STAR® Compliance Statement**

As an ENERGY STAR<sup>®</sup> Partner, Brother Industries, Ltd. has determined that product meets the ENERGY STAR<sup>®</sup> guidelines for energy efficiency.

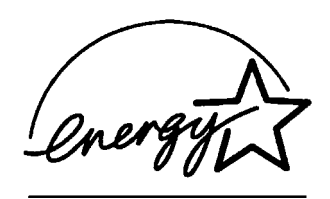

## **Important safety instructions**

- **1** Read all of these instructions.
- **2** Save them for later reference.
- **3** Follow all warnings and instructions marked on the product.
- **4** Switch off this product before cleaning. Do not use liquid or aerosol cleaners. Use a damp cloth for cleaning.
- **5** Do not use this product near water.
- **6** Do not place this product on an unstable cart, stand, or table. The product may fall, causing serious damage to the product.
- **7** Slots and openings in the cabinet and the back or bottom are provided for ventilation; to ensure reliable operation of the product and to protect it from overheating, these openings must not be blocked or covered. The openings should never be blocked by placing the product on a bed, sofa, rug, or other similar surface. This product should never be placed near or over a radiator or heater. This product should never be placed in a built-in installation unless proper ventilation is provided.
- **8** This product should be operated from the type of power source indicated on the label. If you are not sure of the type of power available, call your dealer or local power company.
- **9** This product is equipped with a 3-wire grounding type plug, a plug having a third (grounding) pin. This plug will fit into only a grounding-type power outlet. This is a safety feature. If you are unable to insert the plug into the outlet, call your electrician to replace your obsolete outlet. Do not defeat the purpose of the grounding-type plug.
- **10** Do not allow anything to rest on the power cord. Do not place this product where people can walk on the cord.
- **11** Wait until pages have exited the DCP before picking them up.
- **12** Never push objects of any kind into this product through cabinet slots, since they may touch dangerous voltage points or short out parts resulting in the risk of fire or electric shock. Never spill liquid of any kind on the product.
- **13** Do not attempt to service this product yourself, as opening or removing covers may expose you to dangerous voltage points and/or other risks, and may void your warranty. Refer all servicing to Authorized Service Personnel.

## **Trademarks**

The Brother logo is a registered trademark of Brother Industries, Ltd. Brother is a registered trademark of Brother Industries, Ltd.

PhotoCapture Center is a trademark of Brother International Corporation.

MFL-Pro is registered trademarks of Brother International Corporation.

© Copyright 2003 Brother Industries, Ltd. All rights reserved.

Windows and Microsoft are registered trademarks of Microsoft in the U.S. and other countries.

Macintosh®, QuickDraw, iMac and iBook are trademark or registered trademarks of Apple Computer, Inc.

PaperPort<sup>®</sup> and TextBridge<sup>®</sup> are registered trademarks of ScanSoft<sup>®</sup>, Inc.

PhotoPrinter 4 is a registered trademark of ArcSoft.

Microdrive is a trademark of International Business Machine Corporation.

SmartMedia is a registered trademark of Toshiba Corporation.

CompactFlash is a registered trademark of SunDisk Corporation.

Memory Stick is a registered trademark of Sony Corporation.

MagicGate is a trademark of Sony Corporation.

Each company whose software title is mentioned in this manual has a Software License Agreement specific to its proprietary programs.

#### **All other brand and product names mentioned in this manual are registered trademarks of their respective companies.**

## **IMPORTANT-For Your Safety**

To ensure safe operation the three-pin plug supplied must be inserted only into a standard three-pin power point which is effectively grounded through the normal household wiring.

Extension cords used with the equipment must be three-conductor and be correctly wired to provide connection to ground. Use of extension cords is not recommended.

The fact that the equipment operates satisfactorily does not imply that the power is grounded and that the installation is completely safe. For your safety, if in any doubt about the effective grounding of the power, consult a qualified electrician.

# **IT Power System (For Norway Only)**

This product is also designed for IT power distribution system with phase-to-phase voltage 230V.

# *15* **Troubleshooting and routine maintenance**

## **Troubleshooting**

### **Error Messages**

As with any sophisticated office product, errors may occur. If this happens, your DCP identifies the problem and displays an error message. The most common error messages are shown below.

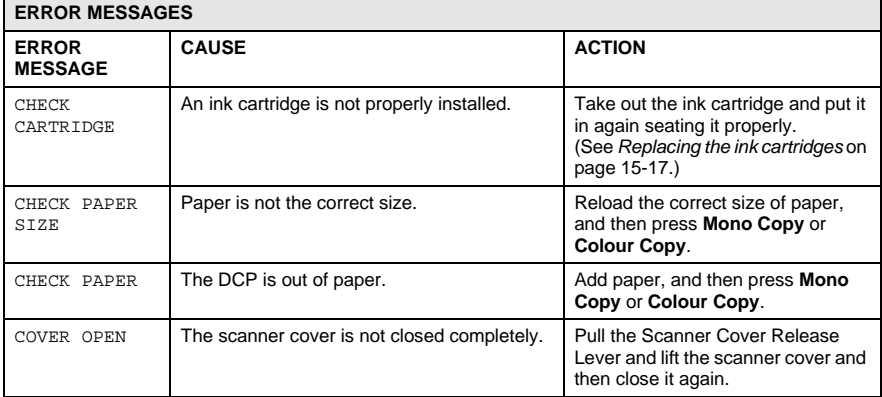

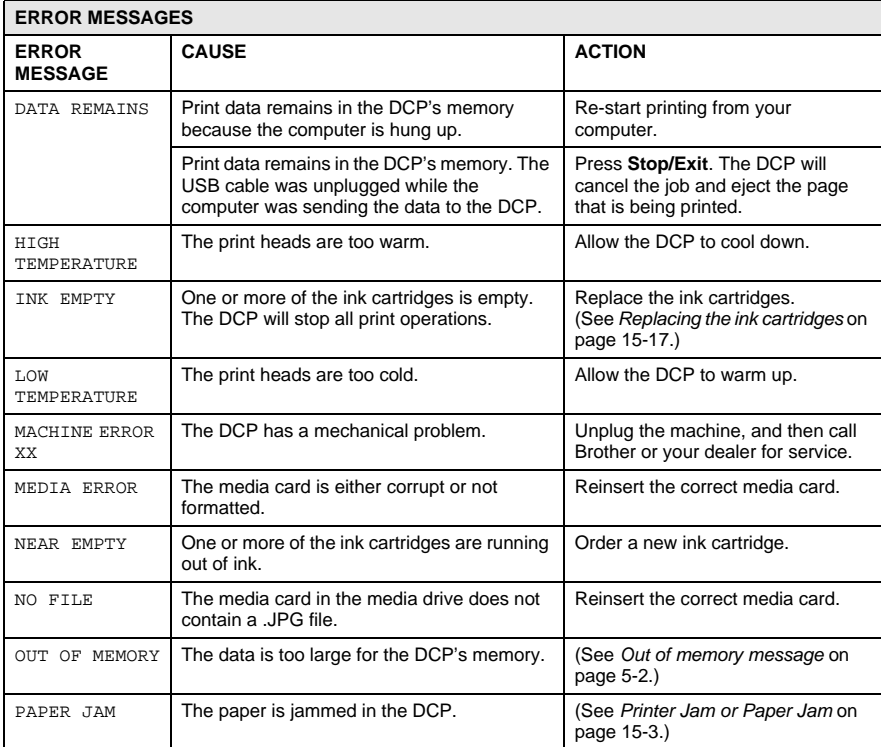

### <span id="page-203-0"></span>**Printer Jam or Paper Jam**

Remove the jammed paper depending on where it is jammed in the DCP.

**Paper is jammed in the paper tray.**

**1** Push the lever as shown below, and remove the jammed paper.

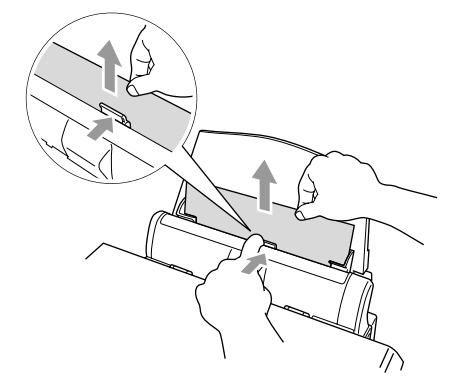

#### **Paper is jammed inside the paper tray.**

**1** Remove any paper from the paper tray that is not jammed.

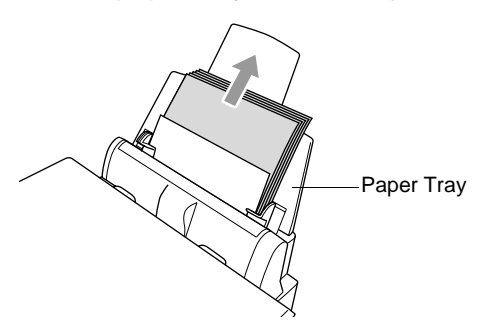

**2** Pull the paper tray out of the DCP.

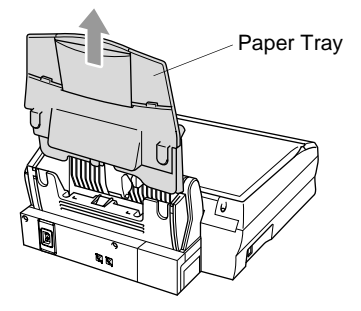

**3** Pull up the jammed paper to remove it.

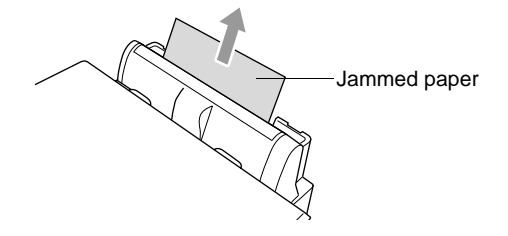

**4** Reinstall the paper tray.

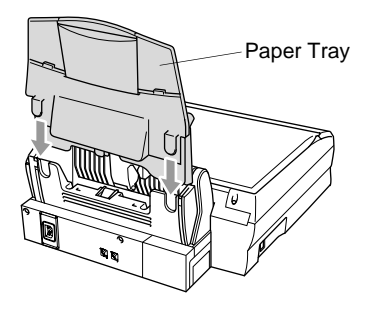

#### **Paper is jammed inside the DCP.**

**1** Open the scanner cover by releasing the scanner cover release lever and lifting the scanner cover.

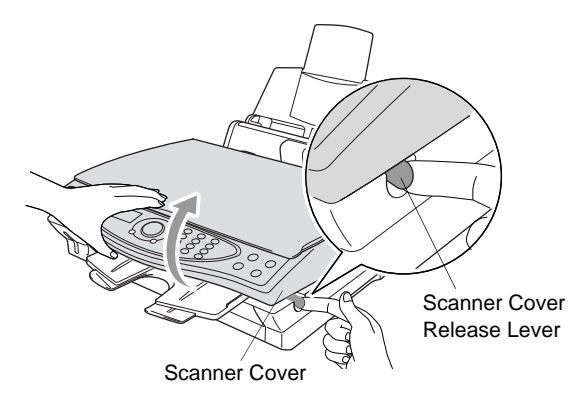

**2** Remove the jammed paper.

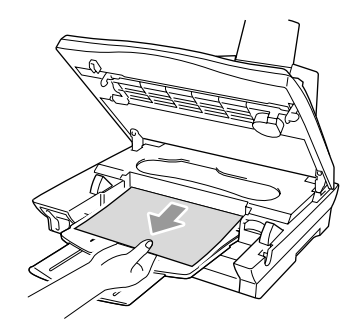

**3** Close the scanner cover.

### **WARNING**

Do not touch the ink tube because it can cause damage to the machine itself.

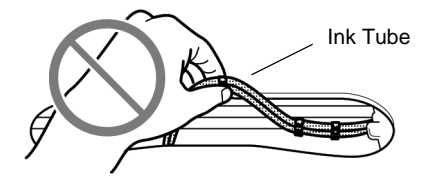

## **If you are having difficulty with your DCP**

If the copy looks good, the problem is probably not your DCP. Check the chart below and follow the troubleshooting tips.

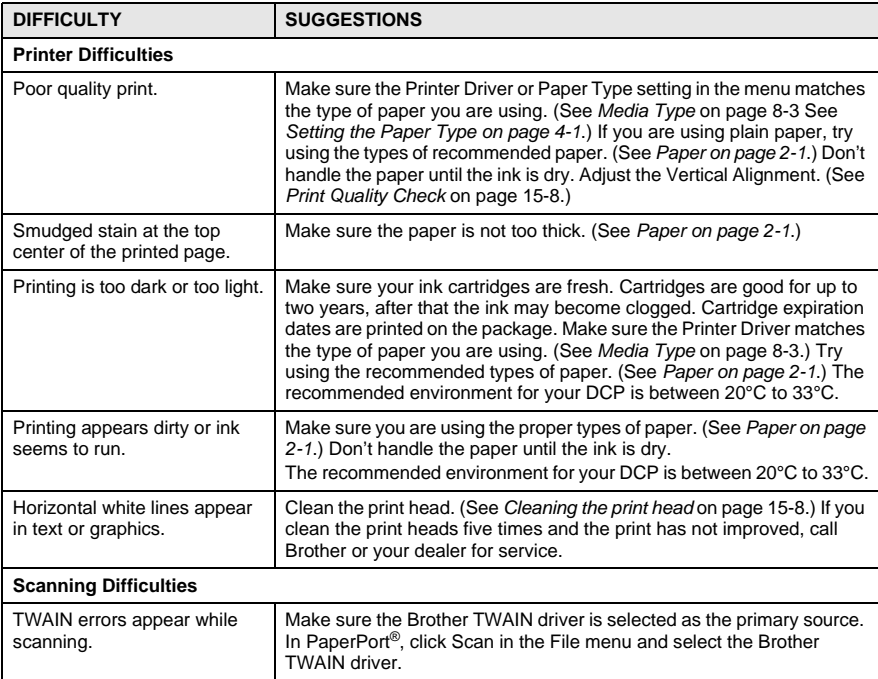

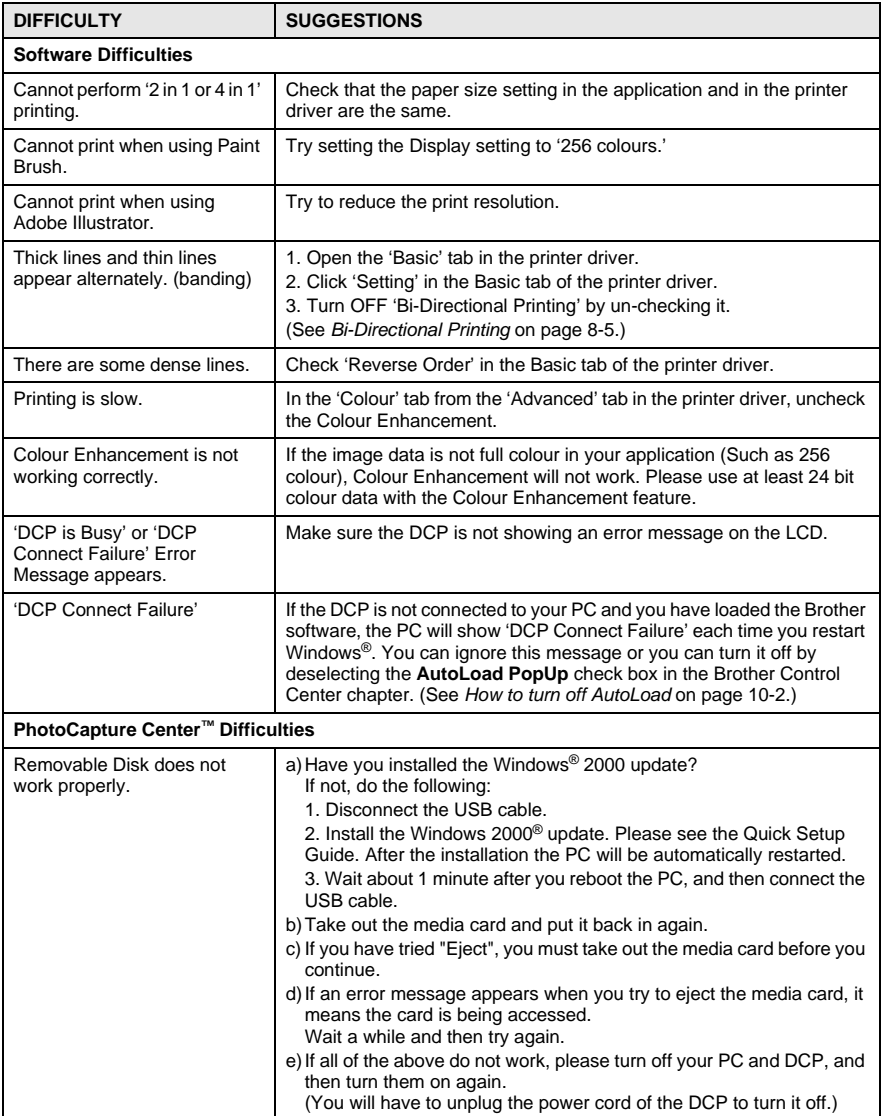

## **How to improve print quality**

## <span id="page-208-1"></span>**Cleaning the print head**

To ensure good print quality, the DCP will regularly clean the print head, alternatively you can start the cleaning process when needed.

Clean the print head and ink cartridges if you get a horizontal line in the text or graphics on your printed pages. You can clean two colours at a time (BLACK/CYAN/YELLOW/MAGENTA), or all four colours at once.

Cleaning the print head consumes ink. Cleaning too often uses ink unnecessarily.

## **WARNING**

**Do NOT clean the print head by touching it with your hand or a cloth.**

- **1** Press **Menu/Set**, **4**, **2**.
- **2** Press  $\widehat{\mathbb{C}}$  to select the colour you want to clean. Press **Menu/Set**.

The DCP will clean the print head. When cleaning is finished, the DCP will go back standby mode automatically.

 $\ell$  If you clean the print head at least five times and the print has not improved, call Brother your dealer for service.

## <span id="page-208-0"></span>**Print Quality Check**

If the print quality is not good, you can print a Print Quality Check Sheet to help you find the settings you may need to change.

- **1** Press **Menu/Set**, **4**, **1**.
- **2** Press **Colour Copy**. The DCP begins printing the Print Quality Check Sheet.

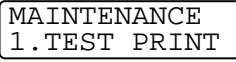

TEST PRINT PRESS COLOUR CPY

**3** Check the sheet to see if the quality and alignment are OK by following STEPs A and B.

#### **STEP A: Colour block quality check**

The LCD shows:

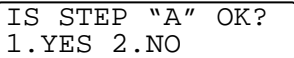

- **4** Check the quality of the four colour blocks on the sheet. (BLACK/CYAN/YELLOW/MAGENTA).
- **5** If all lines are clear and visible, press **1** (YES) to go to **STEP B**. —**OR**—

If you can see missing short lines as shown below, press **2** (NO).

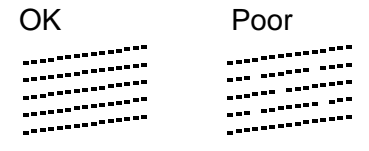

The LCD will ask you if the print quality is OK for each colour.

BLACK OK? 1.YES 2.NO

**6** Press **2** (NO) for any colour with a problem. The LCD shows: Press **1** (YES). The DCP will start

cleaning the colours.

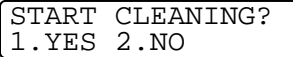

- **7** After cleaning is finished, press **Colour Copy**. The DCP will start printing the Print Quality Check Sheet again and then return to **STEP A**.
- **8** If **STEP A** is OK, press **1** to proceed to **STEP B**.

#### **STEP B: Alignment Check**

The LCD shows:

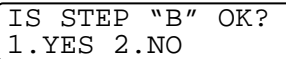

**9** Check the 600 DPI and 1200 DPI test prints to see if number 5 most closely matches number 0. If the number 5 sample of both the 600 DPI and 1200 DPI are the best matches, press **1** (YES) to finish **STEP B**.

```
—OR—
```
If another test print number is a better match for either 600 DPI or 1200 DPI, press **2** (NO) to select it.

- **10** For 600 DPI, press the number of the test print that most closely matches the number 0 sample (1-8).
- **11** For 1200 DPI, press the number of the test print that most closely matches the number 0 sample (1-8).

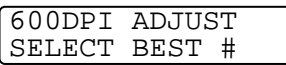

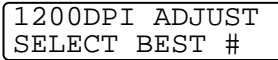

- **12** Repeat Steps 1 and 2 (in Print Quality Check) to print another sample Print Quality Check Sheet and then check it.
- **13** Press **Stop/Exit**.

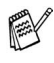

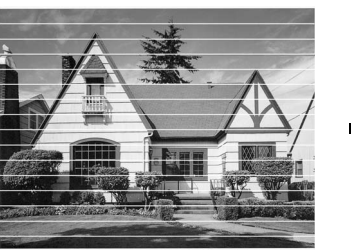

When an ink head nozzle is clogged the printed sample looks like this.

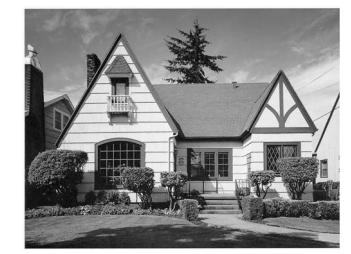

After the ink head nozzle is cleaned, the horizontal lines are gone.

If you still see missing ink in this Print Quality Check Sheet, repeat the cleaning and test print procedures at least five times. If ink is still missing after the fifth cleaning and test print, replace the ink cartridge for the clogged colour. (Perhaps the ink cartridge was in your DCP over six months or the expiration date written on the cartridge package has passed. Or, the ink may not have been stored properly before use.)

After replacing the ink cartridge, check it by printing another Print Quality Check Sheet. If the problem still exists, repeat the cleaning and test print procedures at least five times for the new ink cartridge. If ink is still missing, call your Brother dealer or Brother for service.

#### **Caution**

Do NOT touch the print head. Touching the print heads may cause permanent damage and may void the print head's warranty.

## **Checking the ink volume**

You can check the ink that is left in the cartridge.

- **1** Press **Menu/Set**, **4**, **3**.
- **2** Press  $\textcircled{1}$  to select the colour you want to check. Press **Menu/Set**. The LCD shows the ink volume.

INK VOLUME BLACK

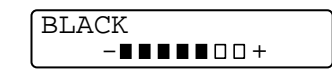

**3** Press **Stop/Exit**.

## **Packing and shipping the DCP**

Whenever you transport the DCP, use the packaging that came with it. If you do not pack the DCP properly, you may void your warranty.

## **WARNING**

Do NOT unplug the DCP after a print job until you hear the final click.

- **1** Turn the DCP's power switch off.
- **2** Pull the scanner cover release lever and lift the scanner cover.

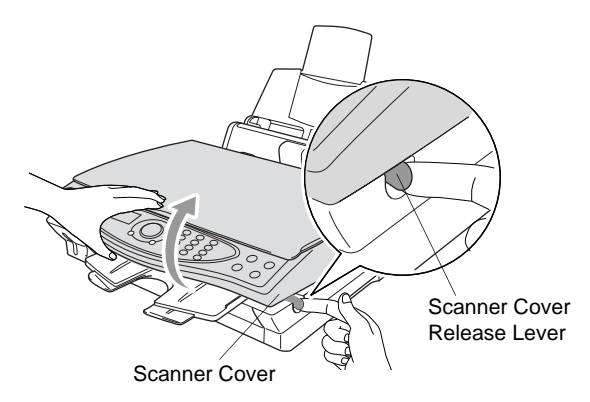

- **3** Remove the output paper support from the DCP.
- **4** Remove all the ink cartridges and attach the protective cartridge covers. (See [Replacing the ink cartridges](#page-217-0) on page 15-17.)
- If you are not able to find the protective cartridges, do NOT remove the ink cartridges before shipping. It is essential that the DCP be shipped with either the shipping cover or the ink cartridges in position. Shipping without them will cause damage to your DCP and may void your warranty.

Remove the paper tray from the DCP.

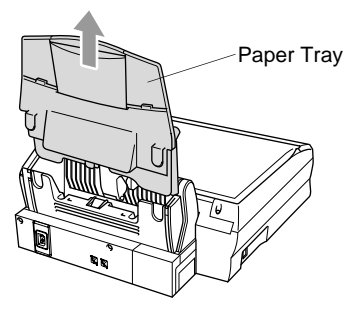

- Unplug the DCP from the AC power outlet.
- Unplug the USB cable from the DCP.
- Put all the parts in their original packaging or protective wrapping.
- Wrap the DCP in the plastic bag.

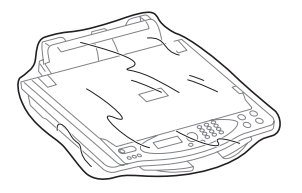

**10** Place the DCP in the original box with the original packaging material.

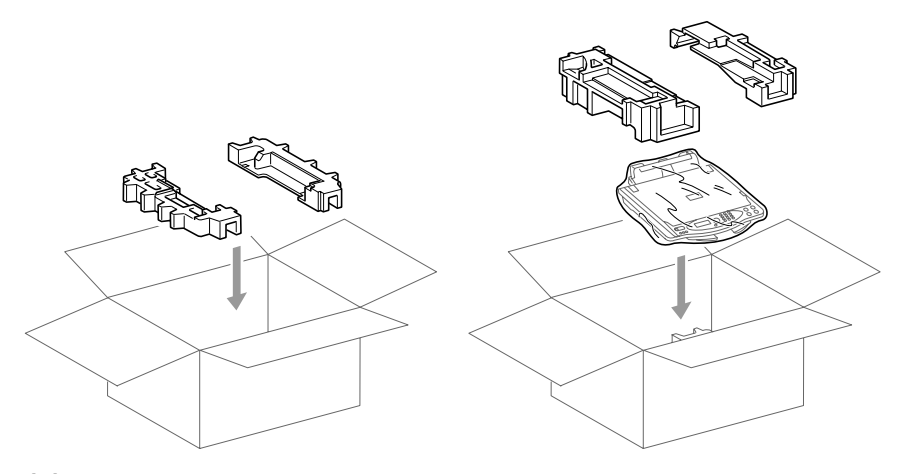

**11** Pack the attachable parts and printed materials in the box. DO NOT pack the used ink cartridges.

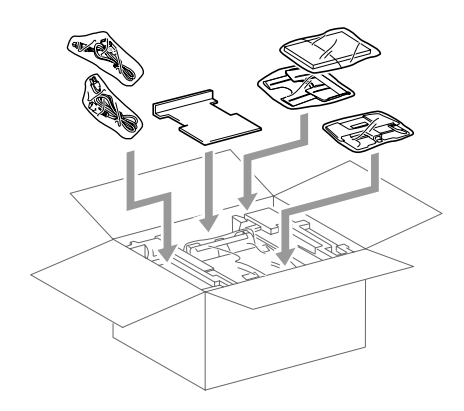

**12** Close the carton.
# **Routine maintenance**

### **Cleaning the scanner**

Turn the DCP's power switch off. Lift the document cover. Clean the scanner glass and the white film with isopropyl alcohol on a soft lint-free cloth.

<span id="page-216-1"></span><span id="page-216-0"></span>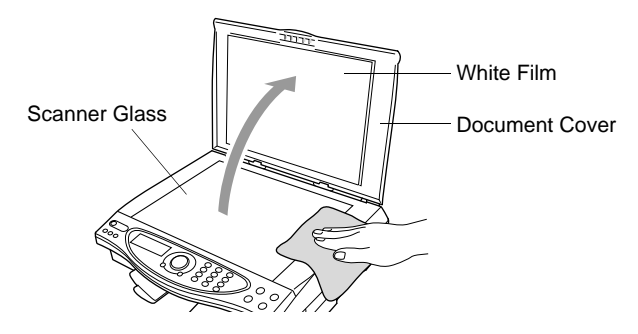

### <span id="page-217-0"></span>**Replacing the ink cartridges**

Your DCP is equipped with an ink dot counter that automatically monitors the ink level in each colour cartridge. When the counter detects an ink cartridge is out of ink, the DCP will notify you with a message INK EMPTY on the LCD.

The LCD shows you which colour cartridges are empty. Be sure to follow the LCD prompts so you replace the colour cartridges in the appropriate order.

- **1** Turn the DCP's power switch off.
- **2** Pull the scanner cover release lever and lift the scanner cover.
- **3** Lift the output paper support and open the ink cartridge cover.

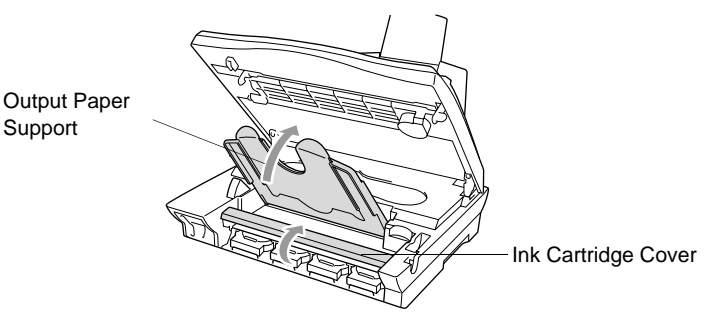

**4** Remove the ink cartridges that are shown on the LCD.

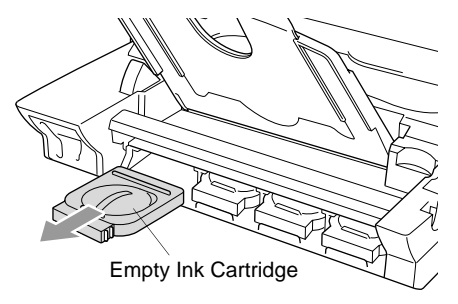

If one or more ink cartridges are empty, for example Black, the LCD shows INK EMPTY BLACK and PLS OPEN COVER.

- **5** Open the new ink cartridge bag for the colour shown on the LCD, and then take out the ink cartridge.
- **6** Each colour has its own correct position. Insert the new ink cartridge into its carriage by pressing until it clicks.

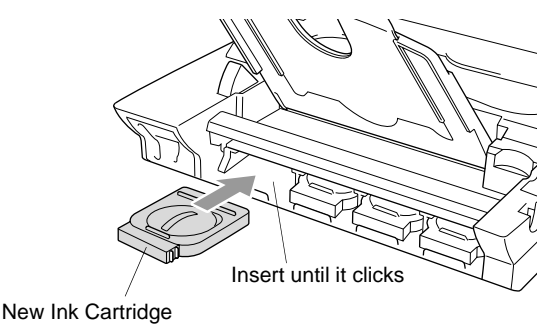

- **7** After installing the ink cartridges, close the ink cartridge cover, output paper support and scanner cover.
- **8** If you replaced an ink cartridge while NEAR EMPTY XXXX was displayed on the LCD, the LCD will ask you to verify that it was a brand new one. Example: DID YOU CHANGE BLCK? 1.YES 2.NO. For each new cartridge you installed, press **1** on the dial pad to automatically reset the ink dot counter for that colour. If the ink cartridge you installed is not a brand new one, please be sure to select 2.

 $\ell$  If you wait until INK EMPTY XXXX messages is displayed on the LCD, the DCP will automatically reset the ink dot counter.

### **WARNING**

If ink gets in your eyes, irrigate them with water immediately and call a doctor if you are concerned.

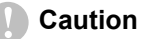

- DO NOT remove ink cartridges if you do not need to replace them. If you do so, it may reduce the ink quantity and the printer will not know the quantity of ink left in the cartridge.
- DO NOT shake the ink cartridges, because the ink may spill.
- If ink stains your body or clothing, wash with soap or detergent immediately.
- $\blacksquare$  If you install an ink cartridge in the wrong colour position, you must clean the print head several times before you start printing (after correcting the cartridge installation) because the colours were mixed.
- Once you open an ink cartridge, install it in the DCP and use it up within six months of installation. Use unopened ink cartridges by the expiration date written on the cartridge package.
- Brother multifunction machines are designed to work with ink of a particular specification and work to a level of optimum performance when used with genuine Brother ink cartridges. Brother cannot guarantee this optimum performance if ink or ink cartridges of other specifications are used. Brother does not therefore recommend the use of cartridges other than genuine Brother cartridges with this machine or the refilling of empty cartridges with ink from other sources. If damage is caused to the print head or other parts of this machine as a result of the use of ink or ink cartridges other than genuine Brother products due to the incompatibility or lack of suitability of those products with this machine, any repairs required as a result will not be covered by the warranty.
- If the INK EMPTY message is on the display after you have installed ink cartridges, check that the ink cartridges are installed correctly.

If you still cannot solve a problem with your DCP, call Brother Customer Service.

# *S* **Specifications**

# **Product description**

The DCP-4020C is a **4in1** Multi-Function Center: Colour Printer, Colour Copier, Colour Scanner and PhotoCapture Center™.

# **General**

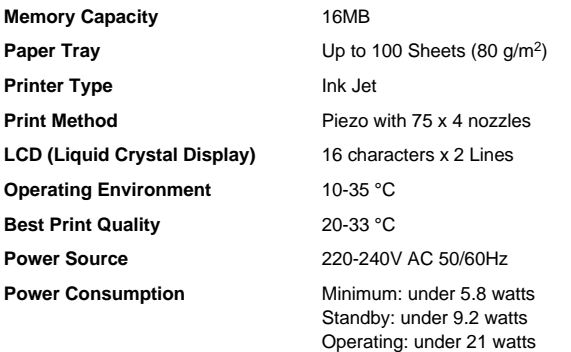

**Dimensions**

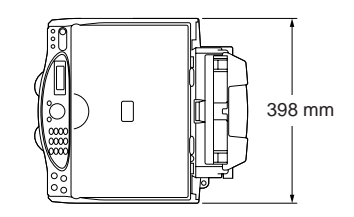

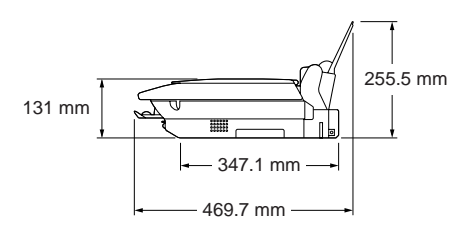

**Weight** 8.0 kg

(with components)

## **Print media**

<span id="page-221-0"></span>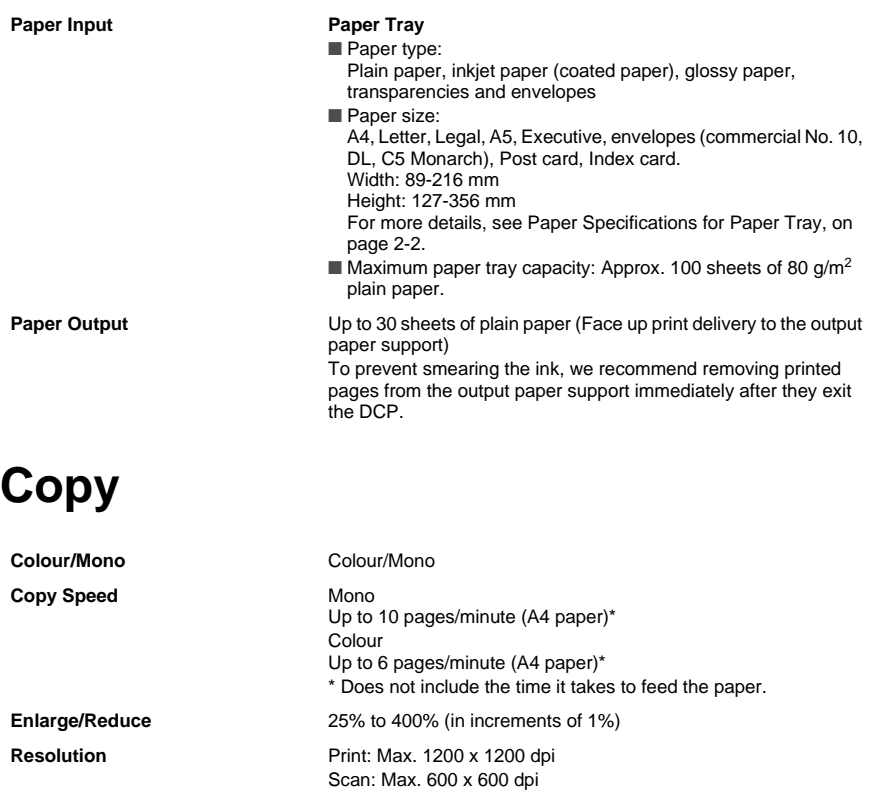

## <span id="page-221-1"></span>**Photo Capture Center**

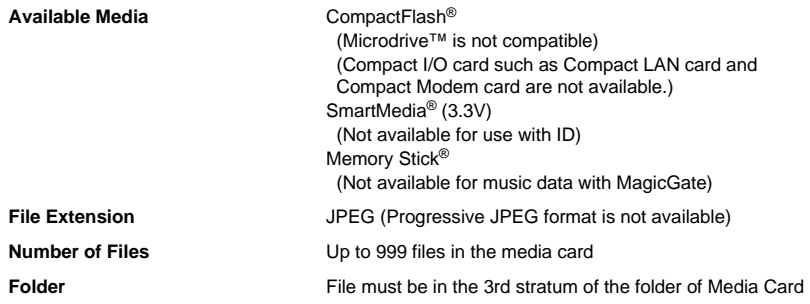

### <span id="page-222-0"></span>**Scanner**

<span id="page-222-1"></span>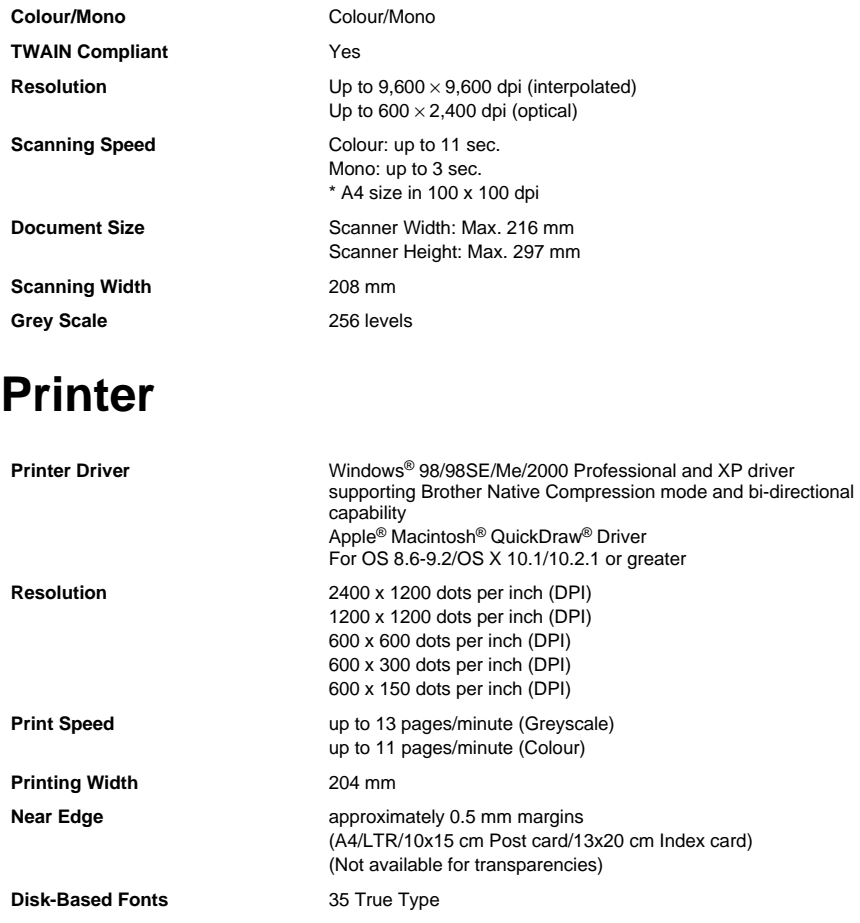

Specifications and printed materials are subject to change without prior notice.

### **Interface**

USB **USB** A Standard Universal Serial Bus cable that is not longer than 1.8m.

# **Computer Requirements**

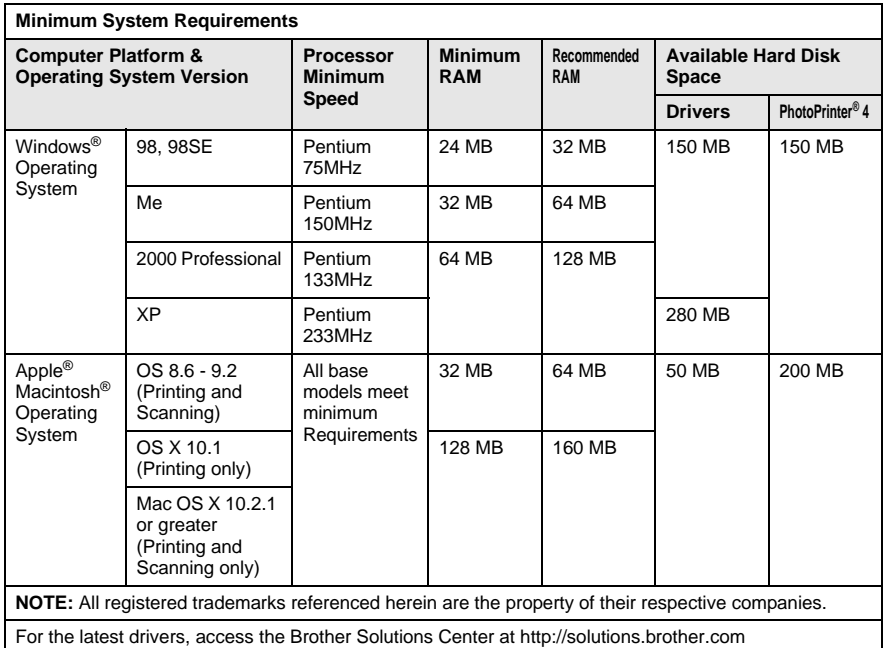

600 x 150 dpi resolution (Fast).

## **Consumable Items**

**Service Life of Ink Cartridge**

**Ink** Black and 3 individual colour ink cartridges separate from the print heads.

> Approximately 480 page/Black cartridge at 5% coverage with 600 x 150 dpi resolution (Fast). Approximately 400 page/Colour cartridge at 5% coverage with

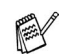

These numbers are based on consecutive printing; the numbers will vary based on print frequency and number of pages. The DCP periodically cleans the print head to maintain print quality. This process consumes a small amount of ink.

# **Index**

The items in the upper case represent LCD messages.

#### **B**

Brother Control Center [using and configuring .... 10-1](#page-126-0)

#### **C**

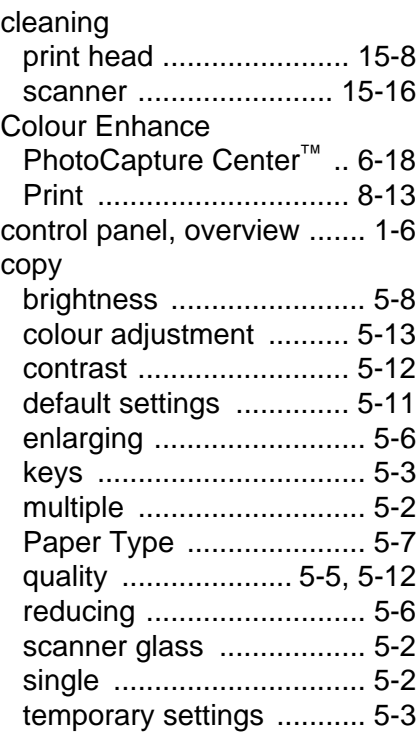

#### **D**

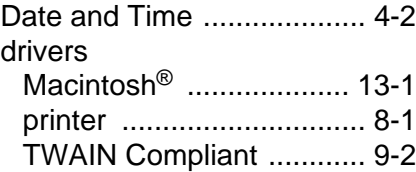

#### **E**

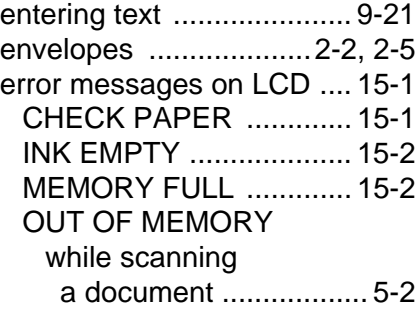

#### **G**

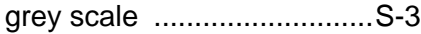

#### **H**

[HELP ...........................3-1,](#page-28-0) [4-5](#page-39-0)

**I**

ink cartridges [checking ink volume ..... 15-12](#page-212-0) [Ink Management .............. 1-6](#page-18-0) [replacing ...................... 15-17](#page-217-0)

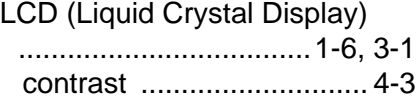

**L**

#### **M**

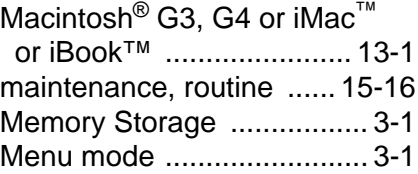

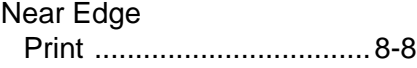

### **O**

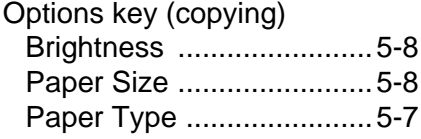

### **P**

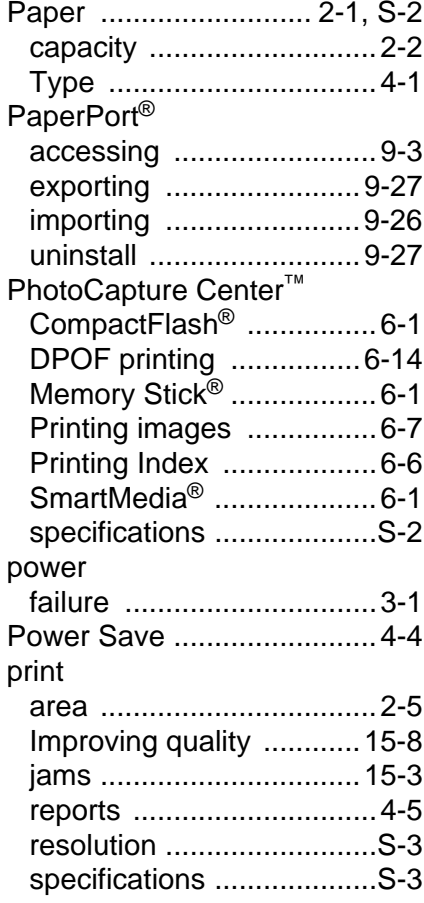

[Quality key \(copying\) ... 5-3,](#page-42-0) [5-5](#page-44-0)

### **R**

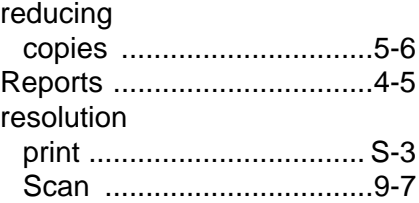

### **S**

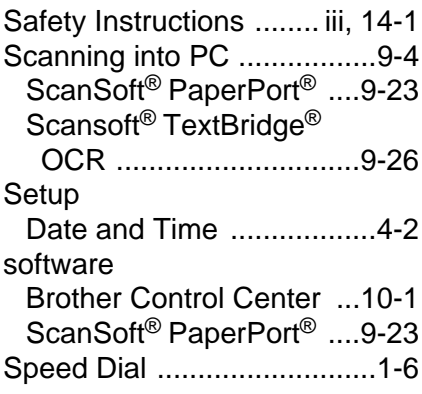

### **T**

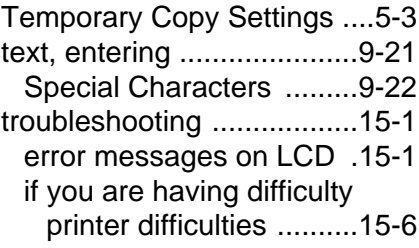

#### **V**

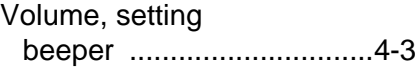

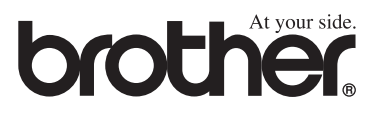

UK/IRE/SAF/PAN NORDIC